## **D-Link**

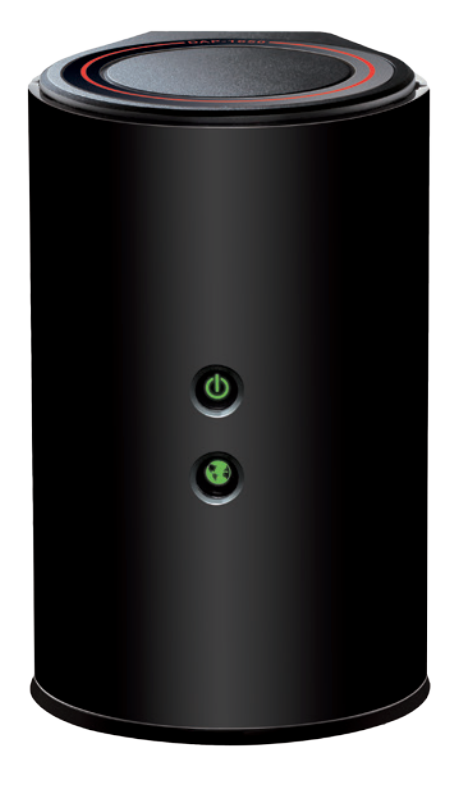

# **User Manual**

## **DAP-1650 Wireless AC1200 Dual Band Gigabit Range Extender**

**DAP-1650**

# **Table of Contents**

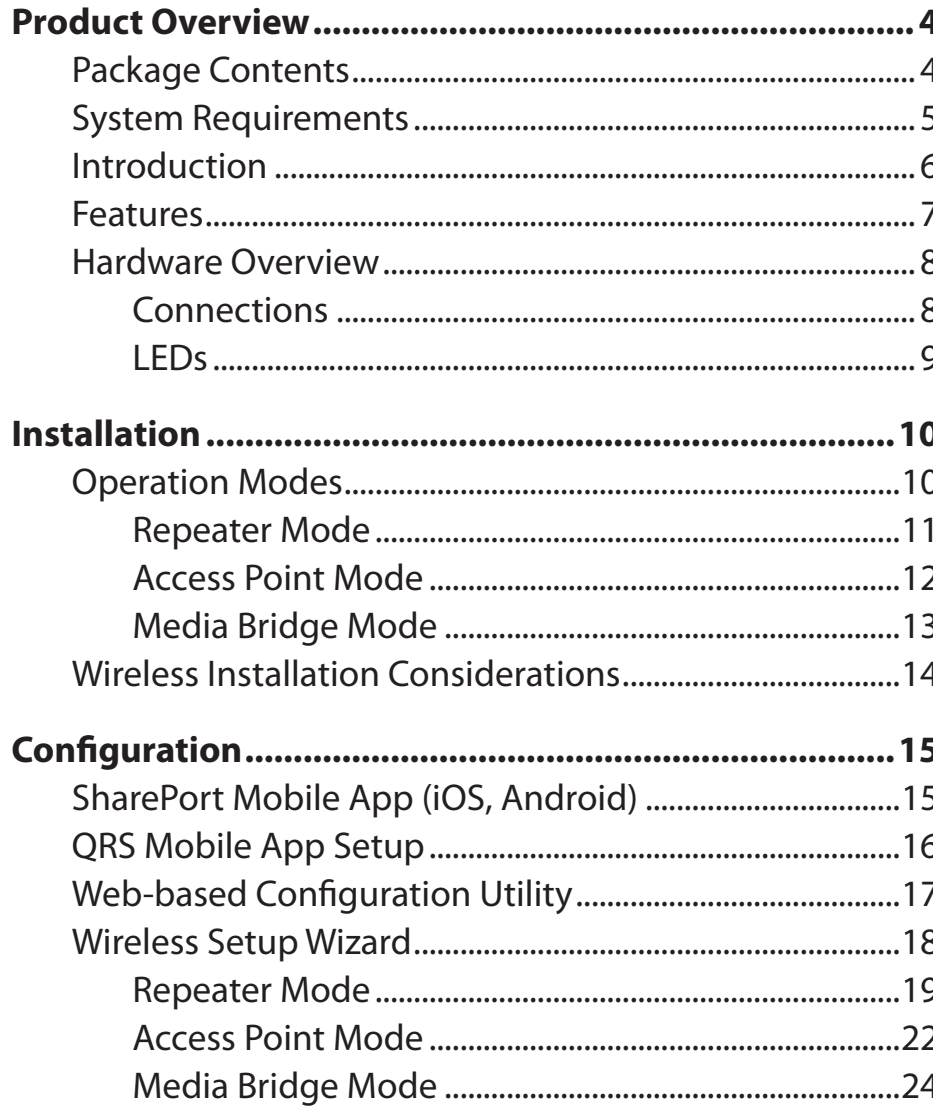

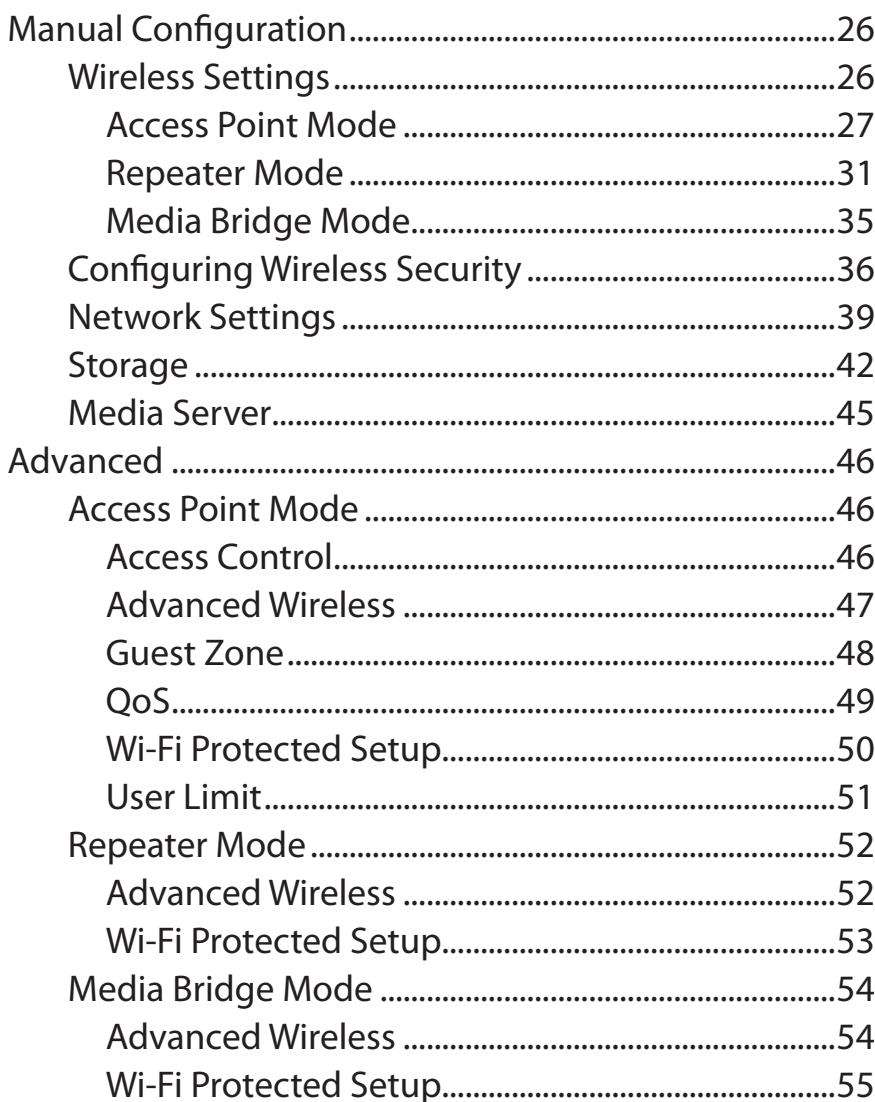

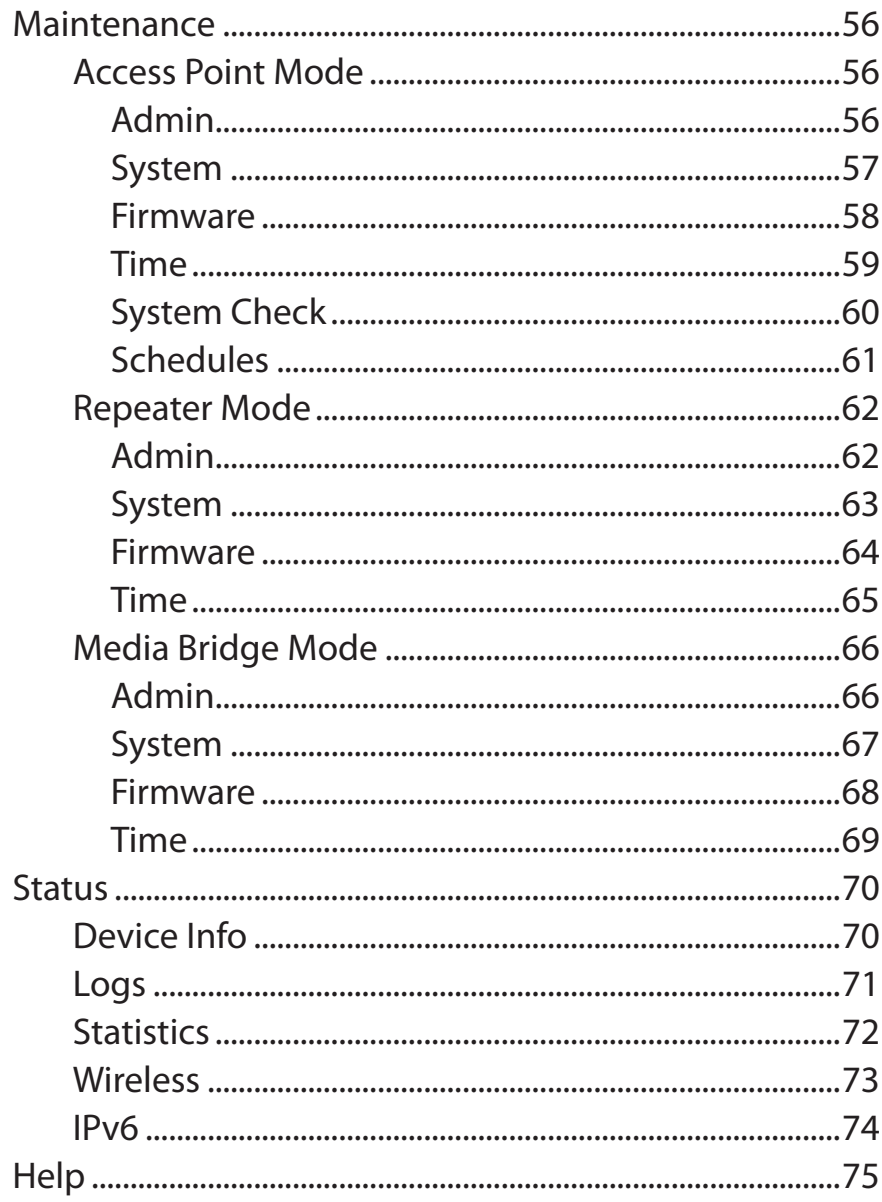

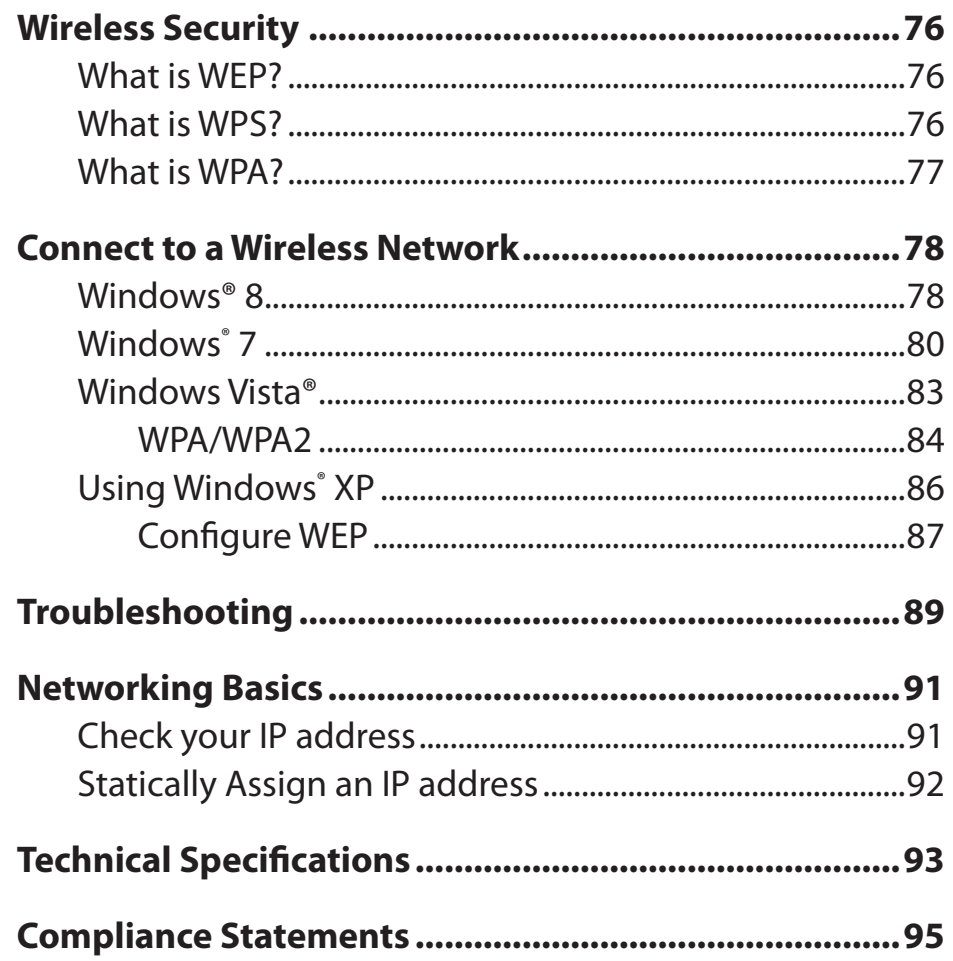

# **Product Overview Package Contents**

<span id="page-3-0"></span>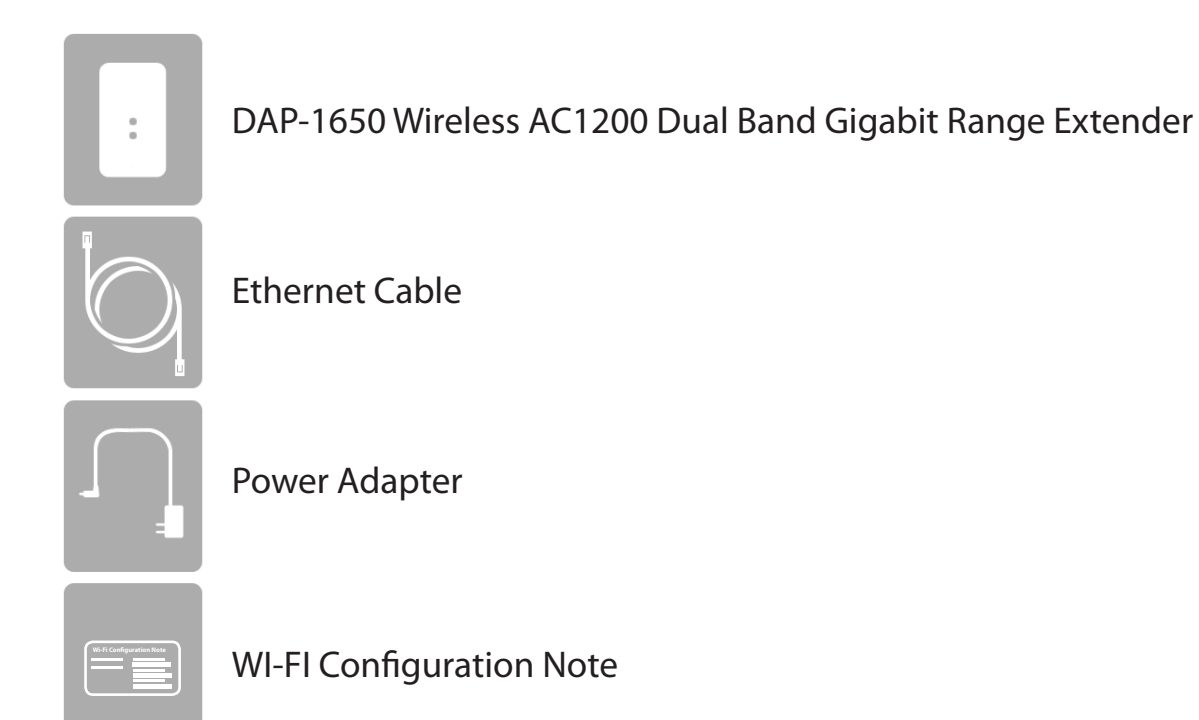

If any of the above items are missing, please contact your reseller.

*Note: Using a power supply with a different voltage rating than the one included with the DAP-1650 will cause damage and void the warranty for this product.*

# **System Requirements**

<span id="page-4-0"></span>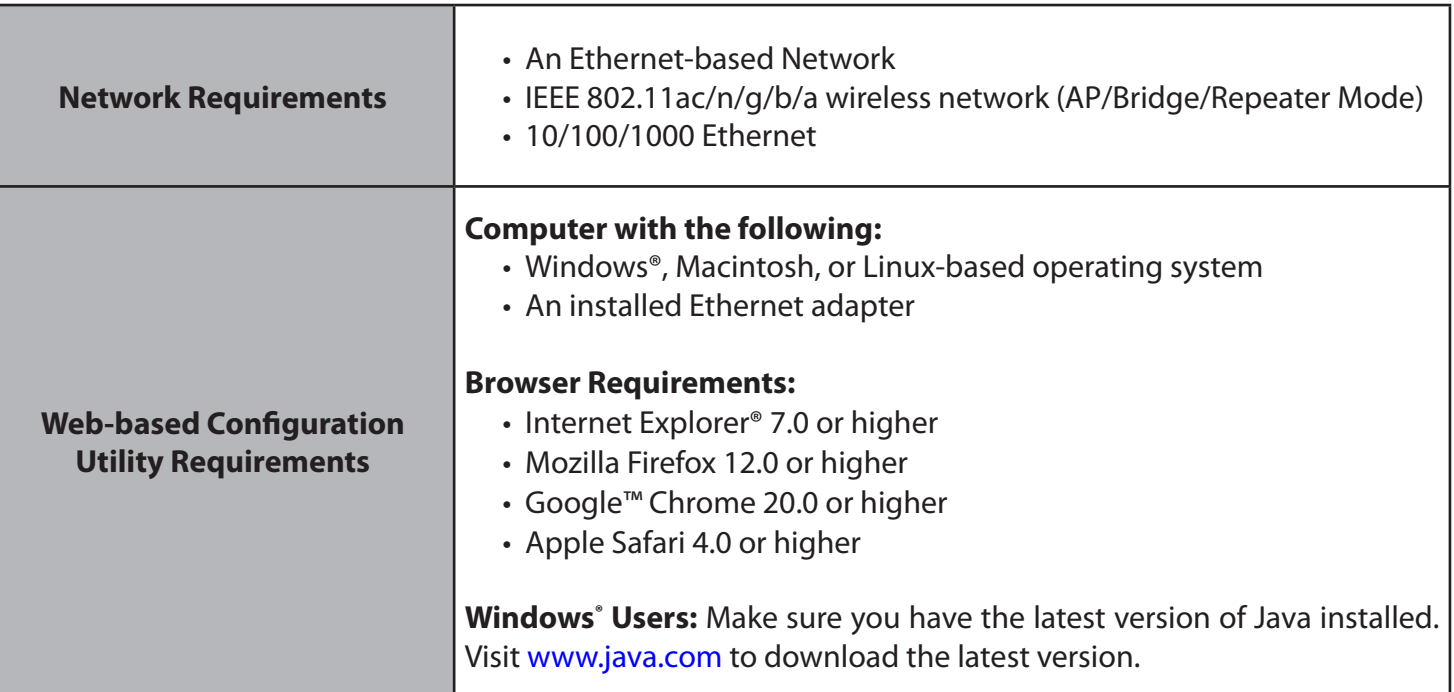

## **Introduction**

<span id="page-5-0"></span>D-Link, an industry leader in networking, introduces the new D-Link DAP-1650 Wireless AC1200 Dual-band Gigabit Range Extender. With the ability to transfer files with a maximum combined wireless signal rate of up to 1200 Mbps<sup>1</sup>, the DAP-1650 gives you high-speed wireless network access for your home or office.

The DAP-1650 is compliant with the latest draft IEEE 802.11ac standard, meaning that it can connect and inter-operate with other 802.11ac compatible wireless client devices. The DAP-1650 is also backwards compatible with 802.11b/g/n devices. It can be flexibly configured to operate in 3 different modes: **Access Point**, **Media Bridge**, and **Repeater**. With its setup wizard, the DAP-1650 ensures that you will be up and running on a wireless network in just a matter of minutes.

The DAP-1650 features Wi-Fi Protected Access (WPA-PSK/WPA2-PSK) to provide an enhanced level of security for wireless data communications. The DAP-1650 also includes additional security features to keep your wireless connection safe from unauthorized access.

The DAP-1650 also supports Wi-Fi Protected Setup (WPS), repeater and wireless client operation modes each capable of being conveniently set up by using the PIN or Push Button methods.

<sup>1</sup> Maximum wireless signal rate derived from draft 802.11ac specifications. Actual data throughput will vary. Network conditions and environmental factors, including volume of network traffic, building materials and construction, and network overhead, lower actual data throughput rate. Environmental factors will adversely affect wireless signal range. Wireless range and speed rates are D-Link RELATIVE performance measurements based on the wireless range and speed rates of a standard Wireless N product from D-Link.

## **Features**

- <span id="page-6-0"></span>• Faster Wireless Networking - The DAP-1650 provides combined wireless speeds of up to 1200 Mbps<sup>1</sup>. This capability allows users to participate in real-time activities online, such as video streaming, online gaming, and real-time audio.
- **• Flexible Operation Modes** The DAP-1650 can operate as an Access Point, Repeater, and Media Bridge, meaning that you can customize its operation to suit your specific networking requirements.
- **• Gigabit Ethernet Ports** The built-in Gigabit Ethernet ports facilitate a wired connection of up to 1 Gbps, meaning that wired devices can also take advantage of the DAP-1650's high-speed wireless capabilities.
- **• Compatible with IEEE 802.11n/g/b/a Devices -** The DAP-1650 is still fully compatible with the 802.11n/g/b/a standards, so it can connect with existing wireless adapters found on older devices.
- Robust Security Use WPS (Wi-Fi Protected Setup) to create a secure connection to new devices in a matter of seconds by simply pushing a button or entering a PIN. There's also WPA/WPA2 security encryption, allowing you to customize your network's security.
- **• User-friendly Setup Wizard** Through its easy-to-use web-based user interface, the DAP-1650 lets you control what information is accessible to those on the wireless network, whether from the Internet or from your company's server. Configure your device to your specific settings within minutes.

<sup>1</sup> Maximum wireless signal rate derived from draft 802.11ac specifications. Actual data throughput will vary. Network conditions and environmental factors, including volume of network traffic, building materials and construction, and network overhead, lower actual data throughput rate. Environmental factors will adversely affect wireless signal range. Wireless range and speed rates are D-Link RELATIVE performance measurements based on the wireless range and speed rates of a standard Wireless N product from D-Link.

## <span id="page-7-0"></span>**Hardware Overview Connections**

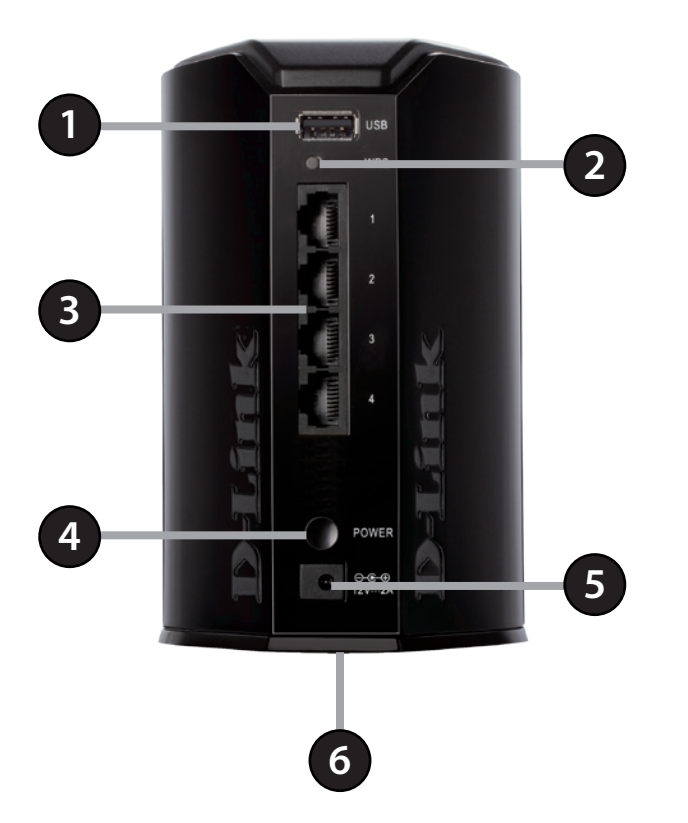

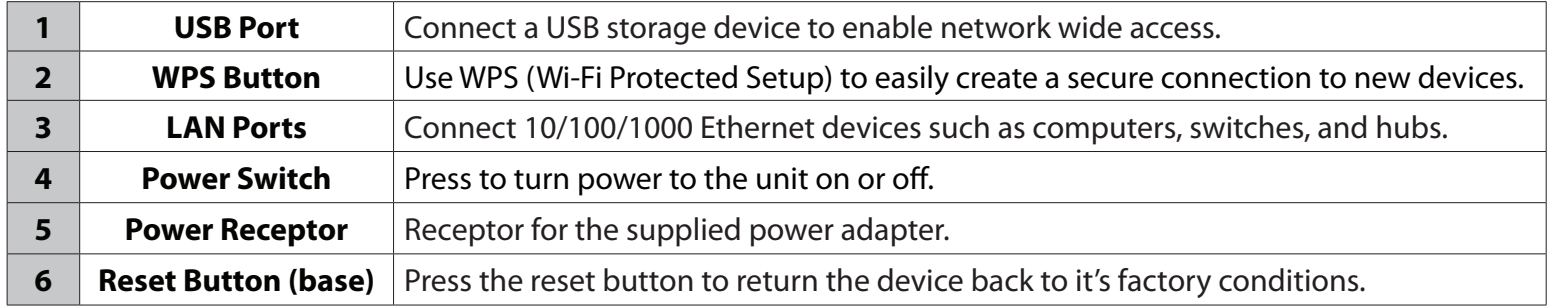

## <span id="page-8-0"></span>**Hardware Overview LEDs**

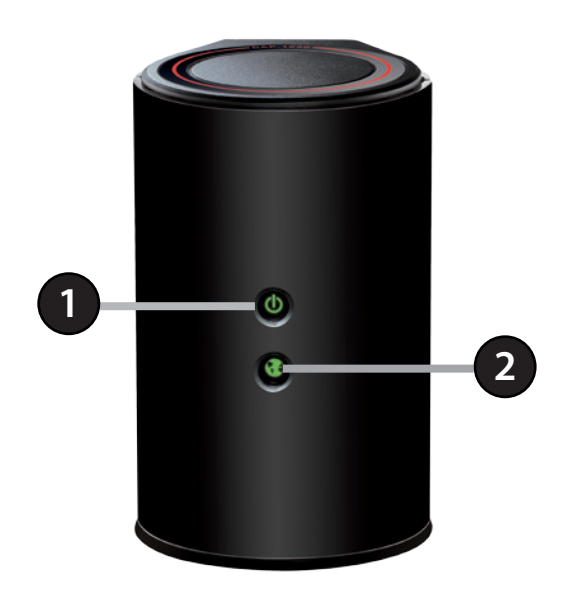

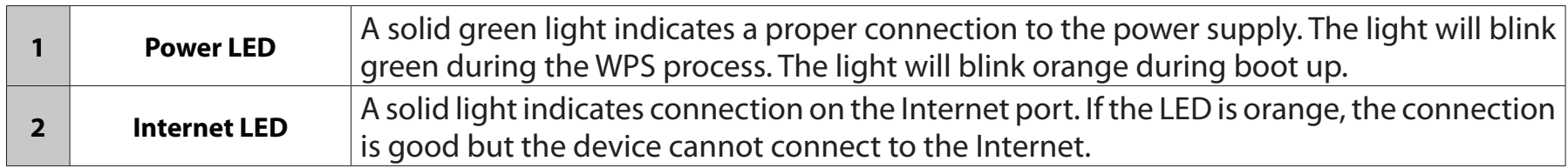

# **Installation**

<span id="page-9-0"></span>Please configure the DAP-1650 with a computer connected directly to the device. The following pages will explain the different operational modes you can use.

## **Operation Modes**

The DAP-1650 features three operation modes, enabling you to customize it to your networking requirements. Please refer to the following sections to determine which mode is most suitable for your network.

- Access Point mode [page 11](#page-10-1)
- Repeater mode [page 12](#page-11-1)
- Media Bridge mode [page 13](#page-12-1)

### <span id="page-10-1"></span>**Access Point Mode**

<span id="page-10-0"></span>Access Point (AP) mode adds wireless capability to your existing wired network. The DAP-1650 acts as a central connection point for any computer (client) that has an 802.11ac or backwards compatible 802.11n/g/b/a wireless network interface and is within range of the access point. Clients must connect to the network name (SSID) broadcast by the access point in order to wirelessly access the network. If wireless security is enabled on the access point, the client will need to enter a password to connect. In Access Point mode, multiple clients can connect wirelessly to the network at the same time.

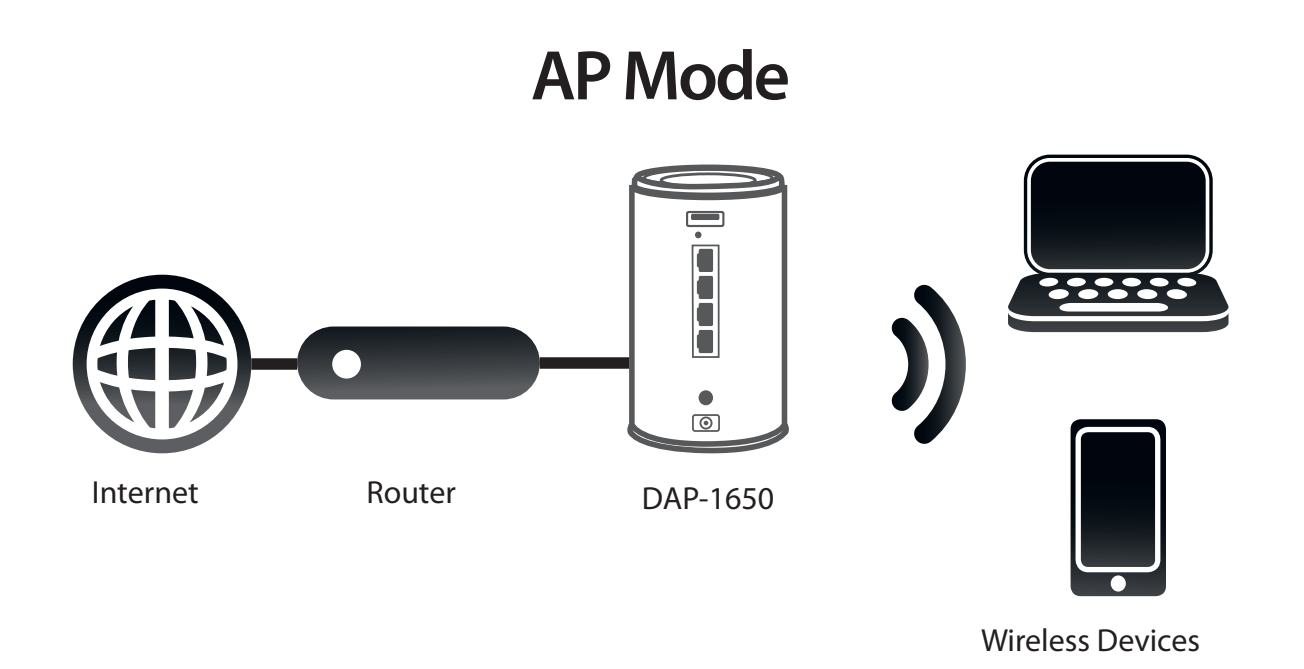

### <span id="page-11-1"></span>**Repeater Mode**

<span id="page-11-0"></span>In Repeater mode, the DAP-1650 extends the range of your existing wireless network by repeating the wireless signal of another access point or wireless router. The DAP-1650 and wireless router (if used) must be within range of each other. The extended wireless network can use the same SSID and security settings as the existing network, or you can choose to specify a new network name and security method.

### **Repeater Mode**

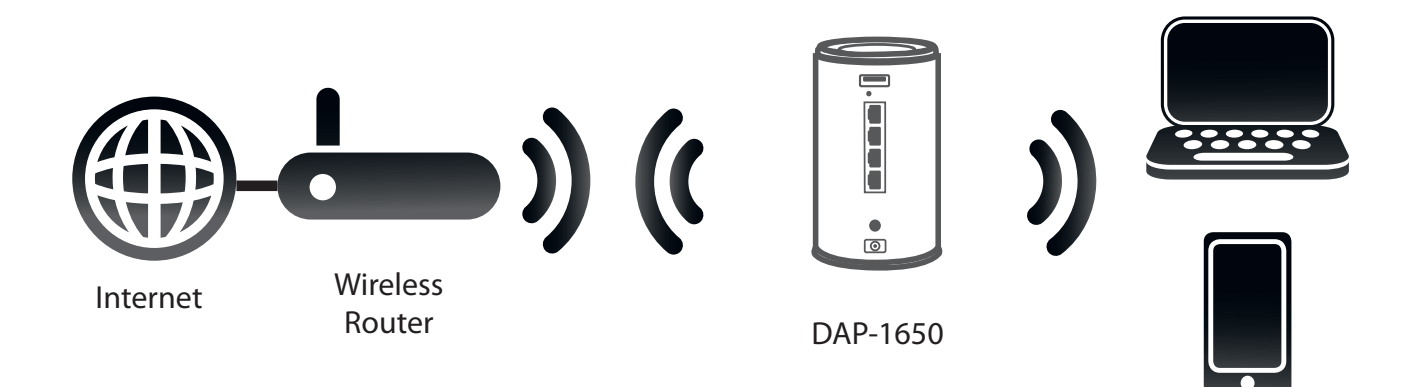

Wireless Devices

## <span id="page-12-1"></span>**Media Bridge Mode**

<span id="page-12-0"></span>In Media Bridge mode, the DAP-1650 creates a wireless link between two existing networks, and enables you to attach a wired device to a wireless network.The two networks must be within wireless reach of one another in order for bridge mode to be effective.

## **Media Bridge Mode**

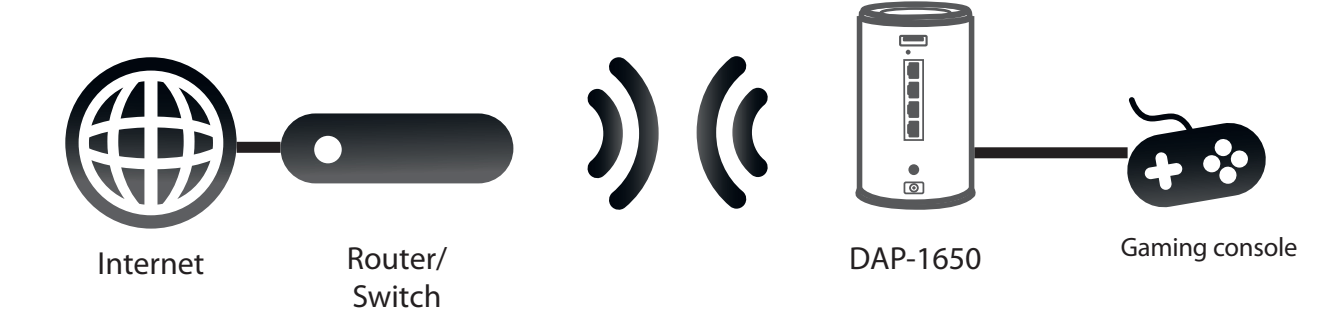

# **Wireless Installation Considerations**

<span id="page-13-0"></span>The DAP-1650 Wireless Dual Band Gigabit Range Extender lets you access your network using a wireless connection from virtually anywhere within the operating range of the device. Keep in mind, however, that the number, thickness and location of walls, ceilings, or other objects that the wireless signals must pass through, may limit the range. Typical ranges vary depending on the types of materials and background RF (radio frequency) noise in your home or business. The key to maximizing wireless range is to follow these basic guidelines:

- Keep the number of walls and ceilings between the device and other network devices to a minimum. Each wall or ceiling can reduce your adapter's range from 3-90 feet (1-30 meters.) Position your devices so that the number of walls or ceilings is minimized.
- Be aware of the direct line between network devices. A wall that is 1.5 feet thick (.5 meters), at a 45-degree angle appears to be almost 3 feet (1 meter) thick. At a 2-degree angle it appears over 42 feet (14 meters) thick! Position devices so that the signal will travel straight through a wall or ceiling (instead of at an angle) for better reception.
- Building materials make a difference. A solid metal door or aluminum studs may have a negative effect on range. Try to position access points, wireless routers, and computers so that the signal passes through drywall or open doorways. Materials and objects such as glass, steel, metal, walls with insulation, water (fish tanks), mirrors, file cabinets, brick, and concrete will degrade your wireless signal.
- Keep your product away (at least 3-6 feet or 1-2 meters) from electrical devices or appliances that generate RF noise.
- If you are using 2.4 GHz cordless phones or X-10 (wireless products such as ceiling fans, lights, and home security systems), your wireless connection may also be affected. Make sure your 2.4 GHz phone base is as far away from your wireless devices as possible. The base transmits a signal even if the phone is not in use.

# **SharePort Mobile App (iOS, Android) Configuration**

<span id="page-14-0"></span>When used in Access Point Mode, the SharePort Mobile app will allow you to access files from a USB storage drive that is plugged into your device. You must enable file sharing from the **Setup** > **Storage** page (refer to page 22) for this app to work properly.

1. Plug your USB storage drive into the USB port.

**Note:** The DAP-1650 supports hard drives with up to one terabyte of storage capacity.

2. Use your iOS or Android mobile device to scan the QR code to the right to download the **SharePort Mobile** app.

You can also search for the SharePort Mobile app directly in the iOS App Store or Google Play.

3. From your iOS or Android mobile device, choose **Settings.**

**Note:** These steps are for the iOS version of the

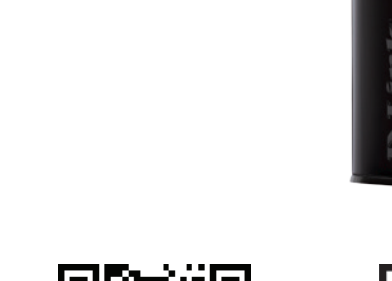

**USB port**

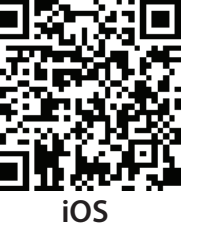

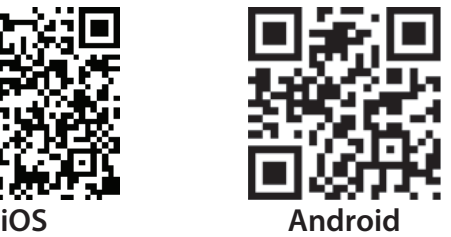

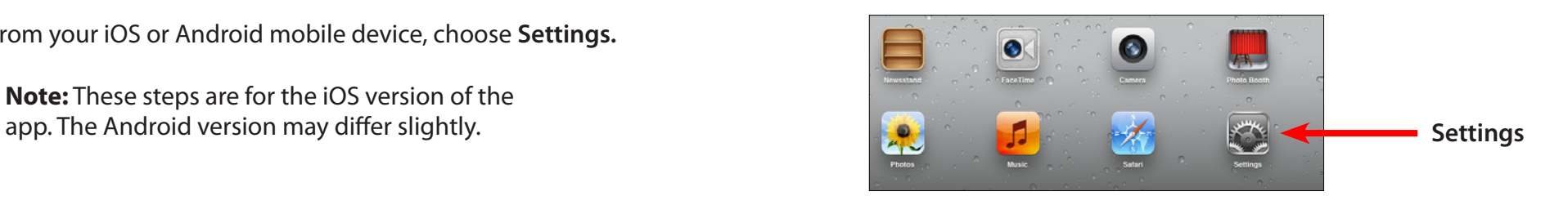

# **QRS Mobile App Setup**

<span id="page-15-0"></span>The DAP-1650 can be set up from your iOS or Android smartphone or tablet device using the QRS Mobile app.

Search for "QRS Mobile" in the App Store or Google Play, or use your mobile device to scan the QR codes on the right to download the QRS Mobile app from the App Store (left) for your iOS device, or from Google Play (right) for your Android device.

Connect to the Wi-Fi network that is displayed on the Wi-Fi Configuration Card included in your package (ex: **dlink-a8fa).**  Then, enter the Wi-Fi password also printed on the Wi-Fi Configuration Card **(akbdj1936).** 

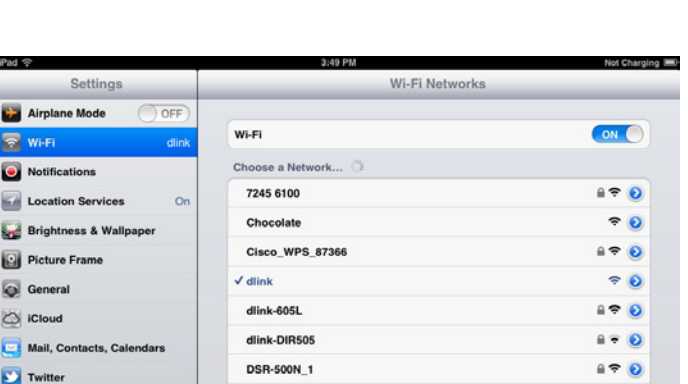

 $A = 0$ 

 $A = 0$ 

fc75167bb3ab

Firefly

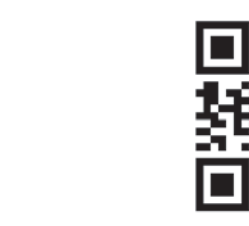

For iOS For Android

e. FaceTime

# **Web-based Configuration Utility**

<span id="page-16-0"></span>This section will show you how to configure your device using the web-based configuration utility.

If you wish to change the default settings or adjust the configuration of the DAP-1650, you may use the web-based configuration utility.

To access the configuration utility, open a web browser such as Internet Explorer and enter **http://dlinkap.local**  in the address field.

Select **Admin** from the drop-down menu and then enter your password. Leave the password blank by default.

If you get a *Page Cannot be Displayed* error, please refer to ["Troubleshooting" on page 89](#page-88-1) for assistance.

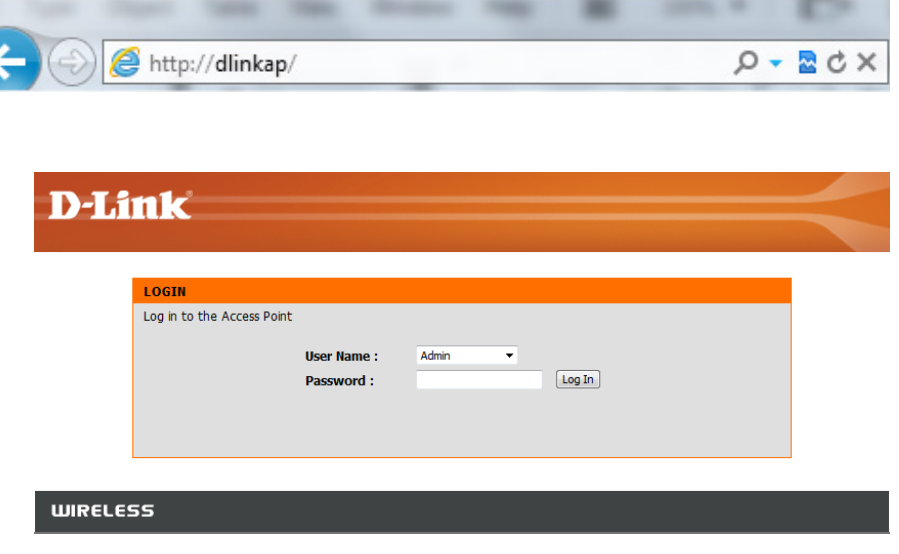

# **Wireless Setup Wizard**

<span id="page-17-0"></span>Click **Launch Wireless Setup Wizard** to configure your device.

If you want to configure the device manually without running the wizard, skip to ["Manual Configuration" on page 26.](#page-25-1)

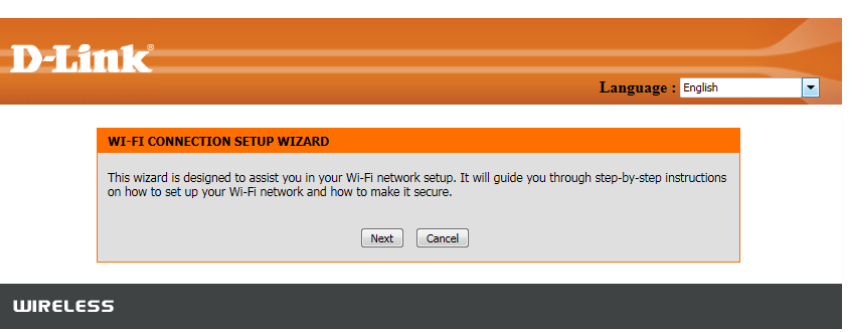

Click **Next** to continue.

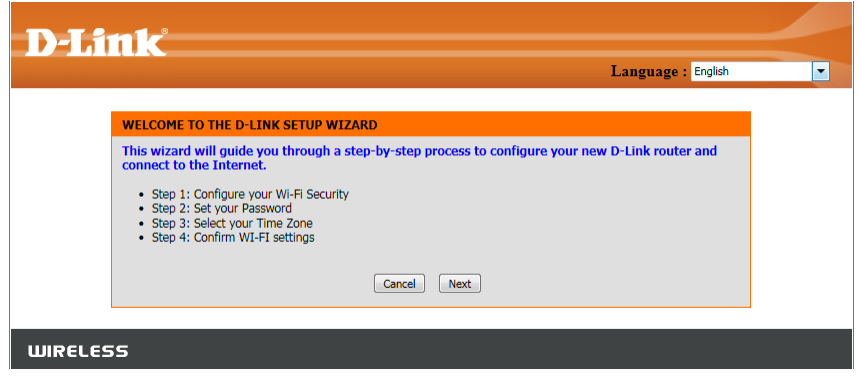

### **Repeater Mode**

<span id="page-18-0"></span>This wizard is designed to assist you in configuring your DAP-1650 as a repeater to extend the range of your existing wireless network.

Select **Repeater** from the drop-down menu.

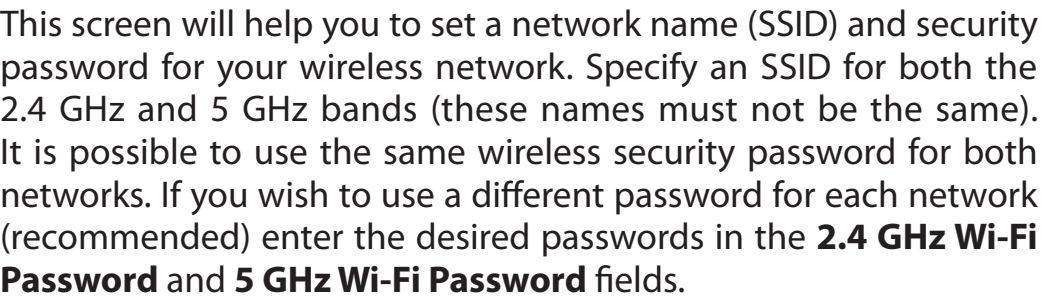

Click **Next** to continue.

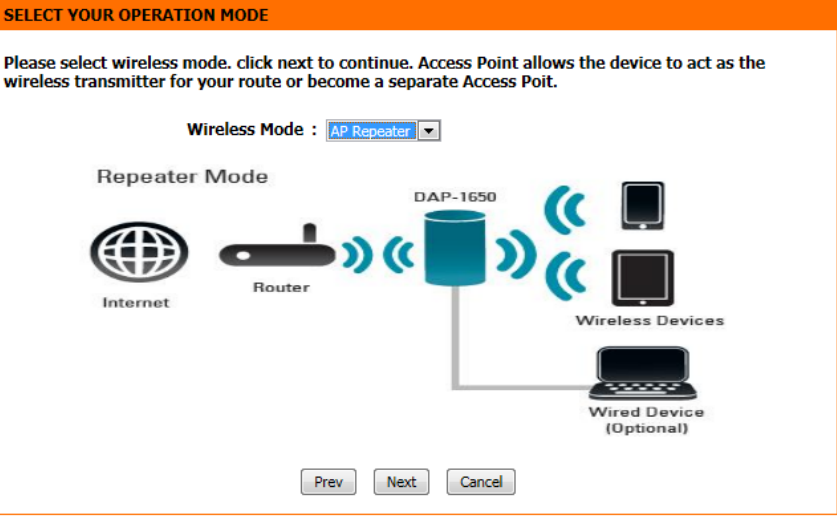

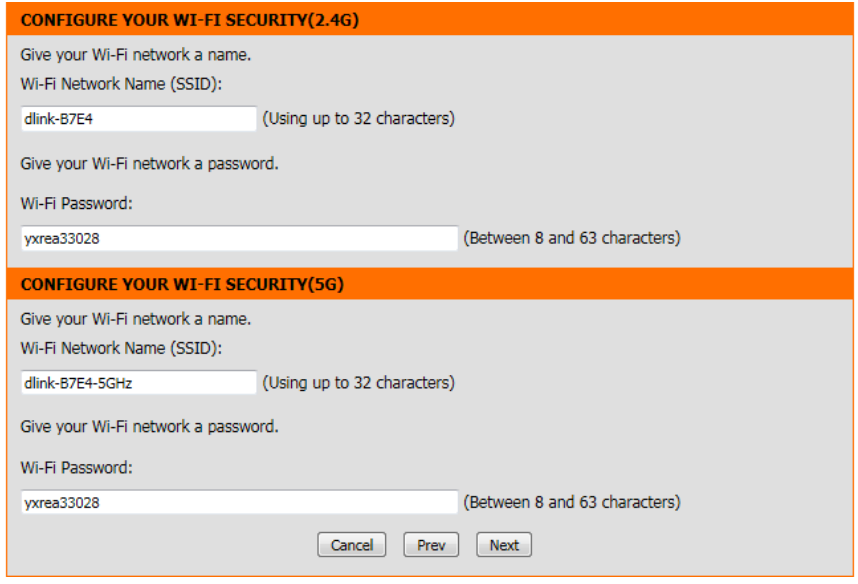

#### **Section 3 - Configuration**

The wizard will scan for available wireless networks.

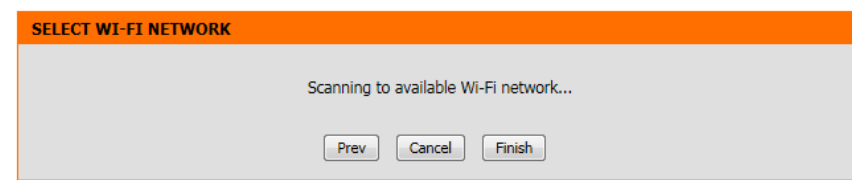

Select the network you wish to extend and click **Next**.

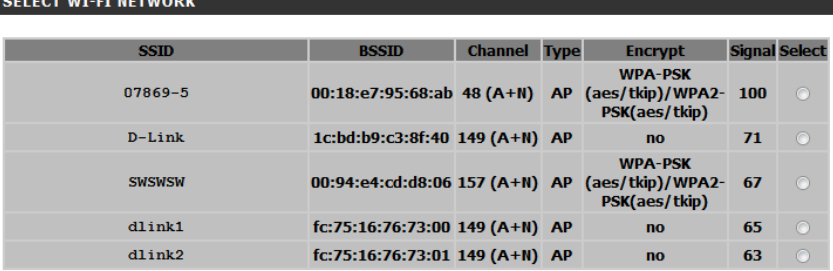

Enter your password for that wireless network and click **Next**.

A summary page will be displayed, showing the current settings for your 2.4 GHz and 5 GHz wireless networks. It is recommended that you make a note of this information for future reference.

Click **Finish** to save your network settings.

In order for your network settings to take effect the AP will reboot automatically.

When the device has finished rebooting the main screen will display.

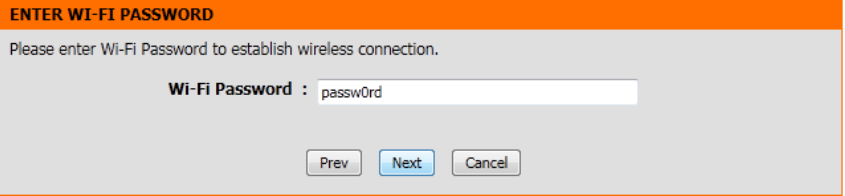

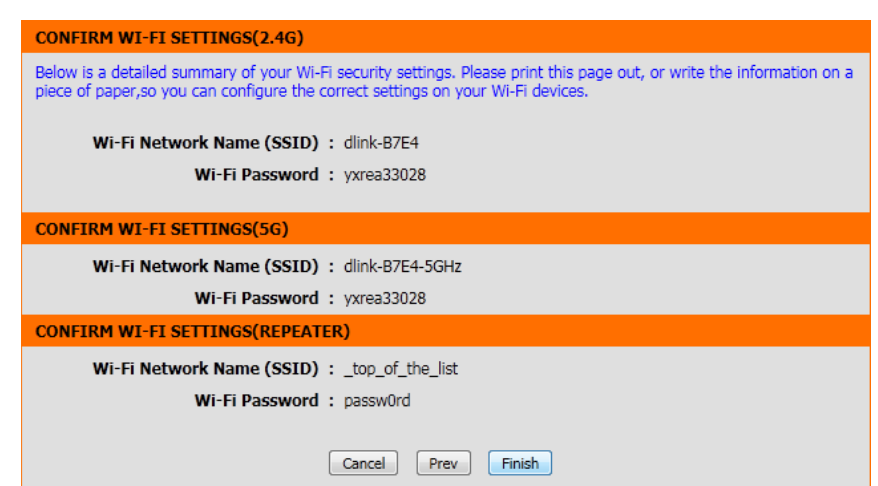

### **Access Point Mode**

<span id="page-20-0"></span>This wizard is designed to assist you in configuring your DAP-1650 as an access point.

Select **Access Point** from the drop-down menu. Then, click **Next** to continue.

#### **SELECT VOUR OPERAT TON MODE**

Please select wireless mode, click next to continue. Access Point allows the device to act as the wireless transmitter for your route or become a separate Access Poit.

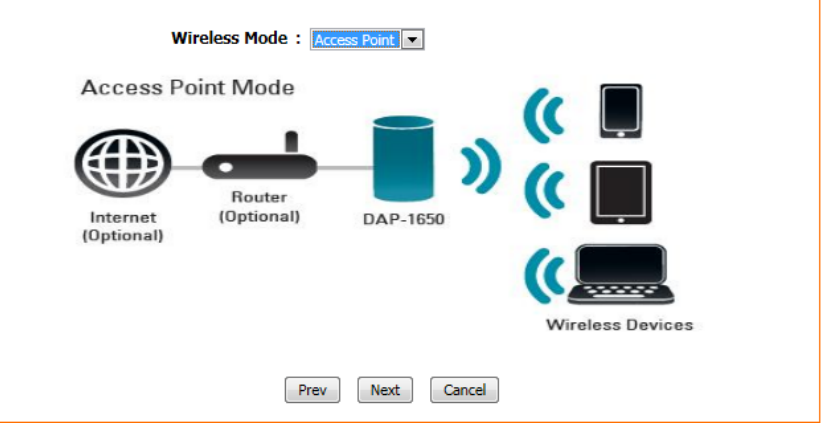

This screen will help you to set a network name (SSID) and security password for your wireless network. Specify an SSID for both the 2.4 GHz and 5 GHz bands (these names must not be the same). It is possible to use the same wireless security password for both networks. If you wish to use a different password for each network (recommended) enter the desired passwords in the **2.4 GHz Wi-Fi Password** and **5 GHz Wi-Fi Password** fields.

Click **Next** to continue.

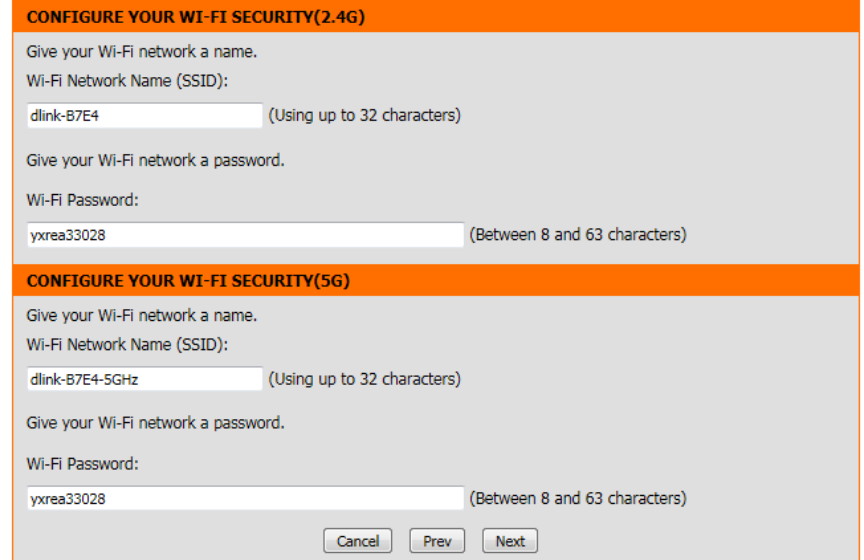

#### **Section 3 - Configuration**

Enter your password. By default, Admin is selected as the username and cannot be changed, and by default, the password is blank.

Check the **Enable Graphical Authentication** box to enable CAPTCHA authentication for added security. Click **Next** to continue.

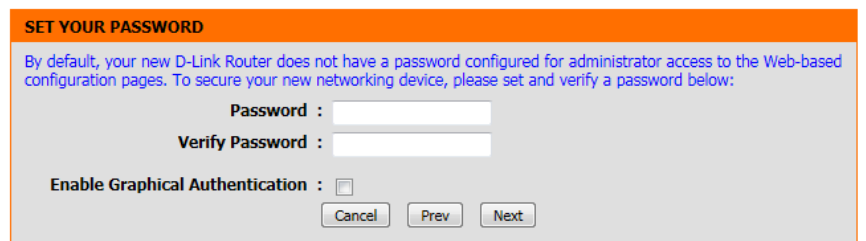

Select your time zone from the drop-down menu and click **Next** to continue.

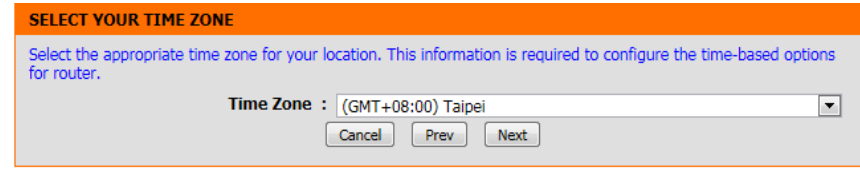

A summary page will be displayed, showing the current settings for your 2.4 GHz and 5 GHz wireless networks. It is recommended that you make a note of this information for future reference.

Click **Finish** to save your network settings.

In order for your network settings to take effect AP will reboot automatically.

When the device has finished rebooting the main screen will display.

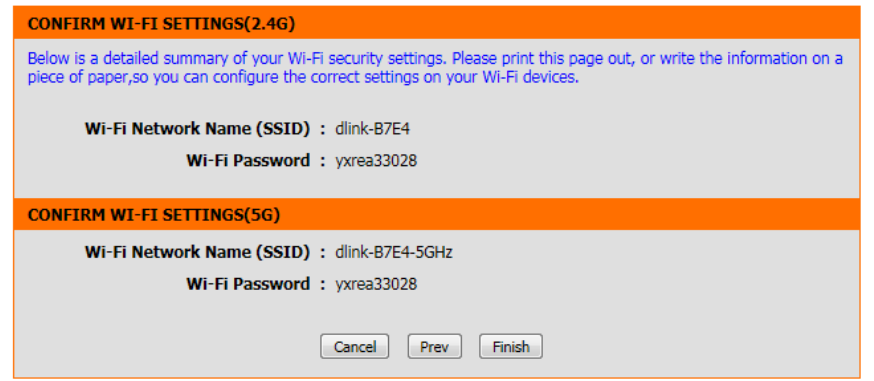

A dialog box will appear asking if you wish to save the address for the web-based configuration utility in your browser's bookmarks. Click **OK** to save and you will be taken to your browser's bookmark settings to save the address. Click **Cancel** to continue without saving a bookmark.

In order for your network settings to take effect the AP will reboot automatically.

When the device has finished rebooting the main screen will display.

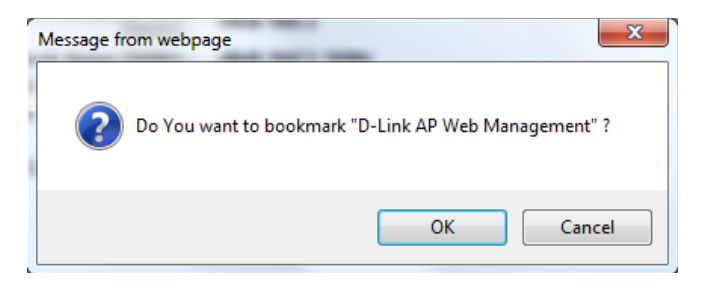

## **Media Bridge Mode**

<span id="page-23-0"></span>This wizard is designed to assist you in configuring your DAP-1650 as a media bridge to extend the range of your existing wireless network. This mode is particularly useful for attaching a wired device to a wireless network.

Select **Media Bridge** from the drop-down menu.

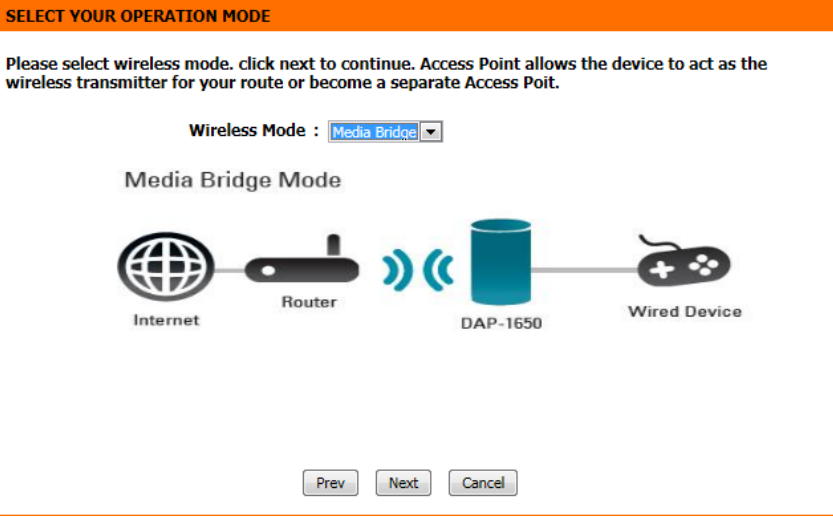

The wizard will scan for available wireless networks.

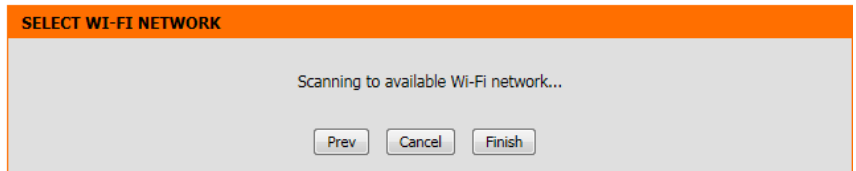

Select the network you wish to extend and click **Next**.

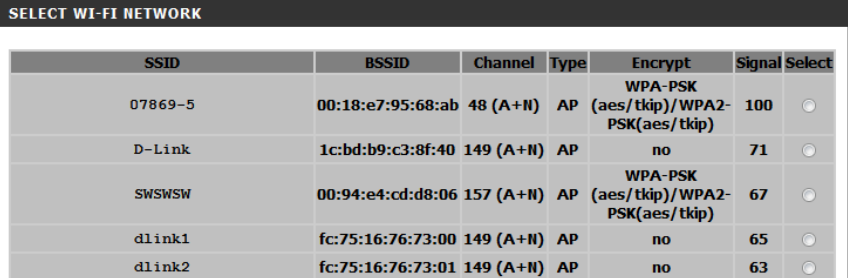

Enter your password for that wireless network and click **Next**.

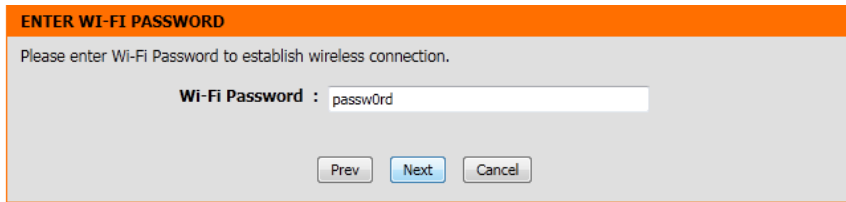

A summary page will be displayed, showing the current settings for your wireless network. It is recommended that you make a note of this information for future reference.

Click **Finish** to save your network settings.

In order for your network settings to take effect the AP will reboot automatically.

When the device has finished rebooting the main screen will display.

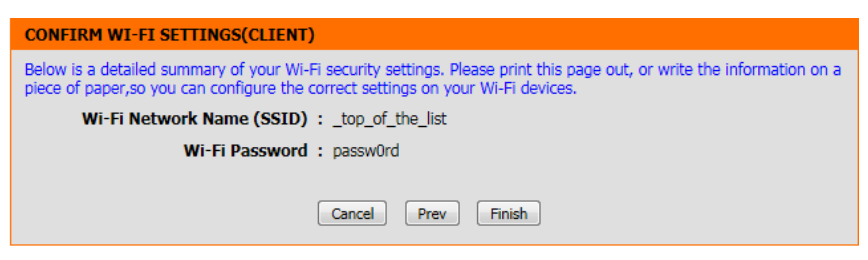

## <span id="page-25-1"></span>**Manual Configuration Wireless Settings**

<span id="page-25-0"></span>You may also manually configure your DAP-1650 instead of running the setup wizard. Please refer to the following pages for detailed instructions on how to manually configure the DAP-1650 for your desired operation mode.

Repeater mode - [page 27](#page-26-1) Access Point mode - [page 31](#page-30-1) Media Bridge mode - [page 35](#page-34-1)

### **Repeater Mode**

<span id="page-26-0"></span>Repeater mode re-broadcasts the wireless signal of an existing network to increase coverage. The existing wireless signal can be repeated by the DAP-1650 using both the 2.4 GHz and 5 GHz bands.

### **2.4 GHz Band**

**Wireless Mode:** Select **Repeater** from the drop-down menu.

- **Enable Wireless:** Check the box to enable the wireless function for the **2.4 GHz** band. If you do not want to use wireless, uncheck the box to disable all wireless functions. You may also set up a specific time range (schedule). Select a schedule from the drop-down menu or click **Add New** to create a new schedule. By default, the schedule is set to **Always**.
- Wireless Network Specify a network name (SSID) to identify the 5 GHz network. **Name:** This is the network name that wireless clients will search for when connecting to your wireless network. This name should be different to that of the 2.4 GHz network configured above.
	- **802.11 Mode:** Select one of the following: **802.11a Only** - Select if you are only using 802.11a wireless clients.

**802.11n Only** - Select if you are only using 802.11n wireless clients.

**Mixed 802.11n and 802.11a -** Select if you are using a mix of 802.11n and 802.11a wireless clients.

**802.11ac Only** - Select if you are only using 802.11ac wireless clients.

**Mixed 802.11ac and 802.11n -** Select if you are using a mix of 802.11ac and 802.11n wireless clients.

**Mixed 802.11ac, 802.11n and 802.11a** - Select if you are using a mix of 802.11ac, 802.11n, and 802.11a wireless clients.

**Enable Auto**  The **Auto Channel Scan** setting can be selected to allow the **Channel Scan:** DAP-1650 to automatically choose the channel with the least amount of interference.

<span id="page-26-1"></span>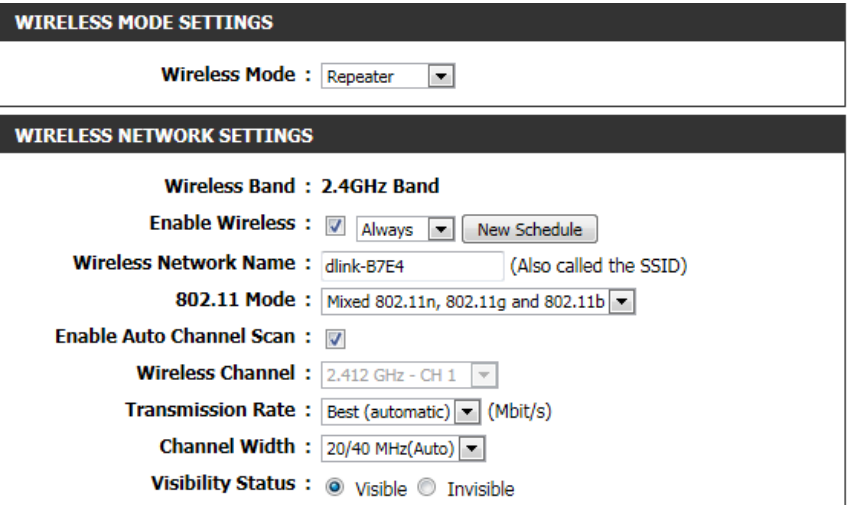

#### **Section 3 - Configuration**

- Wireless Indicates the channel setting for the DAP-1650. The channel can **WIRELESS MODE SETTINGS Channel:** be changed to fit the channel setting for an existing wireless **Wireless Mode: Repeater** network or to reduce interference in congested areas. If you  $\overline{\phantom{a}}$ enable Auto Channel Scan, this option will not be available. **WIRELESS NETWORK SETTINGS Wireless Band: 2.4GHz Band Transmission** Use the drop-down menu to select the appropriate transmission Enable Wireless : V Always v New Schedule **Rate:** rate in Mbits per second. Many users will want to use the default Wireless Network Name: dlink-B7E4 (Also called the SSID) setting, *Best (automatic)*. 802.11 Mode: Mixed 802.11n, 802.11g and 802.11b Enable Auto Channel Scan: V **Channel**  Select the channel width: Wireless Channel:  $2.412$  GHz - CH 1 **Width: Auto 20/40/80** - Select this option if you are using a combination Transmission Rate: Best (automatic) (Mbit/s) of 802.11ac, 802.11n, and other wireless devices. Channel Width: 20/40 MHz(Auto) **Auto 20/40** - Select if you are using both 802.11n and non-Visibility Status: @ Visible @ Invisible 802.11n wireless devices. **20 MHz** - Select if you are not using any 802.11n wireless clients. **WIRELESS SECURITY MODE Visibility**  Select whether you would like the network name (SSID) of your Security Mode: WPA-Personal **Status:** wireless network to be **Visible** or **Invisible** to wireless clients. If **Invisible**, the SSID of the DAP-1650 will not be seen by site survey utilities, so wireless clients will have to manually enter the SSID of your wireless network in order to connect to it.
- **Site Survey:** Click Site Survey to display a list of wireless networks in your area. You may select the wireless access point to connect to.
	- **Security** For information on how to set up wireless security, please refer **Mode:** to ["Configuring Wireless Security" on page 36.](#page-35-1)

Click **Save Settings** at the bottom of the page to save the current configuration.

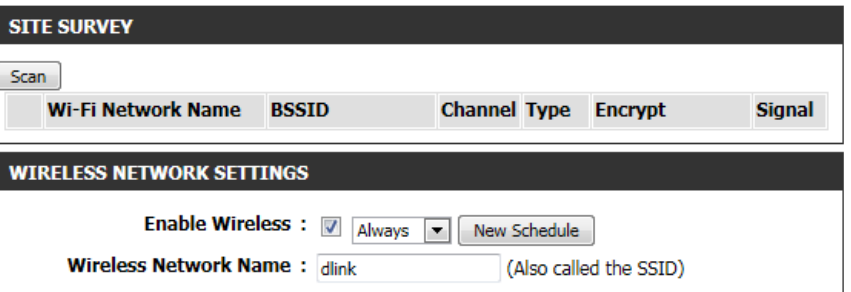

### **5 GHz Band**

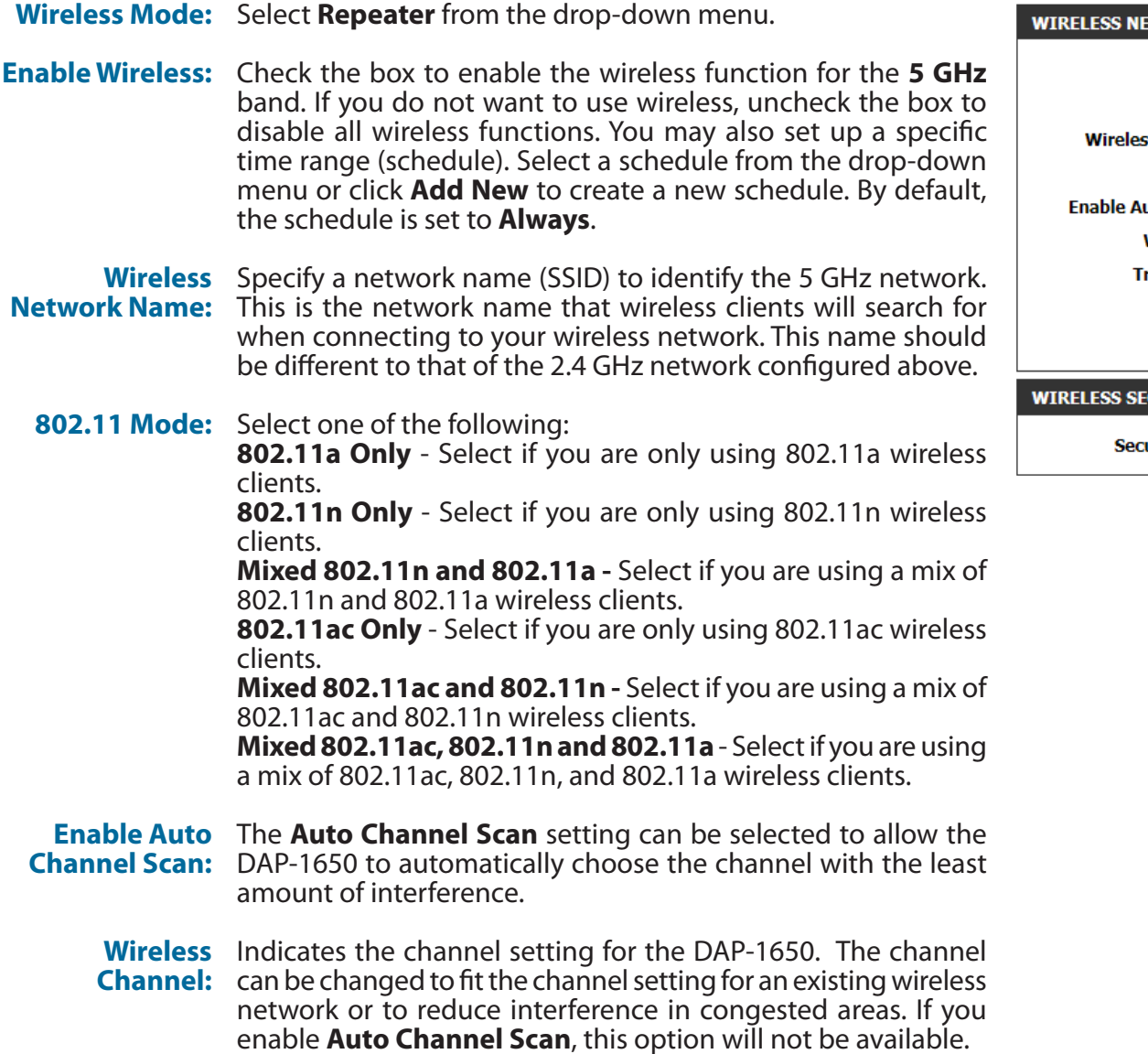

#### **ETWORK SETTINGS**

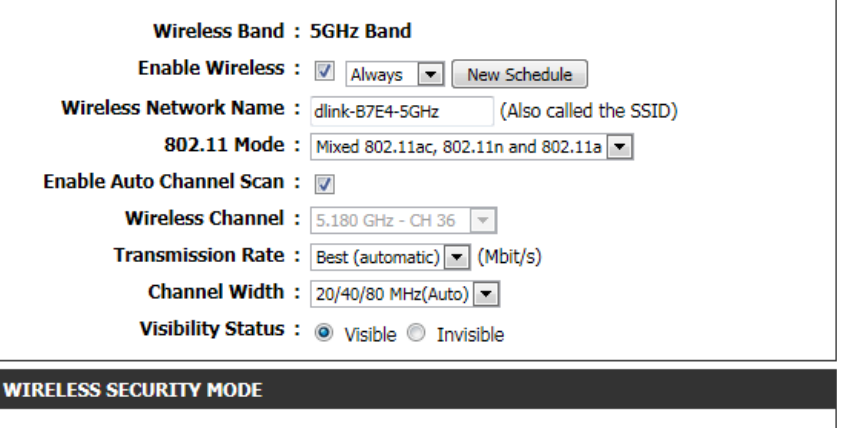

urity Mode: WPA-Personal

#### **Section 3 - Configuration**

**Transmission**  Use the drop-down menu to select the appropriate transmission Rate: rate in Mbits per second. Many users will want to use the default setting, **Best (automatic)**.

 **Channel**  Select the channel width: **Width: Auto 20/40/80** - Select this option if you are using a combination of 802.11ac, 802.11n, and other wireless devices. **Auto 20/40** - Select if you are using both 802.11n and non-802.11n wireless devices. **20 MHz** - Select if you are not using any 802.11n wireless clients.

- **Visibility**  Select whether you would like the network name (SSID) of your **Status:** wireless network to be **Visible** or **Invisible** to wireless clients. If **Invisible**, the SSID of the DAP-1650 will not be seen by site survey utilities, so wireless clients will have to manually enter the SSID of your wireless network in order to connect to it.
- Security For information on how to set up wireless security, please refer **Mode:** to ["Configuring Wireless Security" on page 36.](#page-35-1)

Click **Save Settings** at the bottom of the page to save the current configuration.

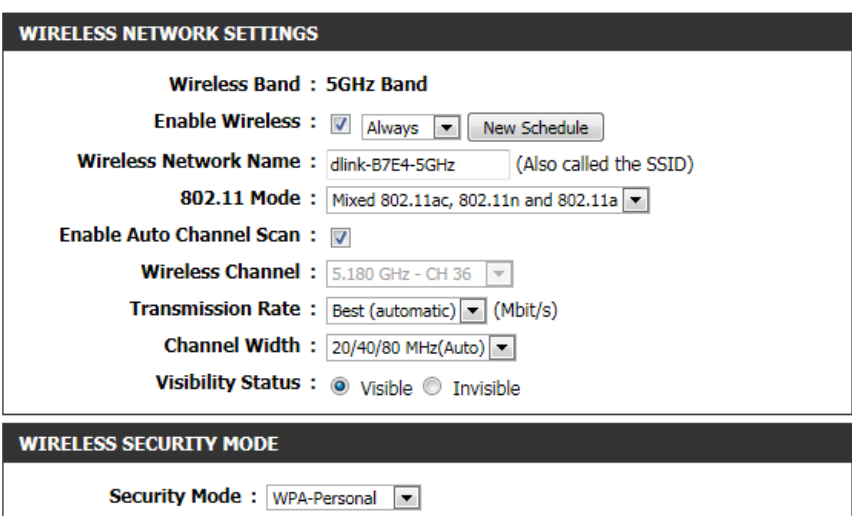

### **Access Point Mode**

### **2.4 GHz Band**

<span id="page-30-0"></span>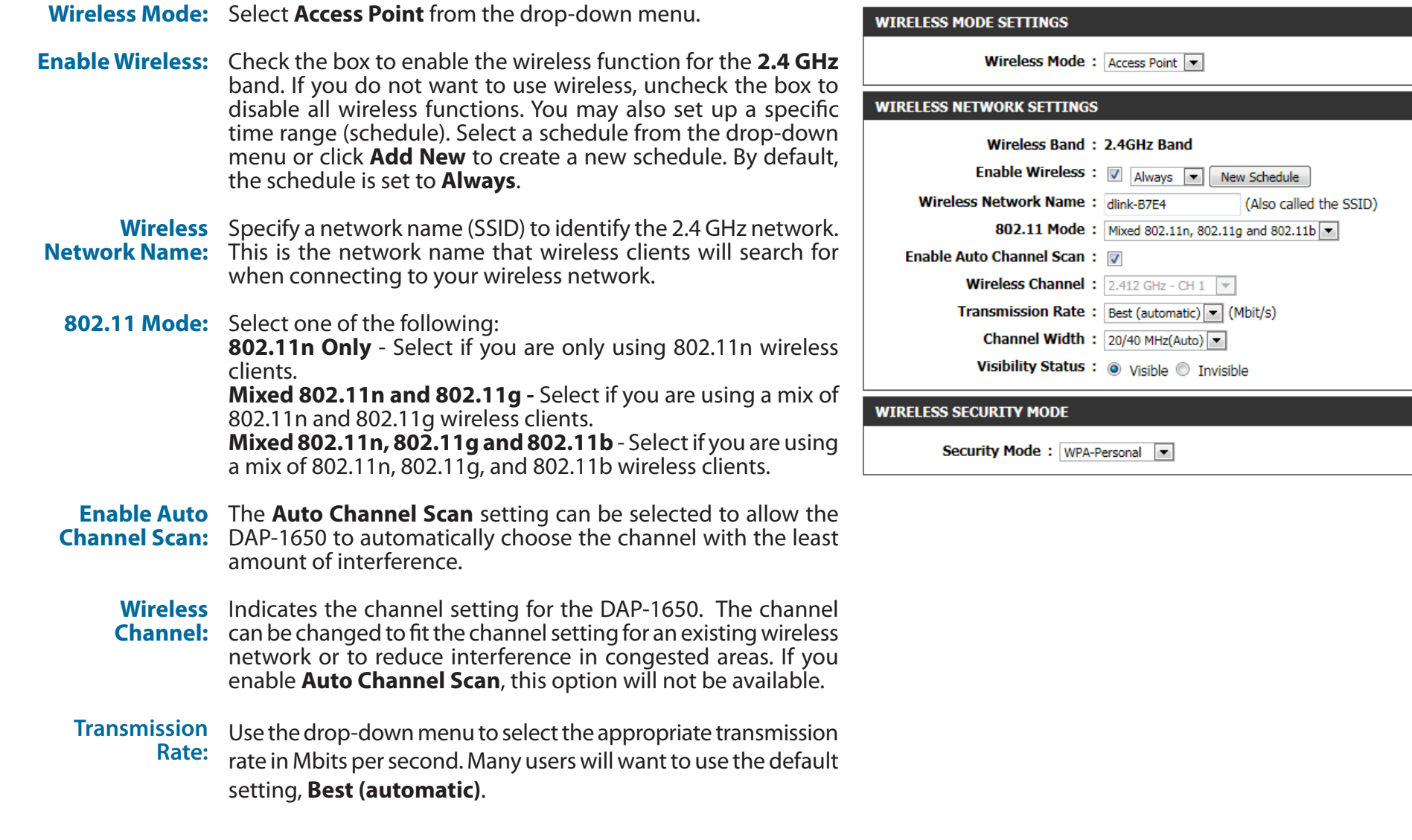

<span id="page-30-1"></span>=

 **Channel**  Select the channel width:

**Width: Auto 20/40** - Select if you are using both 802.11n and non-802.11n wireless devices.

**Visibility 20 MHz** - Select if you are not using any 802.11n wireless clients. **Status:** Select whether you would like the network name (SSID) of your wireless network to be **Visible** or **Invisible** to wireless clients. If **Invisible**, the SSID of the DAP-1650 will not be seen by site survey utilities, so wireless clients will have to manually enter the SSID of your wireless network in order to connect to it.

**Security** For information on how to set up wireless security, please refer **Mode:** to ["Configuring Wireless Security" on page 36.](#page-35-1)

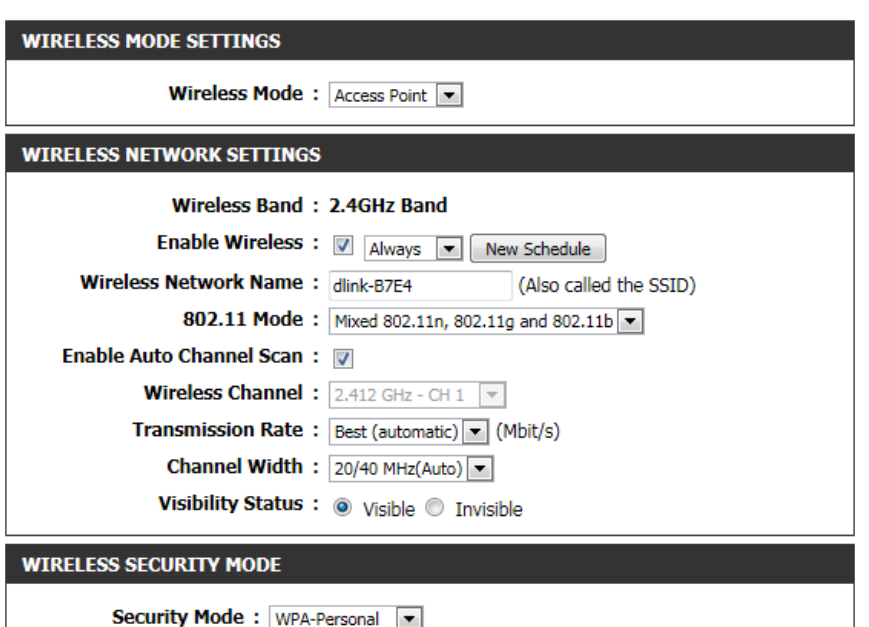

### **5 GHz Band**

- **Enable Wireless:** Check the box to enable the wireless function for the 5 GHz band. If you do not want to use wireless, uncheck the box to disable all wireless functions. You may also set up a specific time range (schedule). Select a schedule from the drop-down menu or click **Add New** to create a new schedule. By default, the schedule is set to **Always** .
- Wireless Specify a network name (SSID) to identify the 5 GHz network. Network Name: This is the network name that wireless clients will search for when connecting to your wireless network. This name should be different to that of the 2.4 GHz network configured above.
	- 802.11 Mode: Select one of the following:
		- **802.11a Only** Select if you are only using 802.11a wireless clients.
		- **802.11n Only** Select if you are only using 802.11n wireless clients.
		- **Mixed 802.11n and 802.11a -** Select if you are using a mix of 802.11n and 802.11a wireless clients.
		- **802.11ac Only** Select if you are only using 802.11ac wireless clients.
		- **Mixed 802.11ac and 802.11n -** Select if you are using a mix of 802.11ac and 802.11n wireless clients.
		- **Mixed 802.11ac, 802.11n and 802.11a** Select if you are using a mix of 802.11ac, 802.11n, and 802.11a wireless clients.
	- **Enable Auto** The **Auto Channel Scan** setting can be selected to allow the **Channel Scan:** DAP-1650 to automatically choose the channel with the least amount of interference.
		- Wireless Indicates the channel setting for the DAP-1650. The channel **Channel:** can be changed to fit the channel setting for an existing wireless network or to reduce interference in congested areas. If you enable **Auto Channel Scan**, this option will not be available.

#### **WIRELESS NETWORK SETTINGS**

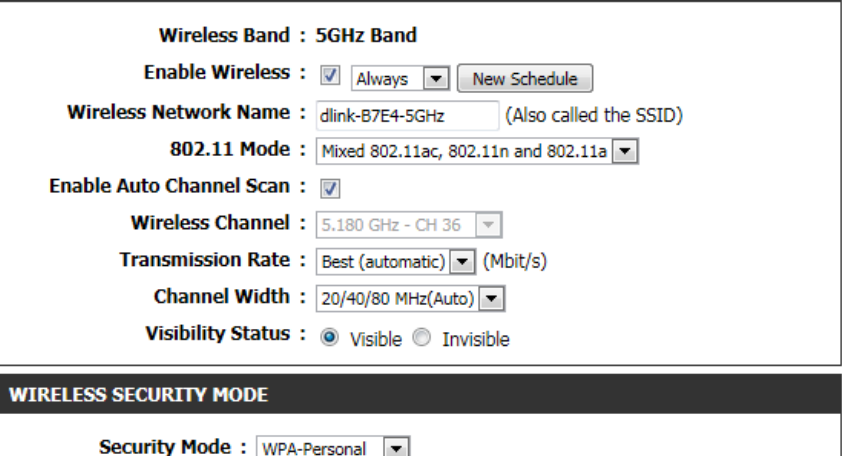

**D-Link DAP-1650 User Manual 33**

#### **Section 3 - Configuration**

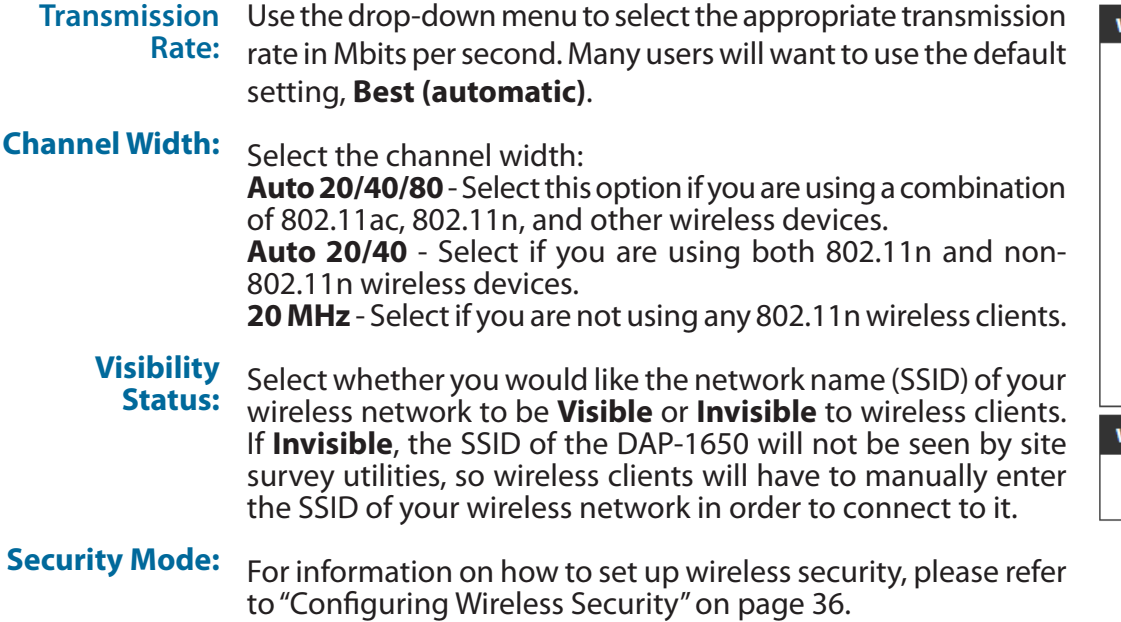

Click **Save Settings** at the bottom of the page to save the current configuration.

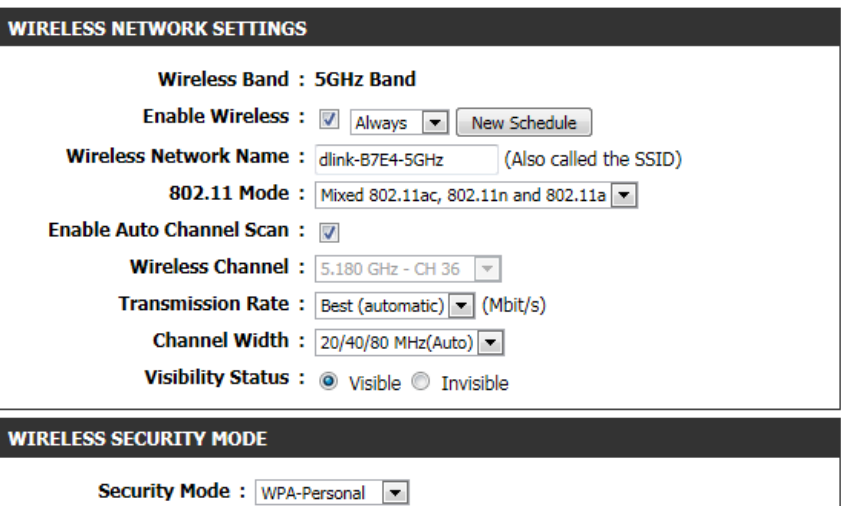

### **Media Bridge Mode**

<span id="page-34-0"></span>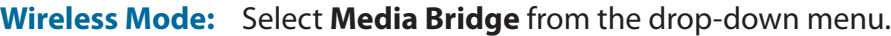

- Site Survey: Click this button to scan for wireless networks. Select the wireless network you want the bridge to use and it's name will automatically be added to the Wireless Network Settings. All APs on the bridge must be using the same wireless channel.
- **Enable Wireless:** Check the box to enable the wireless function for the **5 GHz** band. If you do not want to use wireless, uncheck the box to disable all wireless functions. You may also set up a specific time range (schedule). Select a schedule from the drop-down menu or click **Add New** to create a new schedule. By default, the schedule is set to **Always**.
	- **Wireless MAC**  Check the box to enable the MAC clone function. **clone:**
	- **MAC Source:** Select **Auto** or **Manual** from the drop down menu to scan for the MAC address you wish to bridge. Select the MAC address from the scanned results and the MAC address will automatically be added.
- Security Mode: For information on how to set up wireless security, please refer to ["Configuring Wireless Security" on page 36.](#page-35-1)

Click **Save Settings** at the bottom of the page to save the current configuration.

<span id="page-34-1"></span>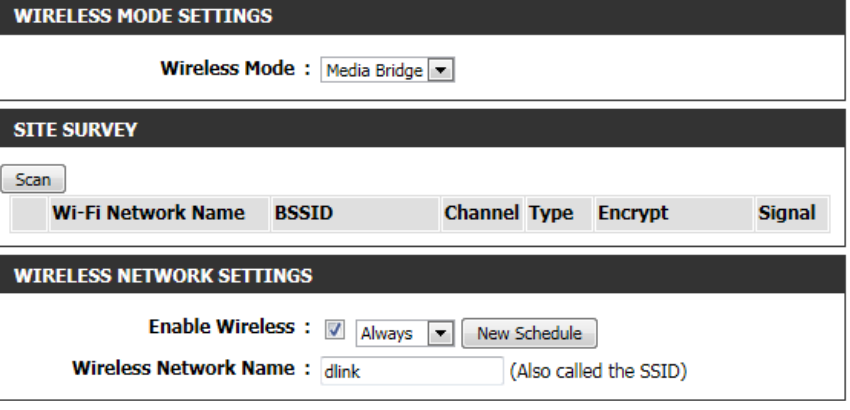

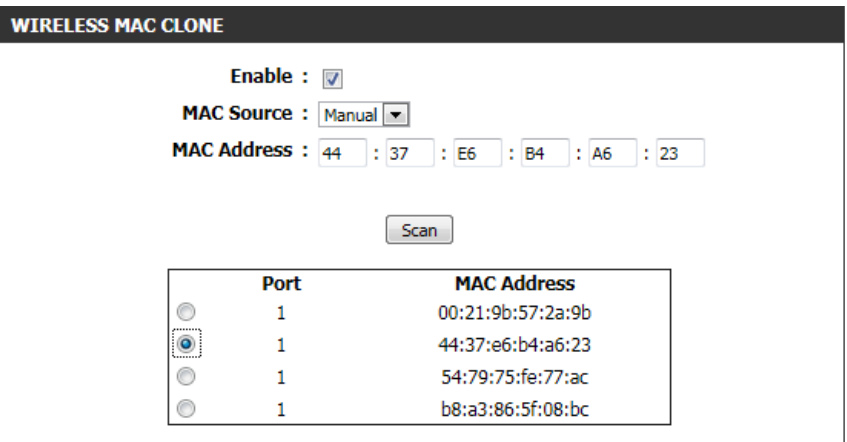

*Note: The Bridge mode is not completely specified in the Wi-Fi or IEEE standards. This mode will work with other DAP-1650 units. Communication with other APs (even other D-Link APs) is not guaranteed.*

## **Configuring Wireless Security**

<span id="page-35-0"></span>Wireless security encryption prevents unauthorized users from accessing your wireless network. The DAP-1650 features two methods of wireless security encryption: Wired Equivalent Privacy (WEP), and Wi-Fi Protected Access (WPA). It is recommended that you use WPA security if your wireless devices support this standard, as it is more secure than the older WEP standard. For more details of wireless security standards, please refer to ["Wireless Security" on page 76](#page-75-1).

<span id="page-35-1"></span>**WEP**

**Note:** Unless otherwise specified, the security configuration process is the same for both the 2.4 GHz and 5 GHz bands.

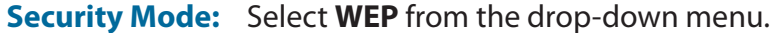

**WEP Encryption:** The WEP standard offers two levels of encryption: 64-bit and 128-bit. Each level has the option of a key (password) consisting of either HEX digits or ASCII characters: **64Bit (10 hex digits)** - Uses a key consisting of 10 hex digits

 $(0-9, A-F)$ .

**64Bit (5 ascii characters)** - Uses a key consisting of 5 ASCII characters (0-9, A-Z, plus symbols).

**128Bit (26 hex digits)** - Uses a key consisting of 26 hex digits (0-9, A-F).

**128bit (13 ascii characters)** - Uses a key consisting of 13 ASCII characters (0-9, A-Z, plus symbols).

- WEP Key 1: Enter the desired WEP key (password) for your wireless network. The key should adhere to the requirements of WEP encryption method specified above.
- **Authentication:** Select an authentication method from the drop-down menu

Click **Save Settings** at the bottom of the page to save the current configuration.

#### 2.4GHZ WIRELESS SECURITY SETTING : **Security Mode: WEP**  $\overline{\phantom{a}}$ WEP Encryption: 64Bit(10 hex digits) WEP Key 1: **Authentication: Both**  $\blacktriangledown$
#### **WPA-Personal**

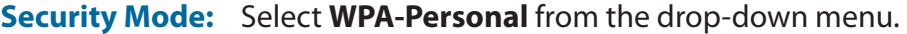

**WPA Mode:** There are two versions of WPA supported by the DAP-1650: **WPA** and **WPA2**. It is recommended that you use **Auto(WPA or WPA2)** so that the WPA2 version will be used if connecting wireless clients support it.

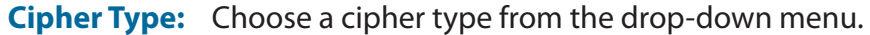

Pre-Shared Key: Enter the desired pre-shared key (password) for the wireless network. Wireless clients will need this key in order to connect to your wireless network.

> Click **Save Settings** at the bottom of the page to save the current configuration.

#### **WPA-Enterprise**

WPA-Enterprise uses a RADIUS authentication server to provide centralized authentication for wireless access. If you are missing any of the information required for this setup, please contact your network administrator.

**Security Mode:** Select WPA-Enterprise from the drop-down menu.

- **WPA Mode:** There are two versions of WPA supported by the DAP-1650; **WPA** and **WPA2**. It is recommended that you use **Auto(WPA or WPA2)** so that the WPA2 version will be used if connecting wireless clients support it.
- **Cipher Type:** Choose a cipher type from the drop-down menu.
- RADIUS Server IP Enter the IP address for your network's RADIUS authentication **Address:** server.

Pre-Shared Key: Enter the port for the RADIUS authentication server.

Radius Server Enter the shared secret required by the RADIUS authentication **Shared Secret:** server.

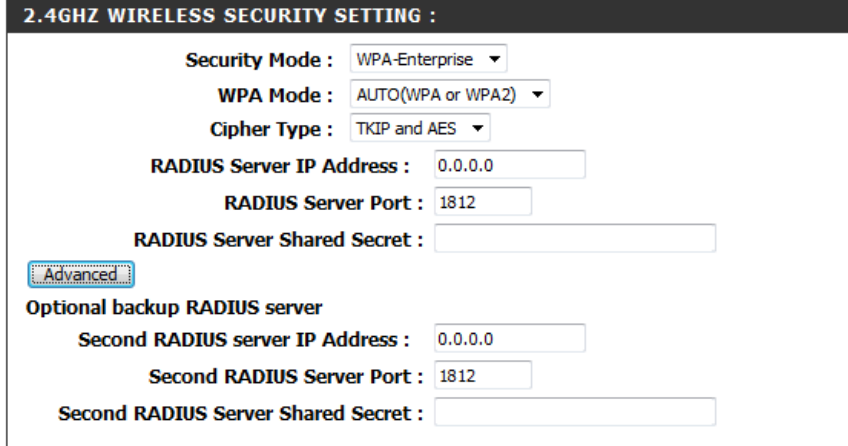

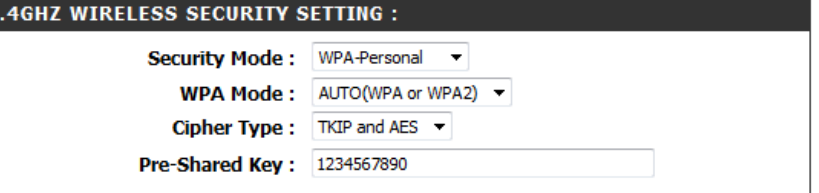

#### **Section 3 - Configuration**

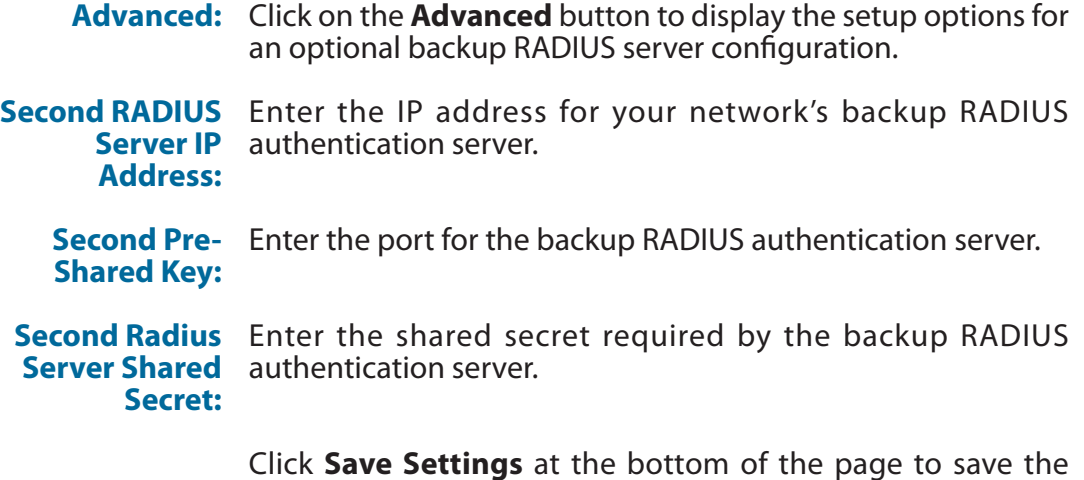

current configuration.

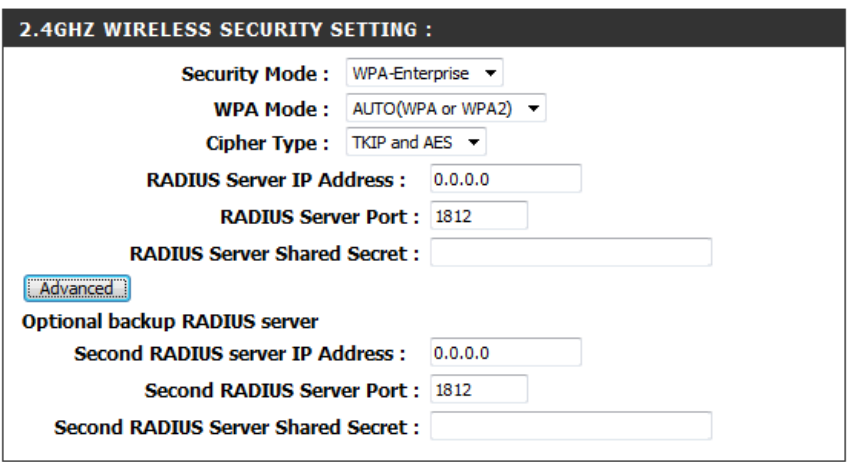

## **Network Settings**

The Network Settings page enables you to configure the Local Area Network (LAN) settings for the device. From this page you can adjust your local network's IP address settings, and configure IPv6.

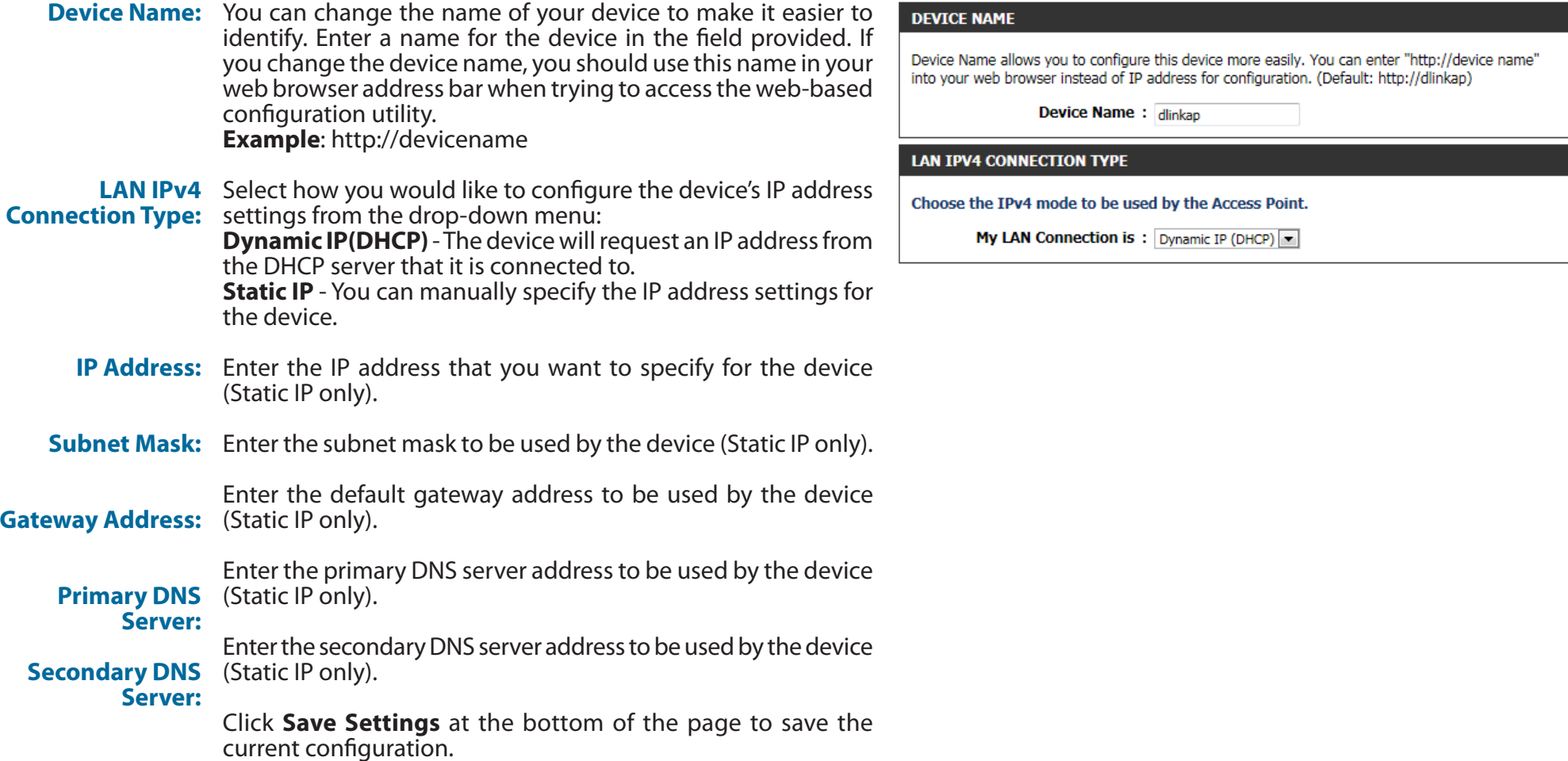

#### **Section 3 - Configuration**

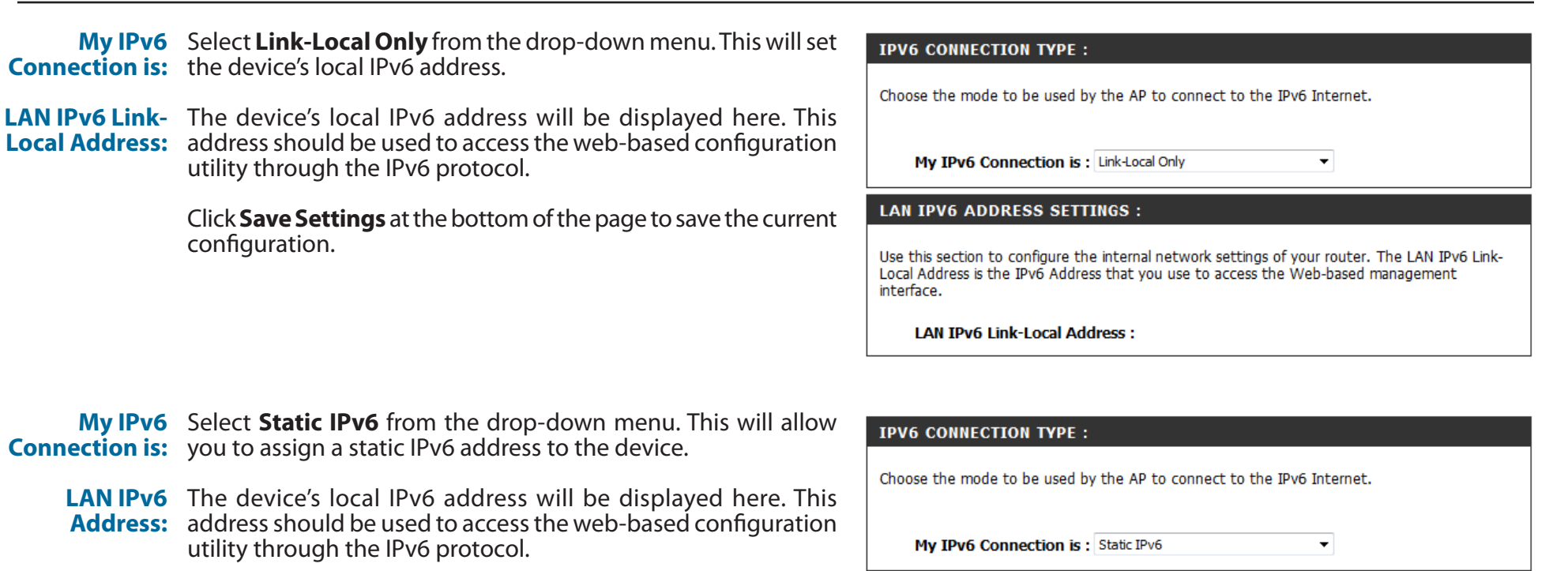

B

- **Subnet Prefix** Enter the prefix length for IPv6 IP addresses on your network. **Length:**
- Default Gateway: Enter the default IPv6 gateway address for your network.
	- **Primary DNS** Enter the primary IPv6 DNS server address for your network. **Server:**
	- **Secondary DNS** Enter the secondary IPv6 DNS server address for your network. **Server:**

Click **Save Settings** at the bottom of the page to save the current configuration.

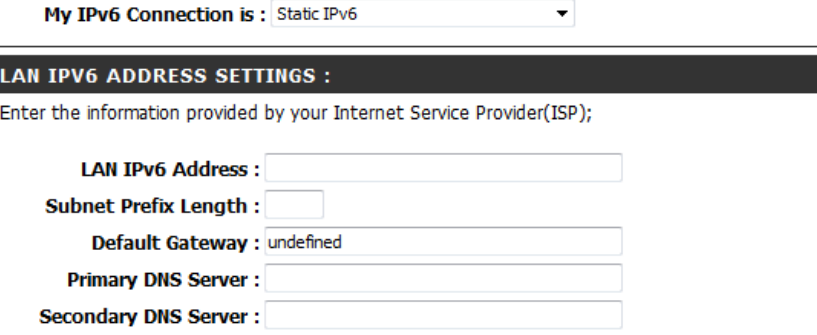

configuration.

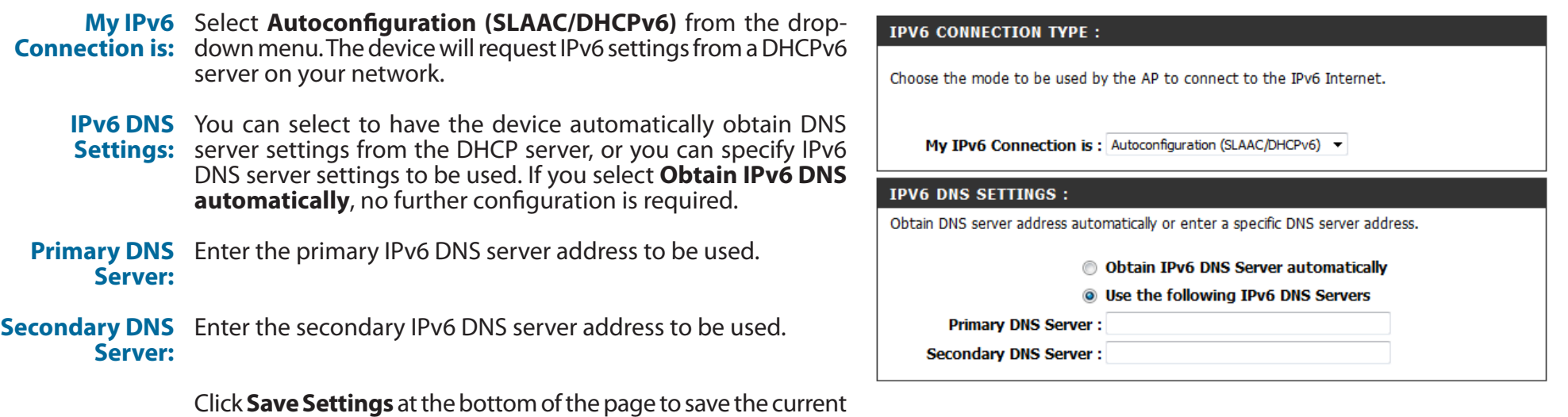

## **Storage**

This page allows the user to use a web browser to remotely access files stored on a USB storage drive plugged into the device. You can access storage device by http://shareport.local when you enable SharePort Web Access

#### **STORAGE**

Web File Access allows you to use a web browser to remotely access files stored on an SD card or USB storage drive plugged into the router. To use this feature, check the Enable Web File Access checkbox, then use the Admin account or create user accounts to manage access to your storage devices. After plugging in an SD card or USB storage drive, the new device will appear in the list with a link to it. You can then use this link to connect to the drive and log in with a user account.

Save Settings || Don't Save Settings

Enable SharePort Web Access: V

**HTTP Access Port: 8181 HTTPS Access Port:**  $|4433$ Allow Remote Access:  $\Box$ 

**SHAREPORT WEB ACCESS** 

The following parameters will be available for configuration:

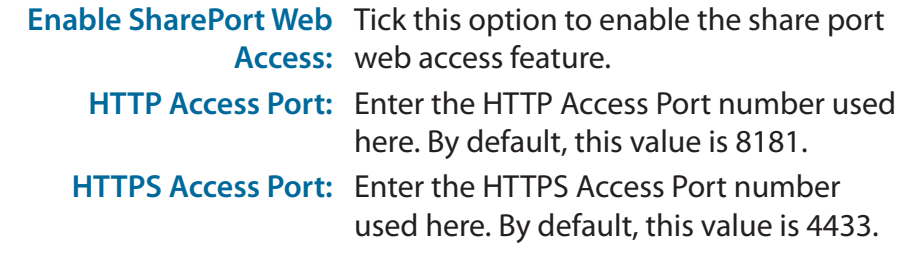

**Allow Remote Access:** Tick this option the allow remote access to this device.

In the **User Creation** section, the user can create and modify usernames and passwords.

The following parameters will be available for configuration:

**User Name:** In the **User Name** field we can enter the new username that will be created. Alternatively, if we want to modify an existing user account, select a username from the **drop-down** menu. It will automatically be added to the User Name field for modification.

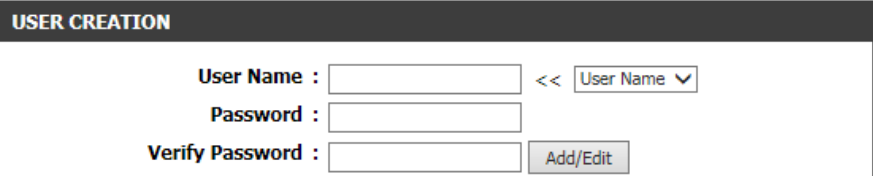

**Password:** In the **Password** field, the user can enter the password that will be associated with the user account.

**Verify Password:** In the **Verify Password** field, the user can re-enter the password that will be associated with the user account.

Click the **Add/Edit** button the add a new user account or modify an existing account.

#### **Section 3 - Configuration**

In the **User List** section, the user can modify or delete different user settings for each account.

The following parameters will be available in the display.

- **No.** Displays the number of the entry in the user list.
- **User Name:** Displays the user name of the entry in the list.
- **Access Path:** Displays the access path of the entry in the list.
- **Permission:** Displays the permission settings of the entry in the list.

Click the **Edit** icon to edit the access path and permission, for each user. Click the **Delete** icon to delete an account from the list.

After click on the **Edit** button, this window will appear.

The following parameters will be available for configuration:

- **User Name:** This field will display the current user name that will be modified.
	- **Folder:** This filed will display the access path that this user will have access to, after logging in. Click the Browse button to navigate to a folder, located on the USB storage device.
- **Permission:** Here the user can select the appropriate permission setting for this user account. Permissions available for selection, from the drop-down menu are **Read Only** and **Read/Write**.

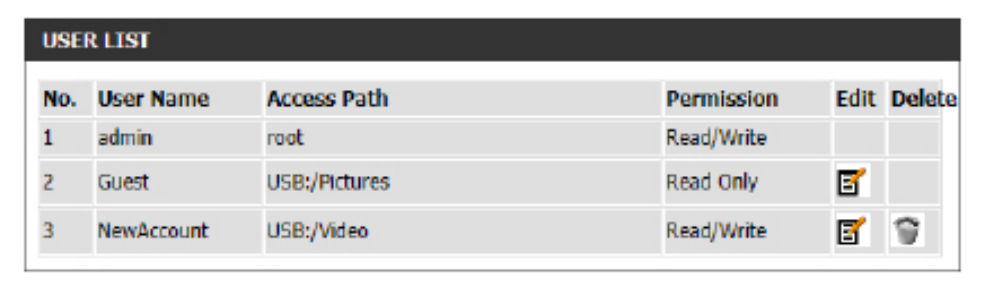

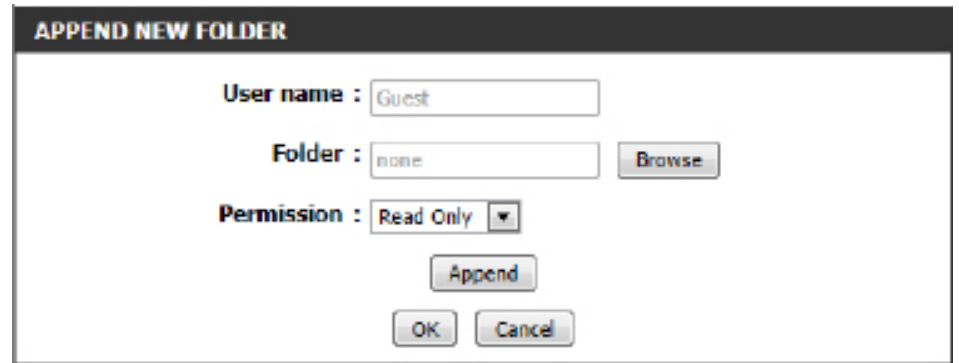

**Read Only** permission will only allow this account to read data stored on the USB storage device within the constrains of the access path specified. **Read/Write** permission will allow this account to read and write data to and from the USB storage device within the constrains of the access path specified.

Click the **Append** button to add a blank account with the access path and permission specified.

Click the **OK** button to accept the changes made for the existing account.

Click the **Cancel** button to discard the changes made.

In the **Number Devices** section, the user can view information about the external USB storage devices inserted into the USB port of this device.

The following parameters will be available in the display

- **Number of Devices:** This field will display the number of USB storage devices that are attached to the USB port of the device.
	- **Device:** This field will display the USB storage device's name.

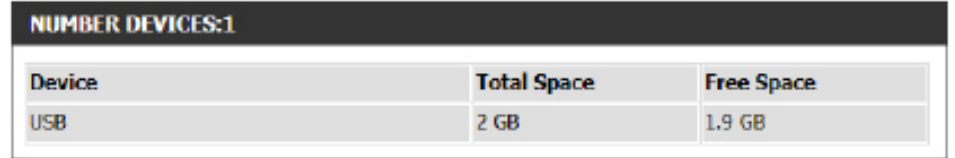

- **Total Space:** This field will display the total space that is available on the USB storage device attached.
- **Free Space:** This field will display the free space that is available on the USB storage device attached.

In the **HTTP Storage Link** section, the user can use this link to connect to the drive remotely after logging in with a user account.

Notice the path of the link(s) provided will point the external interface of this device. If no **DDNS** account is specified on the Dynamic DNS page, the WAN IP address will be used. If, however, a **DDNS** account is specified, then the domain name will be used.

Click on the **Save Settings** button to accept the changes made. Click on the **Don't Save Settings** button to discard the changes made.

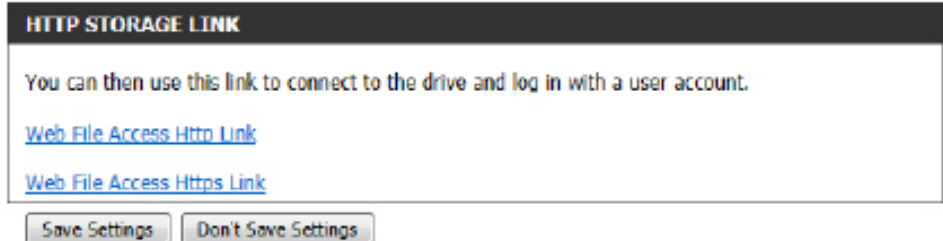

## **Media Server**

This page will allow you to enable a DLNA Media Server or enable the iTunes Server. DLNA (Digital Living Network Alliance) is the standard for the interoperability of Network Media Devices (NMDs). The user can enjoy multimedia applications (music, pictures and videos) on your network connected PC or media devices. If you agree to share media with devices, any computer or device that connects to your network can play your shared music, pictures and videos.

*Note: The shared media may not be secure. Allowing any devices to stream is recommended only on secure networks.*

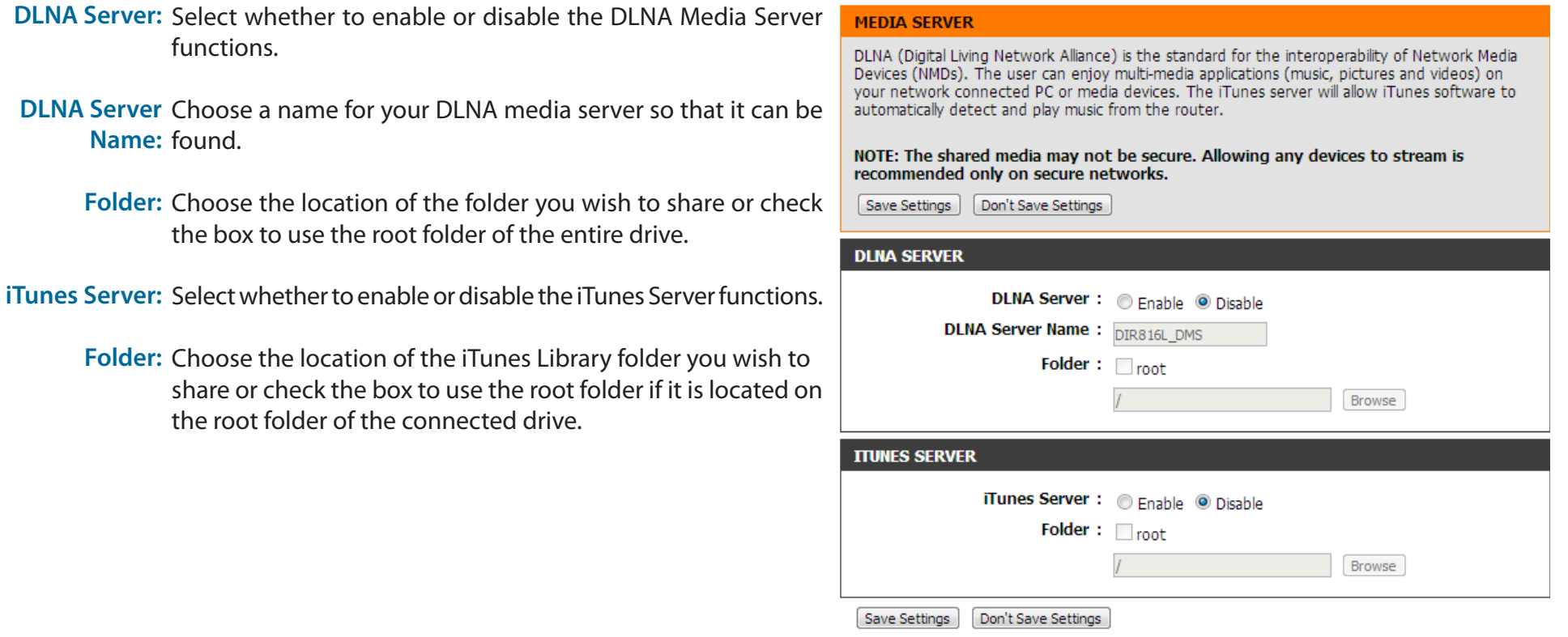

# **Advanced**

This section allows you to configure the advanced parameters of your DAP-1650. There will be different advanced features available for configuration based on the mode in which your device is operating. The instructions below are listed according to operation mode.

## **Access Point Mode**

### **Access Control**

MAC filtering allows you to control wireless access to your network according to clients' MAC addresses.

**Configure MAC** Use the drop-down menu to select your desired MAC filtering **Filtering:** method: **Turn MAC Filtering OFF** - No MAC filtering will be implemented.

**Turn MAC Filtering ON and ALLOW** - MAC filtering will be turned on, and only MAC addresses listed in the table below will be allowed access.

**Turn MAC Filtering ON and DENY-** MAC filtering will be turned on, and only MAC addresses listed in the table below will be denied access.

- **Checkbox:** Check the box to include this MAC address in the MAC filtering rules.
- MAC Address: Enter the MAC address of the client that you wish to filter. If the client is currently connected to the access point, you can select it from the **Client List** drop-down menu, and click **<<** to automatically populate the field.

Click **Clear** to clear all fields. Click **Save Settings** at the bottom of the page to save the current configuration.

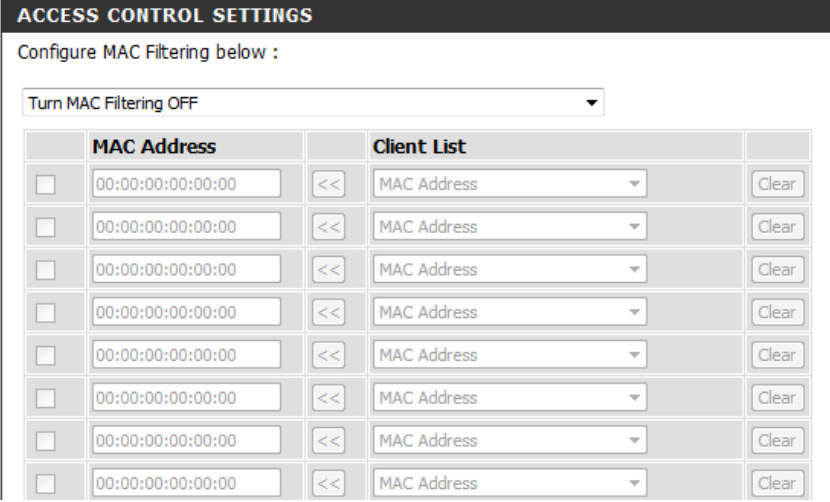

#### **Advanced Wireless**

On this page, you can adjust the advanced wireless settings for each wireless band.

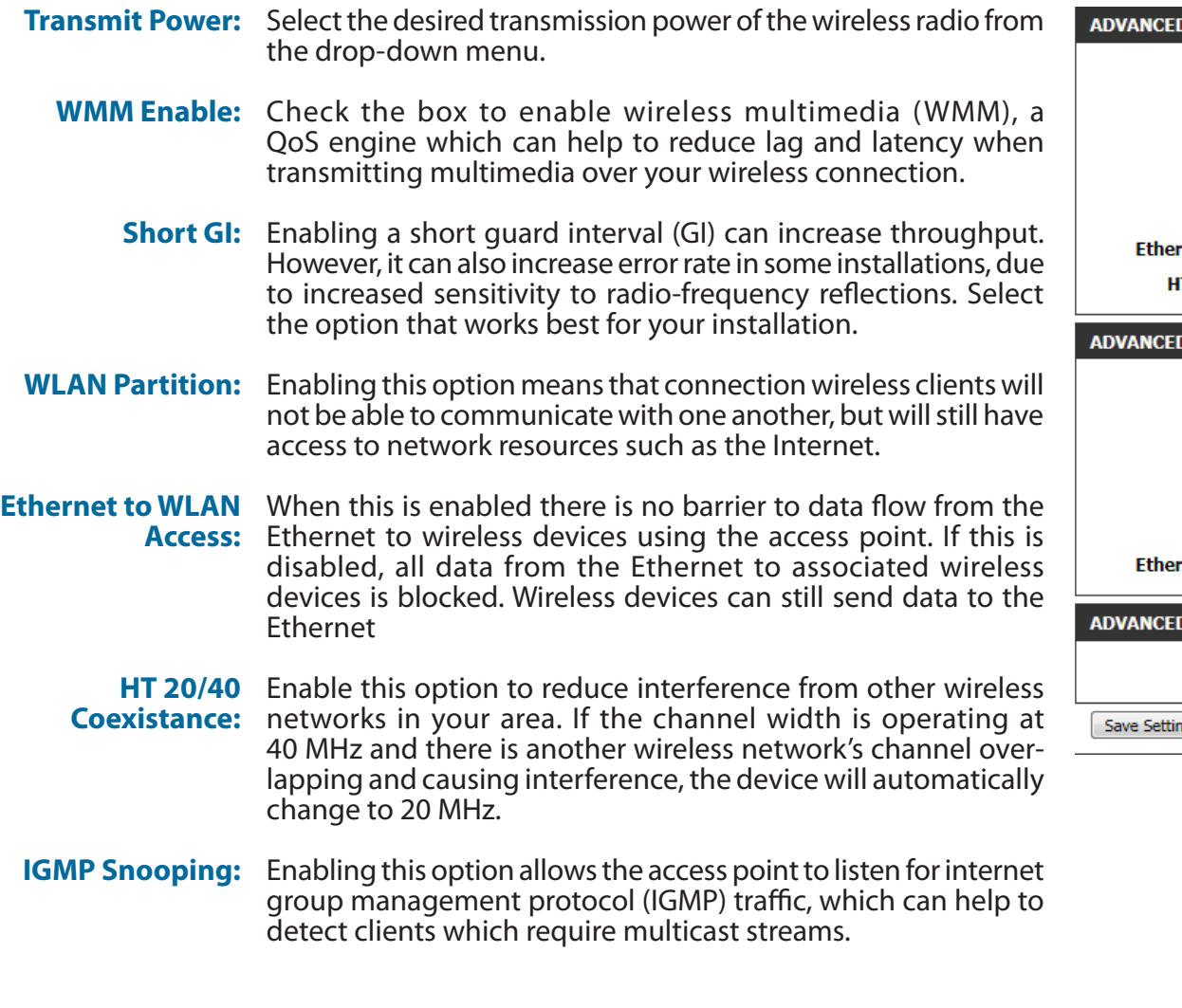

Click **Save Settings** at the bottom of the page to save the current configuration.

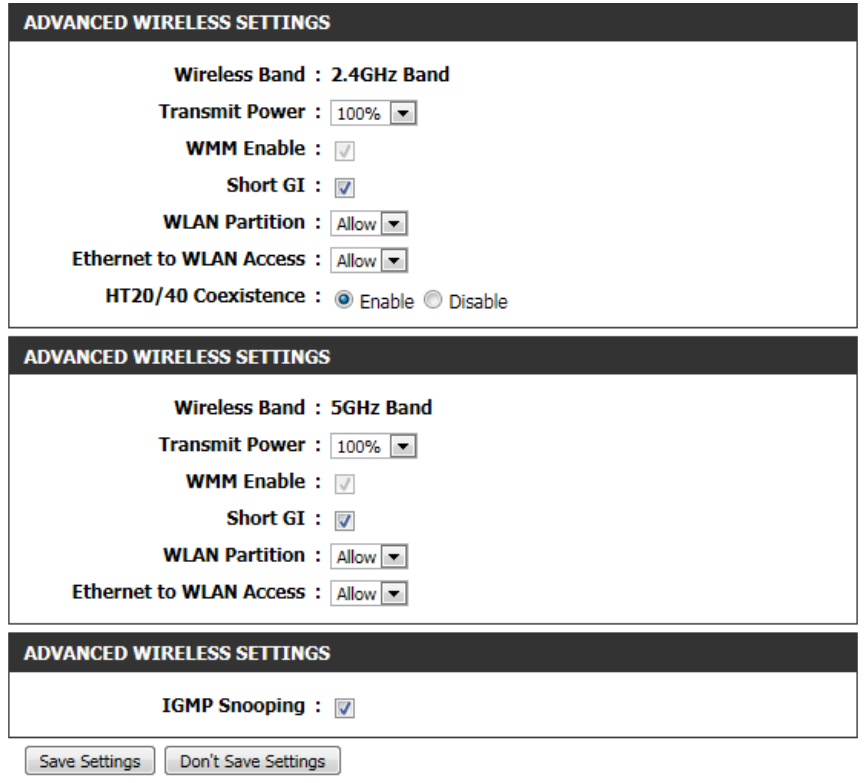

### **Guest Zone**

The guest zone feature will allow you to create temporary zones that can be used by guests to access the Internet. These zones will be separate from your main wireless network.

**Enable Guest**  Check to enable the guest zone feature. Select the schedule **Zone:** of time when the guest zone will be active. The schedule may be set to **Always**, which will allow the particular service to always be enabled. You can create your own times in the **Tools** > **Schedules** section.

**Wireless Band:** Displays the wireless band you are creating a zone for.

- **Wireless Network**  Enter a wireless network name (SSID) that is different from your **Name:** main wireless network.
	- Security Mode: Refer to ["Wireless Security" on page 76](#page-75-0) for more information regarding wireless security.
- **WLAN Partition:** Tick the check box to prevent the guest clients from accessing other guests in the guest zone.

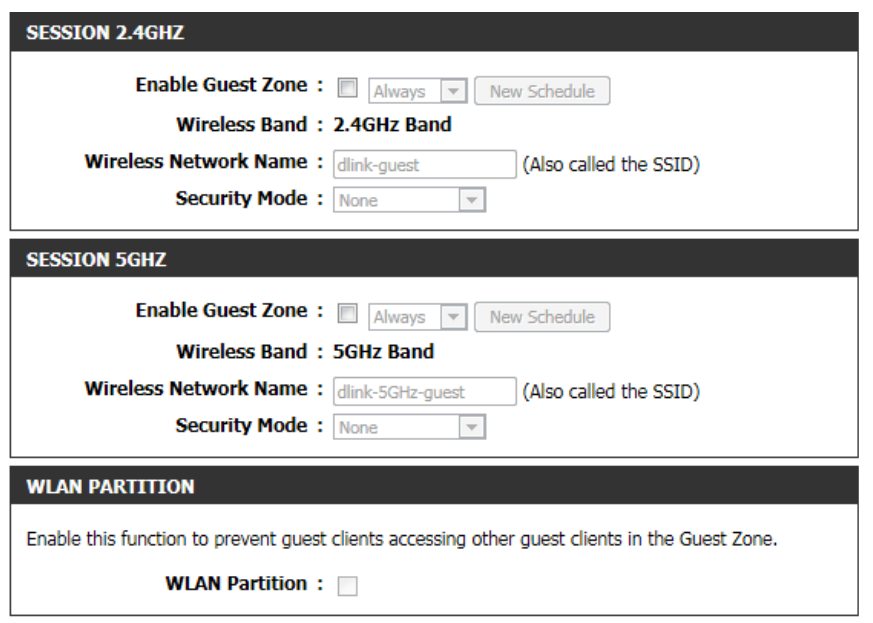

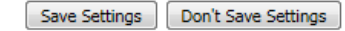

#### **QoS**

The QoS Engine option helps improve your network gaming performance by prioritizing applications. By default the QoS engine settings are disabled and application priority is not classified automatically.

- **Enable QoS** This option is disabled by default. Enable this option for better Engine: performance and experience with online games and other interactive applications, such as VoIP.
- QoS Type: Select from the menu to priortize by port or by protocol. If you select by protocol the adavnced QoS panel will appear below.
- Lan Port 1-4: Select the port and the type of traffic you wish to prioitize on that port.
- Advanced QOS: Use this panel to fine-tune your network traffic prioritzation by protocol.

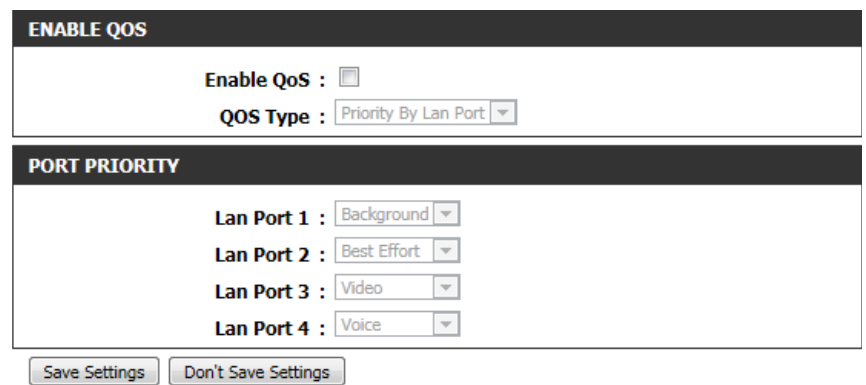

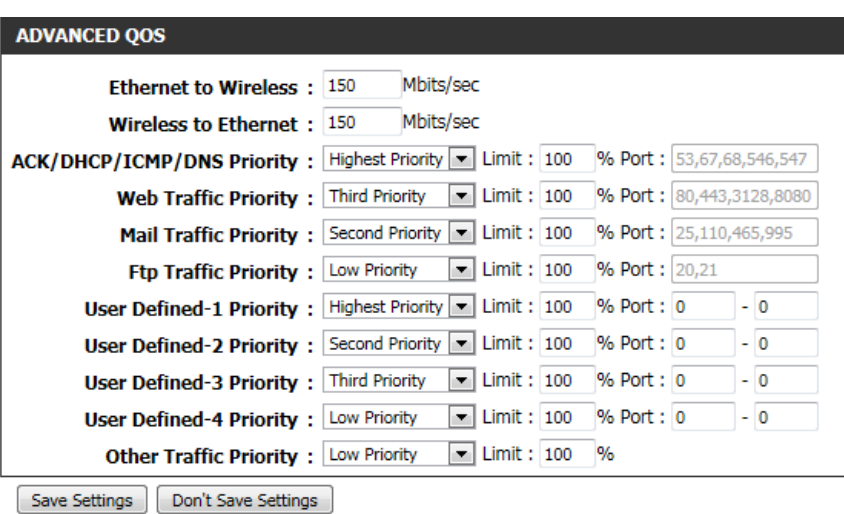

#### **Wi-Fi Protected Setup**

This section allows you to configure how the DAP-1650 uses Wi-Fi Protected Setup (WPS) to create a secure wireless connection.

**Enable:** Check the box to enable WPS.

- Lock WPS-PIN Check the box to disable WPS using the PIN method. If this **Setup:** option is selected, wireless clients will only be able to use the WPS-PBC (push-button connection) method.
- **Current PIN:** Displays the current PIN which can be used by wireless clients to connect to the device. Click **Reset PIN to Default** to return the PIN to its factory default. Click **Generate New PIN** to randomly generate a new PIN.

Click **Add Wireless Device With WPS** to activate the WPS-PBC (push-button) method. You will then have 120 seconds to press the WPS button on the new device that you wish to connect.

Click **Save Settings** at the bottom of the page to save the current configuration.

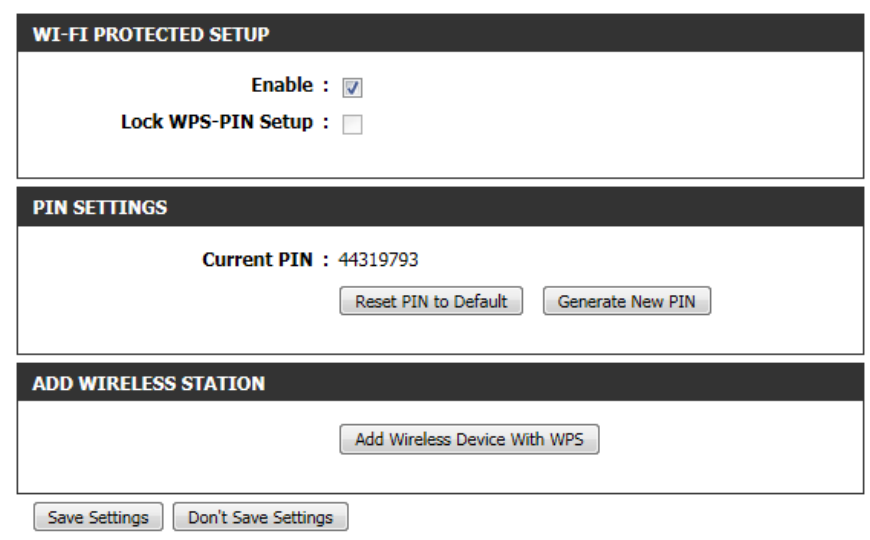

#### **User Limit**

Here, you can set a maximum number of users that can be connected to the device at any one time for each wireless band.

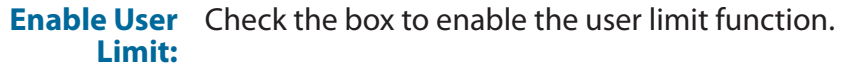

User Limit: Enter a number of users (between 1-32).

Click **Save Settings** at the bottom of the page to save the current configuration.

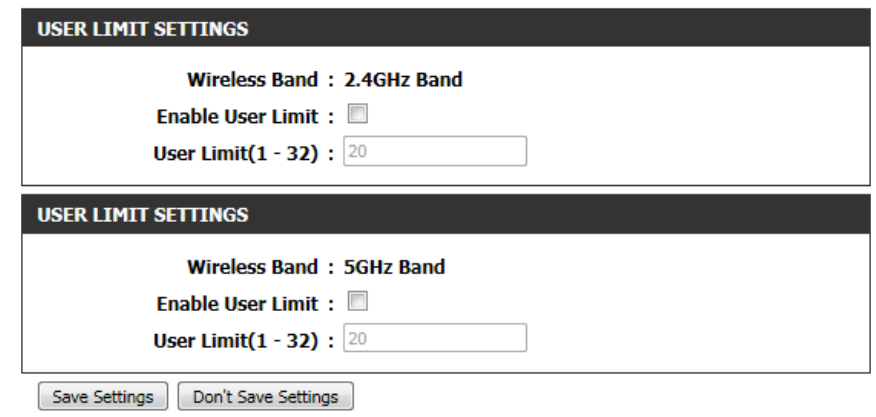

### **Repeater Mode**

### **Advanced Wireless**

#### **2.4 GHz Band**

**Transmit Power:** Select the desired transmission power of the wireless radio from the drop-down menu.

> Click **Save Settings** at the bottom of the page to save the current configuration.

#### 2.4GHZ ADVANCED WIRELESS SETTINGS :

Transmit Power: 100% ▼

HT 20/40 Coexistence : @ Enable © Disable

#### **5 GHz Band**

**Transmit Power:** Select the desired transmission power of the wireless radio from the drop-down menu.

> Click **Save Settings** at the bottom of the page to save the current configuration.

**5GHZ ADVANCED WIRELESS SETTINGS :** 

Transmit Power: 100% ▼

#### **Wi-Fi Protected Setup**

This section allows you to configure how the DAP-1650 uses Wi-Fi Protected Setup (WPS) to create a secure wireless connection.

**Enable:** Check the box to enable WPS.

- Lock WPS-PIN Check the box to disable WPS using the PIN method. If this **Setup:** option is selected, wireless clients will only be able to use the WPS-PBC (push-button connection) method.
- **Current PIN:** Displays the current PIN which can be used by wireless clients to connect to the device. Click **Reset PIN to Default** to return the PIN to its factory default. Click **Generate New PIN** to randomly generate a new PIN.

Click **Add Wireless Device With WPS** to activate the WPS-PBC (push-button) method. You will then have 120 seconds to press the WPS button on the new device that you wish to connect.

Click **Save Settings** at the bottom of the page to save the current configuration.

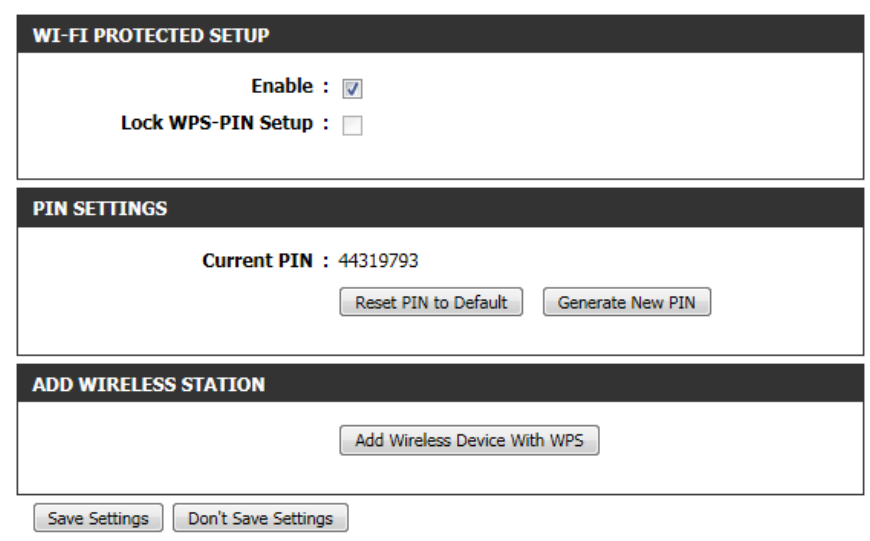

## **Media Bridge Mode**

### **Advanced Wireless**

#### **2.4 GHz Band**

**Transmit Power:** Select the desired transmission power of the wireless radio from the drop-down menu.

> Click **Save Settings** at the bottom of the page to save the current configuration.

#### 2.4GHZ ADVANCED WIRELESS SETTINGS :

Transmit Power: 100% -

HT 20/40 Coexistence : © Enable © Disable

#### **5 GHz Band**

**Transmit Power:** Select the desired transmission power of the wireless radio from the drop-down menu.

> Click **Save Settings** at the bottom of the page to save the current configuration.

**5GHZ ADVANCED WIRELESS SETTINGS:** 

Transmit Power: 100% +

#### **Wi-Fi Protected Setup**

This section allows you to configure how the DAP-1650 uses Wi-Fi Protected Setup (WPS) to create a secure wireless connection.

**Enable:** Check the box to enable WPS.

- Lock WPS-PIN Check the box to disable WPS using the PIN method. If this **Setup:** option is selected, wireless clients will only be able to use the WPS-PBC (push-button connection) method.
- **Current PIN:** Displays the current PIN which can be used by wireless clients to connect to the device. Click **Reset PIN to Default** to return the PIN to its factory default. Click **Generate New PIN** to randomly generate a new PIN.

Click **Add Wireless Device With WPS** to activate the WPS-PBC (push-button) method. You will then have 120 seconds to press the WPS button on the new device that you wish to connect.

Click **Save Settings** at the bottom of the page to save the current configuration.

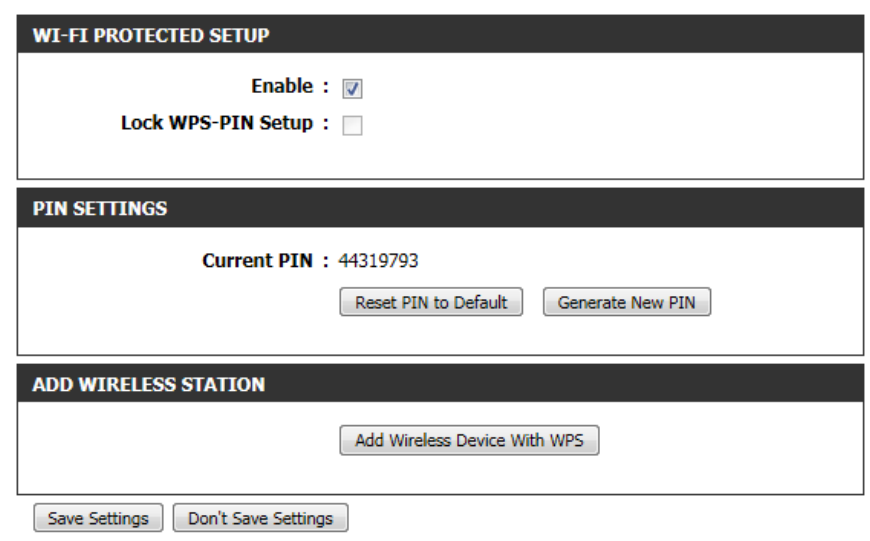

# **Maintenance**

The maintenance section allows you to adjust the administrative settings of the device such as time and date, administrator password, and update the device's firmware. .

### **Access Point Mode**

#### **Admin**

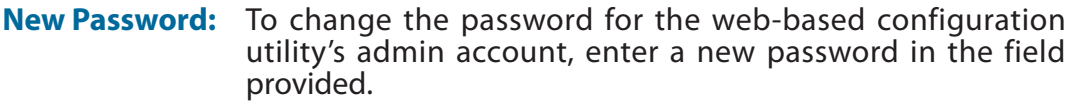

**Confirm**  Re-enter the new password in this field. **Password:**

Gateway Name: This allows you create a user friendly name for your device.

**Enable**  Click **Save Settings** at the bottom of the page to save the **Graphical**  current configuration. **Authentication:**

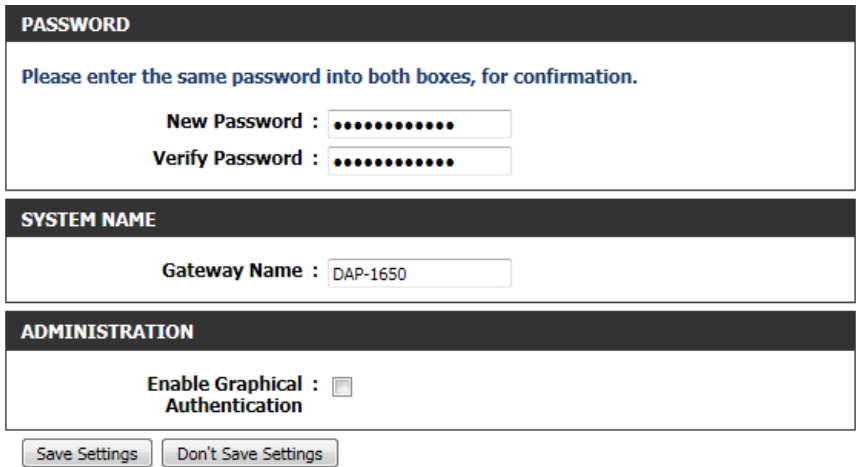

### **System**

The system page can be used to save and restore the device's configuration, as well as restore the factory default settings.

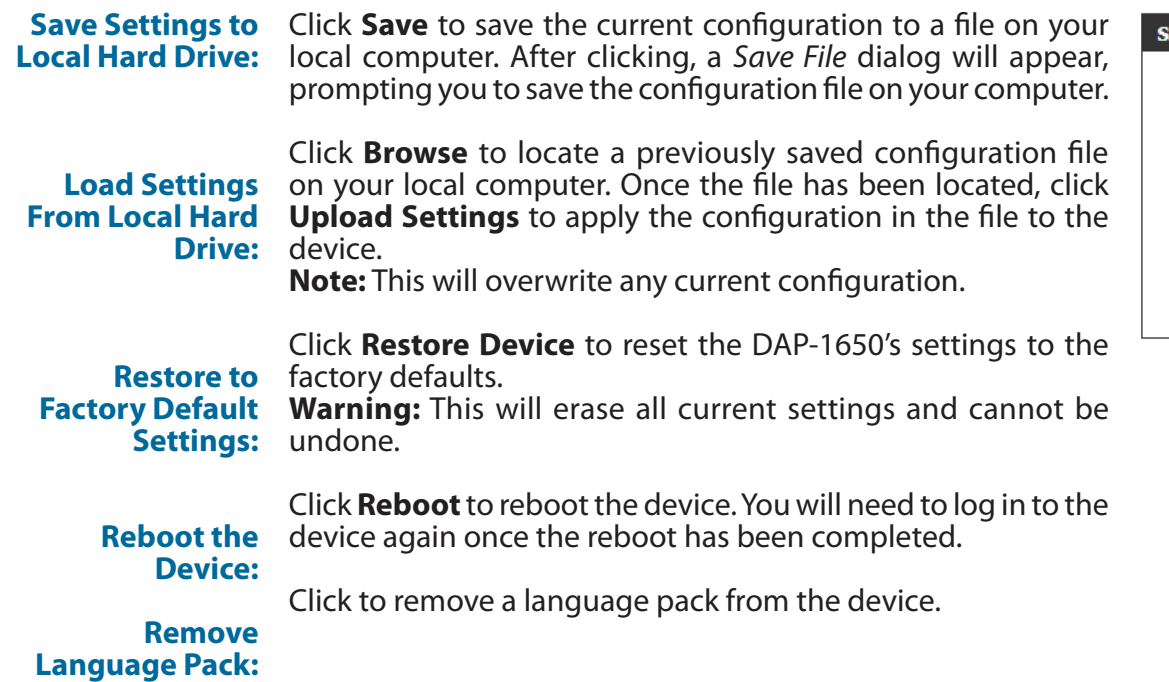

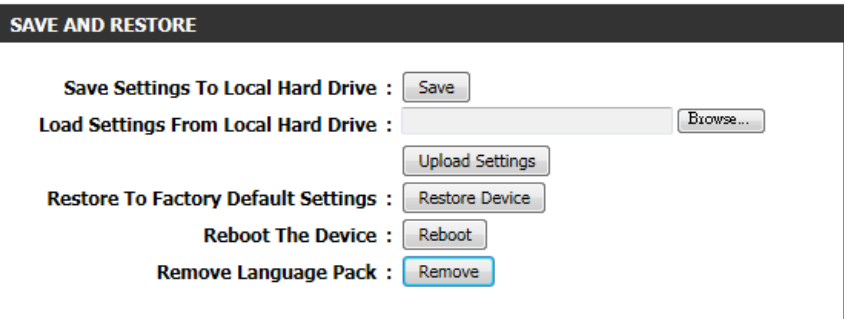

#### **Firmware**

Use the firmware page to update the device's firmware, and add or remove language packs.

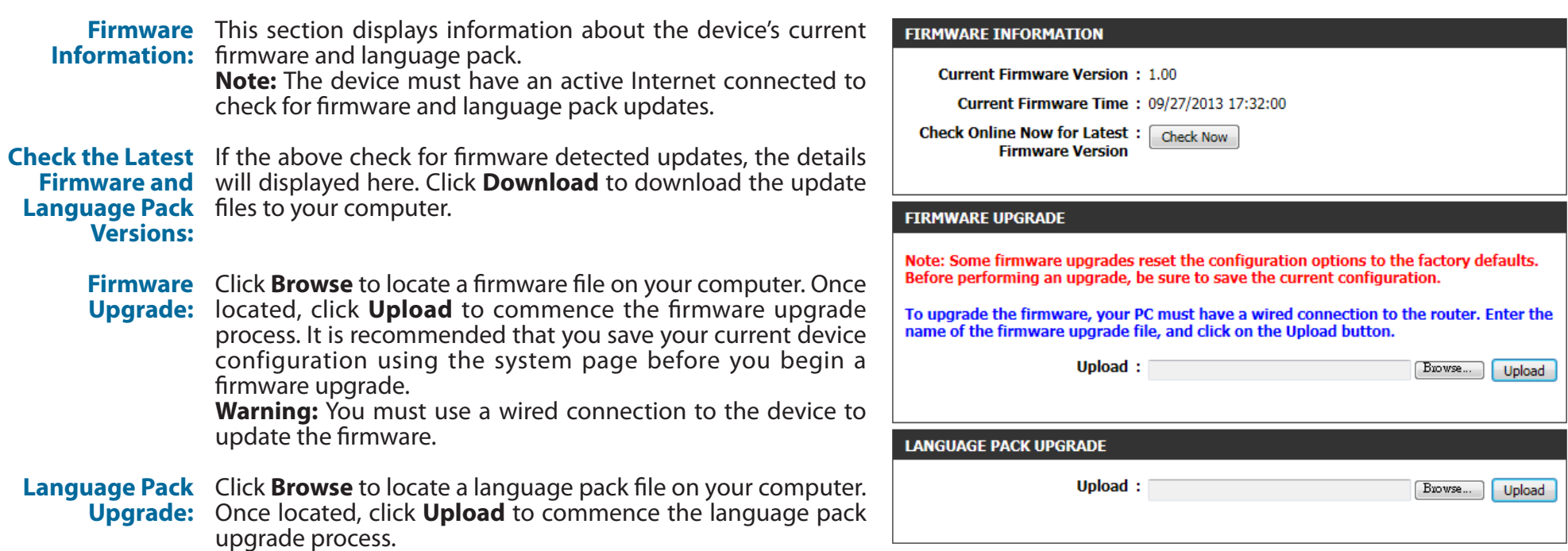

#### **Time**

Use the time page to configure the time and date settings of the device. You can also configure daylight saving adjustments and synchronize the device's clock and calendar with an internet-based network time protocol (NTP) server.

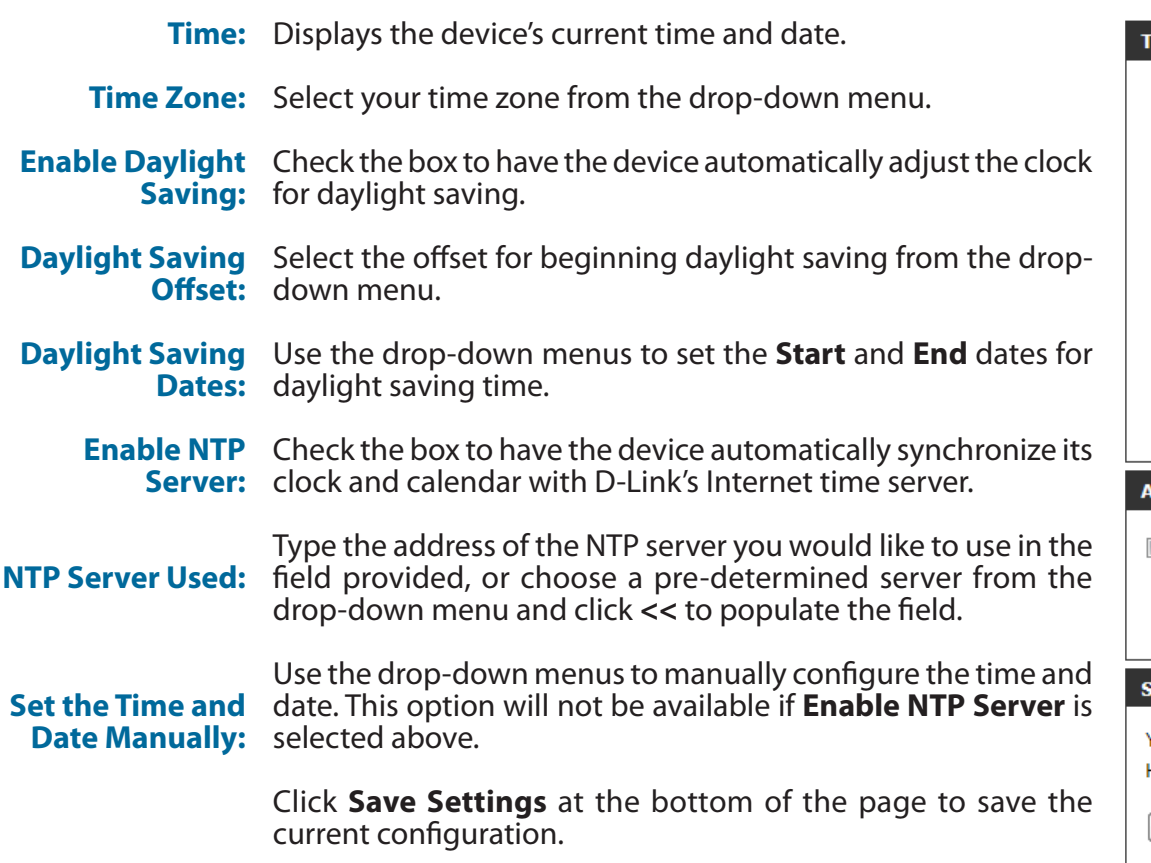

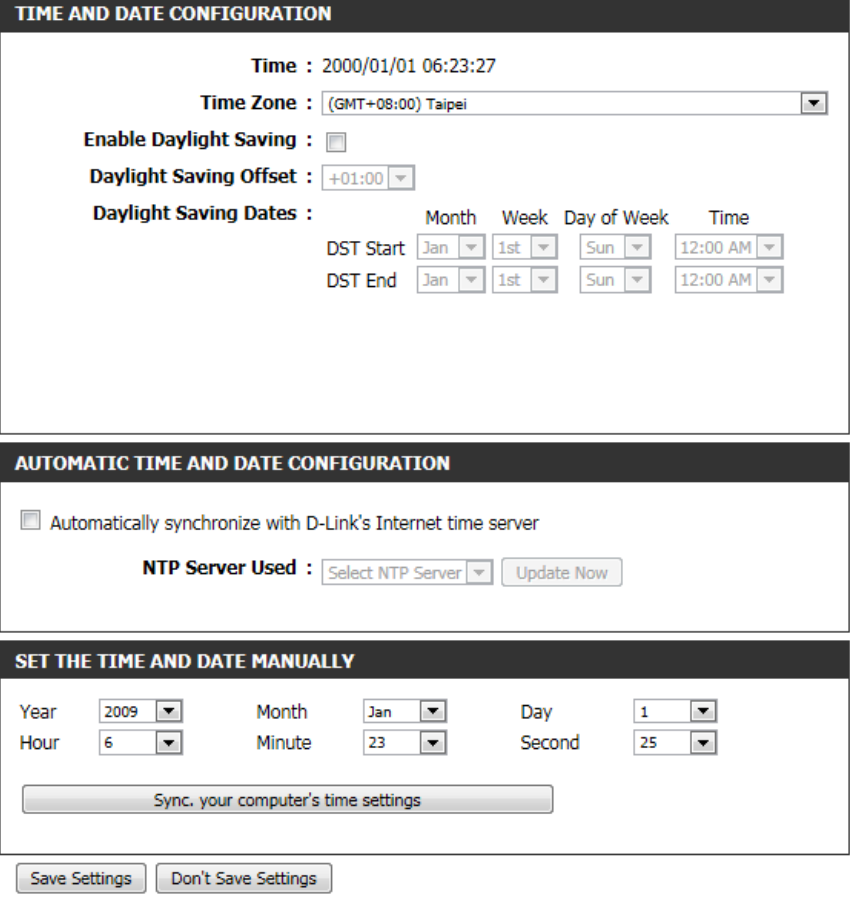

### **System Check**

Host Name or IP Enter the host name or IP address for which you wish to conduct Address: a ping test.

Host Name Enter the host name or IPv6 address for which you wish to **or IPv6** conduct a ping test. **Address:**

Displays results of the ping test above. **Ping Result:**

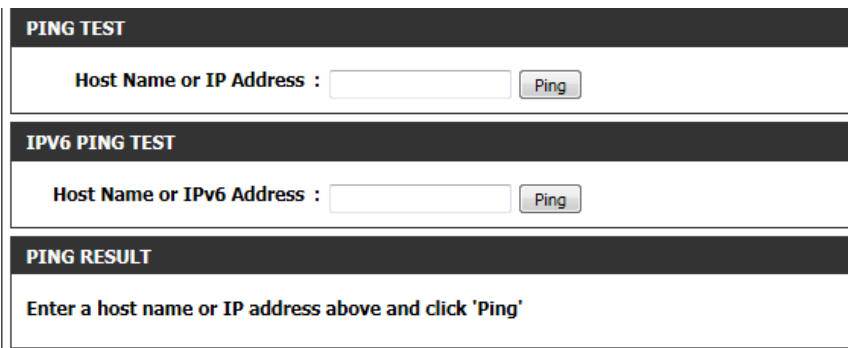

#### **Schedules**

Use the schedules page to create new schedule rules for various device functions. Schedules created here will be available for selection from schedule selection drop-down menus throughout the configuration utility.

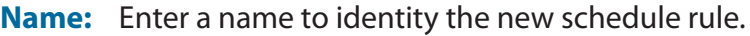

- Day(s): Select All Week to make the rule active for all days of the week. Select **Select Day(s)** to determine specific days on which to activate the rule. Days can be selected by checking the boxes below.
- All Day-24 hrs: Check the box to make the rule active all day for the days selected above.
- **Time format:** Select whether you would like to use 24-hour or 12-hour time format.
	- **Start Time:** Enter the time for the rule to become active on each of the days selected above.
	- **End Time:** Enter the time for the rule to become inactive on each of the days selected above.

Click **Add** to add the rule to the Schedule Rules List. Click **Cancel**  to clear all fields.

**Schedule Rules** This table displays a summary of all current schedule rules. Click on the **Edit** icon to edit the rule, or click on the **Delete** icon to **List.** delete the rule from the list.

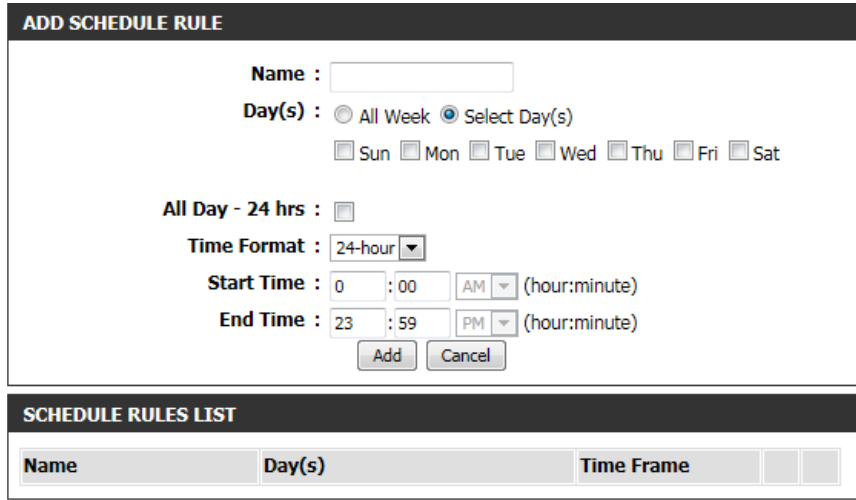

### **Repeater Mode**

#### **Admin**

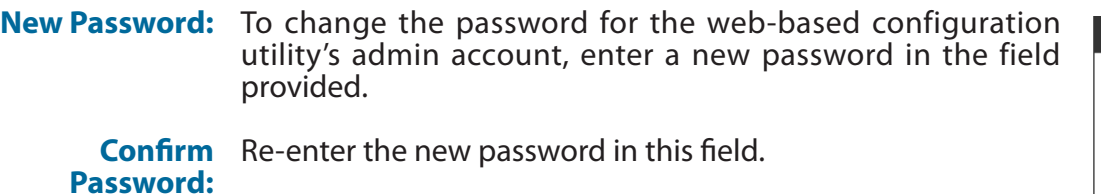

Gateway Name: This allows you create a user friendly name for your device.

**Enable**  Click **Save Settings** at the bottom of the page to save the **Graphical**  current configuration. **Authentication:**

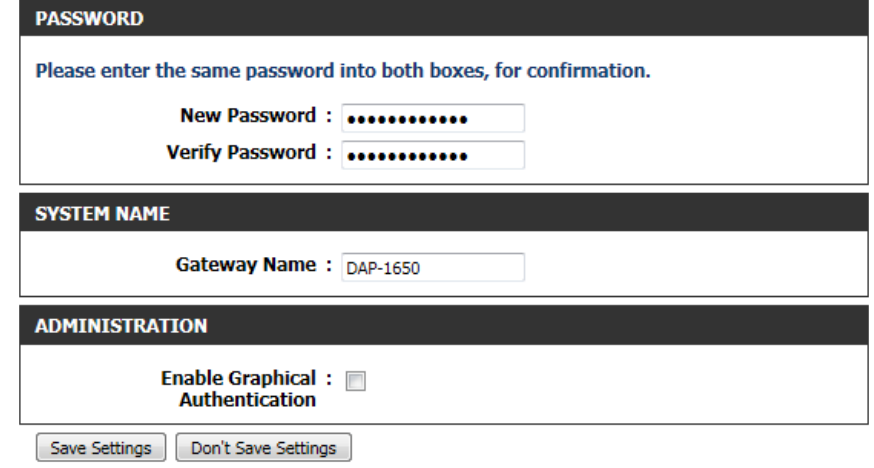

### **System**

The system page can be used to save and restore the device's configuration, as well as restore the factory default settings.

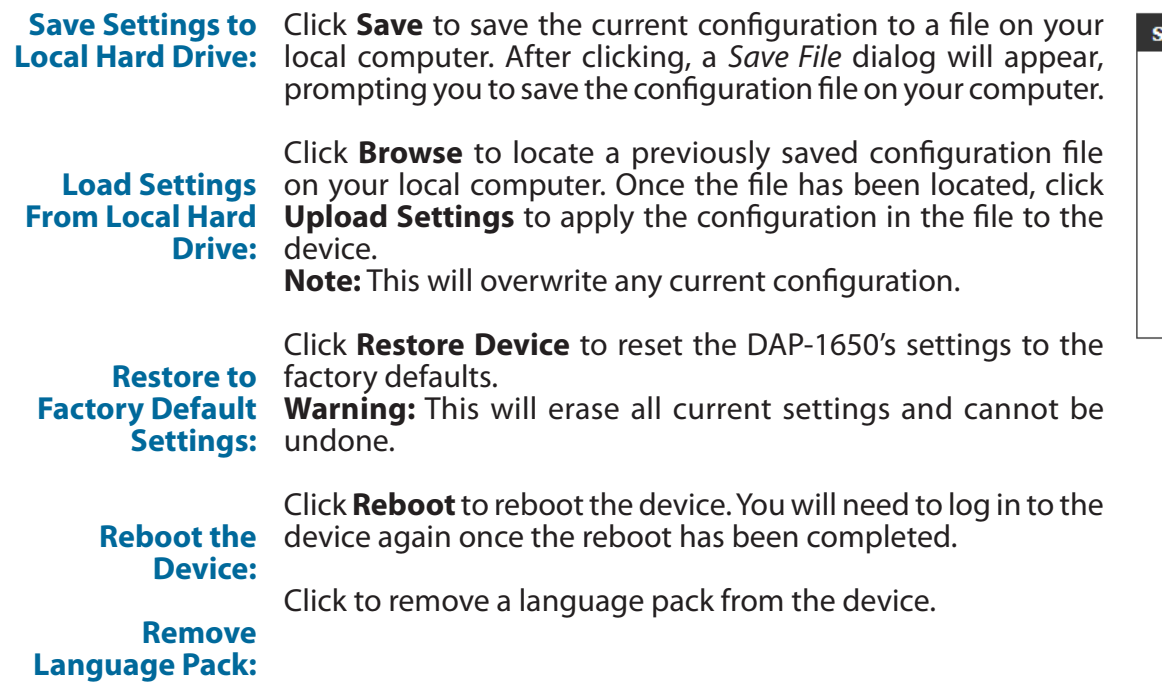

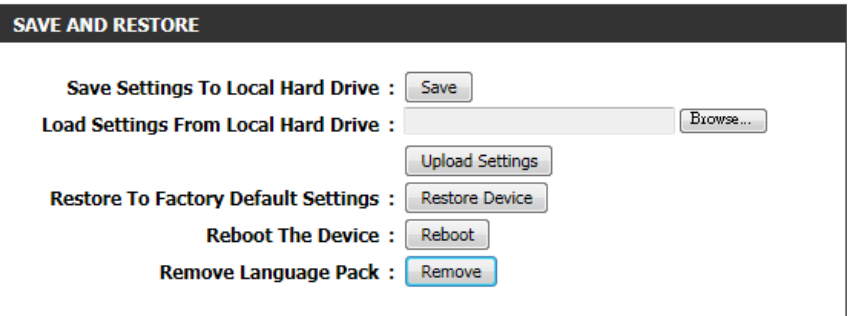

#### **Firmware**

Use the firmware page to update the device's firmware, and add or remove language packs.

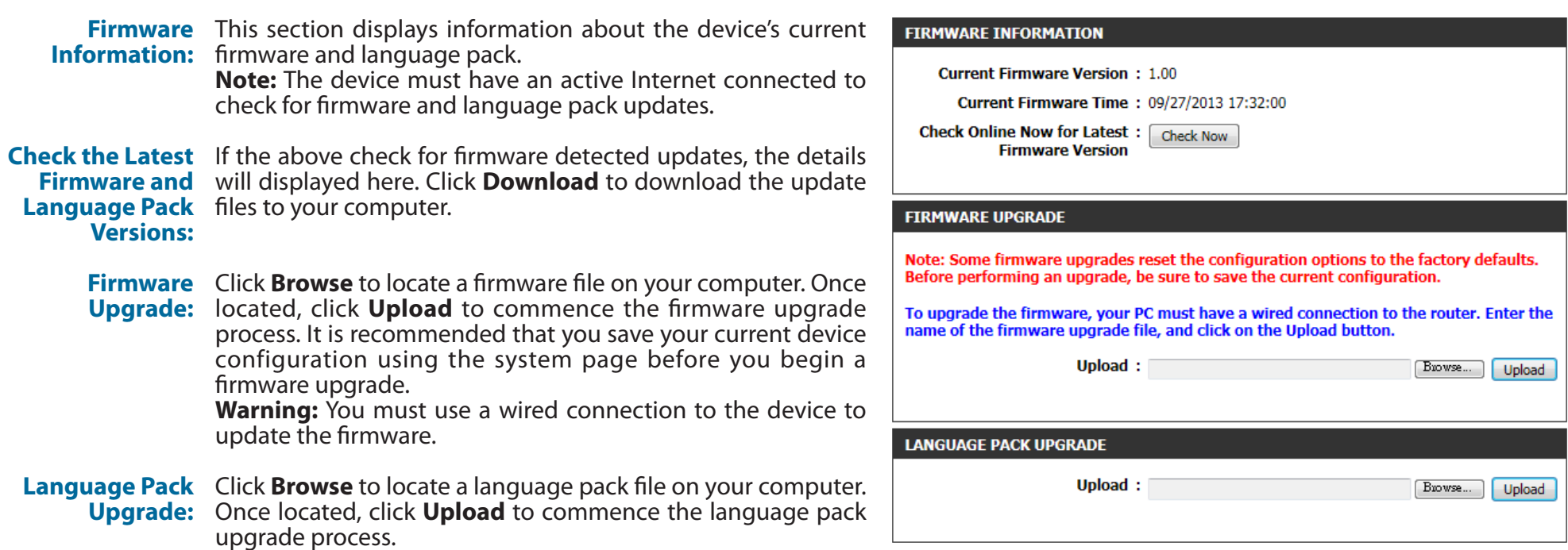

### **Time**

Use the time page to configure the time and date settings of the device. You can also configure daylight saving adjustments and synchronize the device's clock and calendar with an internet-based network time protocol (NTP) server.

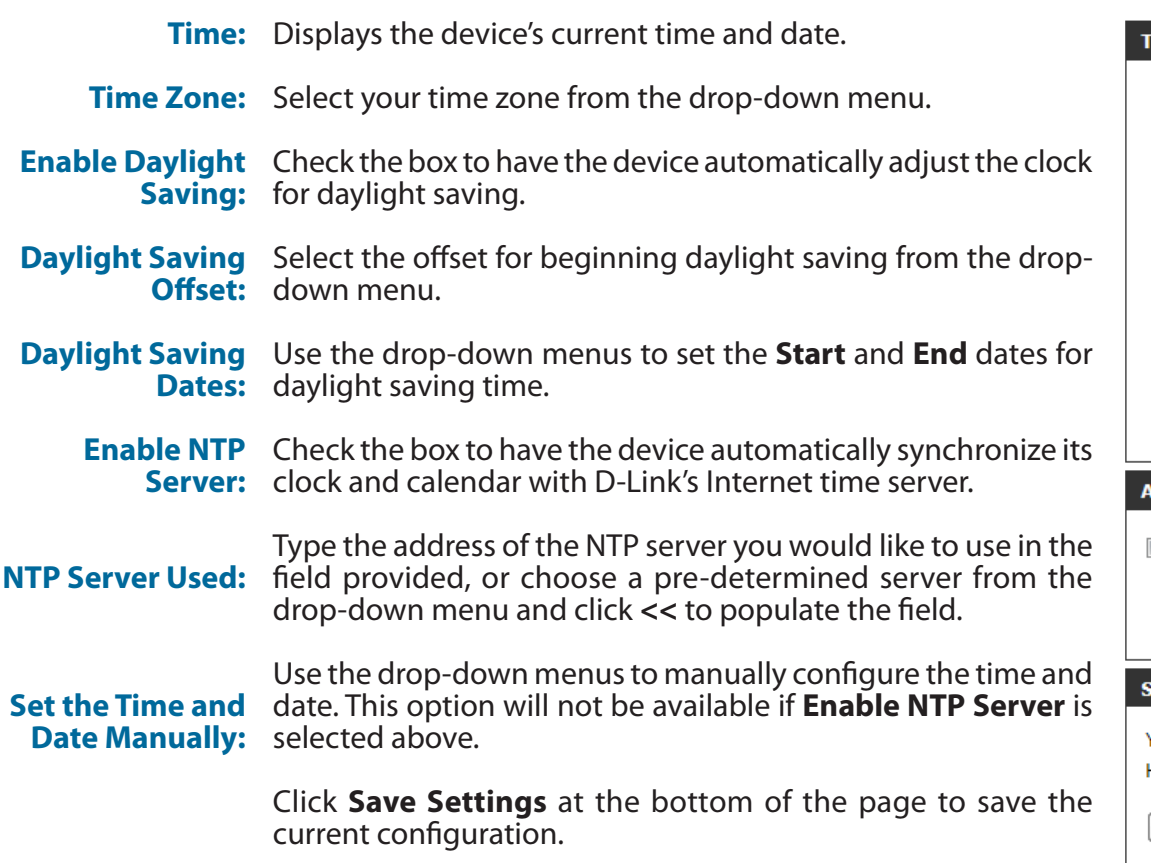

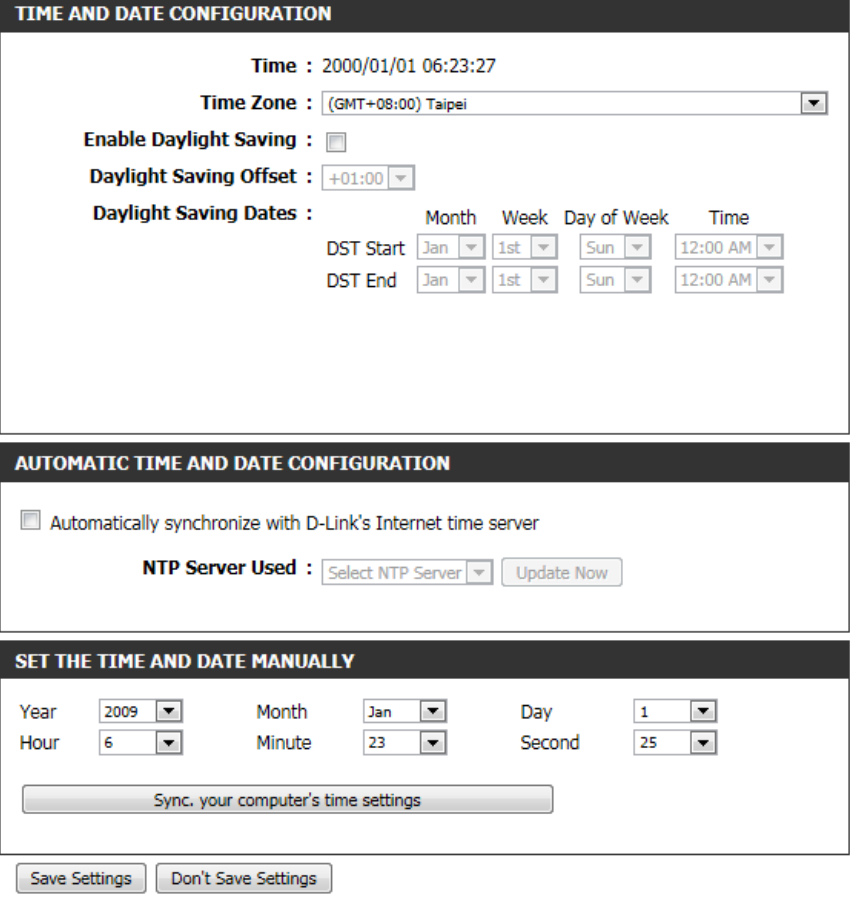

## **Media Bridge Mode**

### **Admin**

- New Password: To change the password for the web-based configuration utility's admin account, enter a new password in the field provided.
	- **Confirm**  Re-enter the new password in this field. **Password:**
- Gateway Name: This allows you create a user friendly name for your device.

**Enable**  Click **Save Settings** at the bottom of the page to save the **Graphical**  current configuration. **Authentication:**

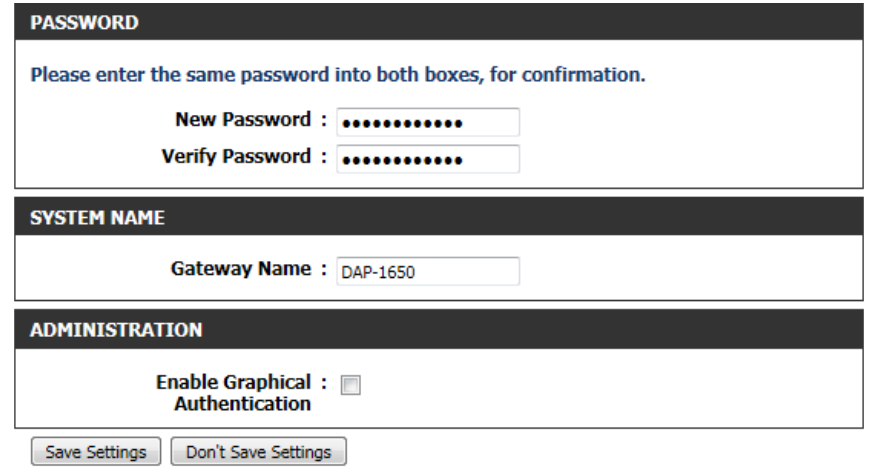

### **System**

The system page can be used to save and restore the device's configuration, as well as restore the factory default settings.

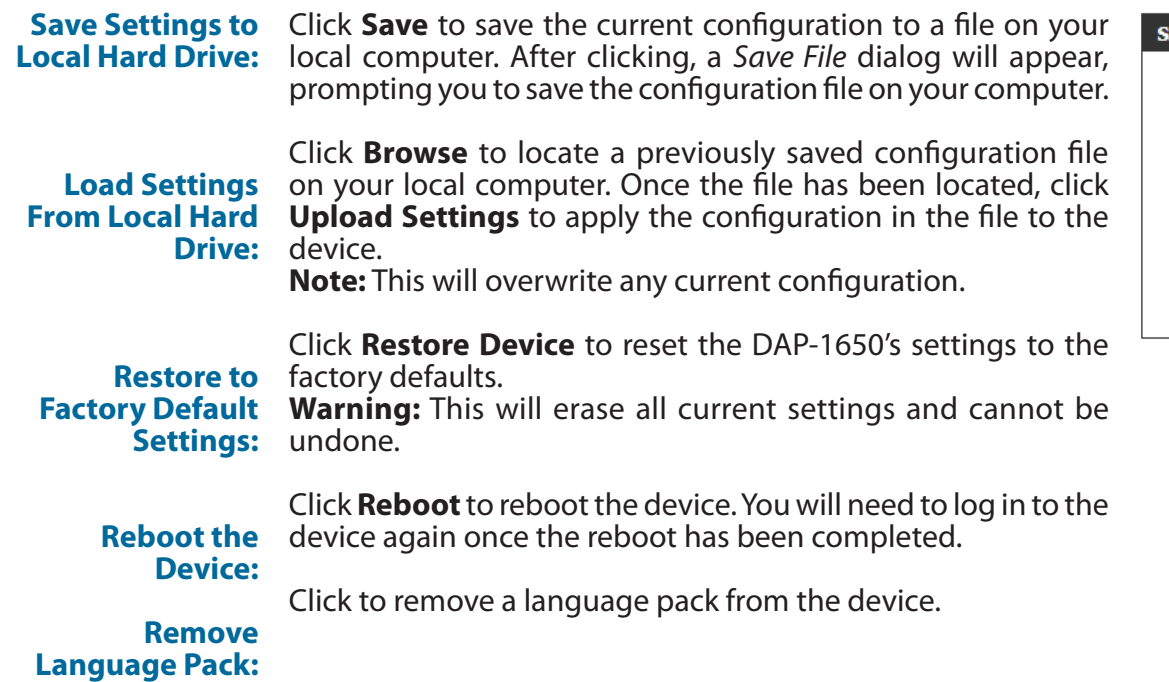

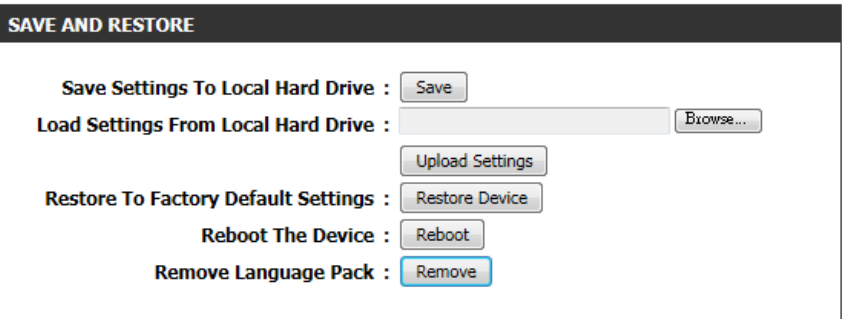

#### **Firmware**

Use the firmware page to update the device's firmware, and add or remove language packs.

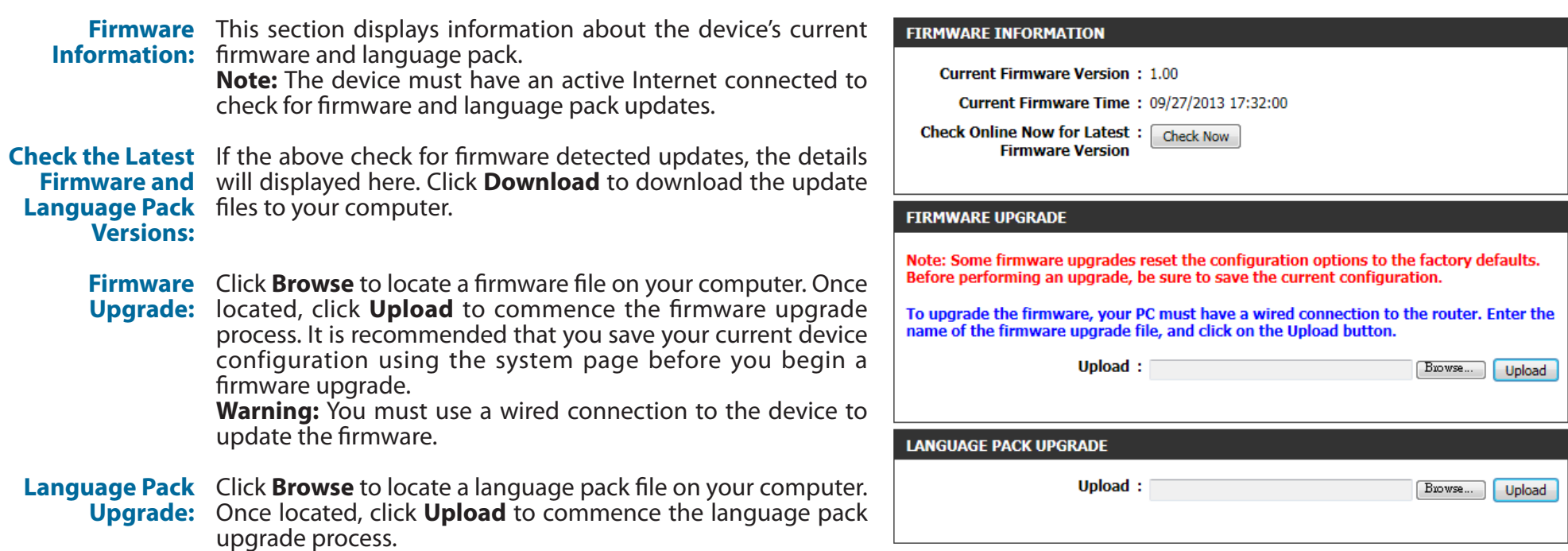

#### **Time**

Use the time page to configure the time and date settings of the device. You can also configure daylight saving adjustments and synchronize the device's clock and calendar with an internet-based network time protocol (NTP) server.

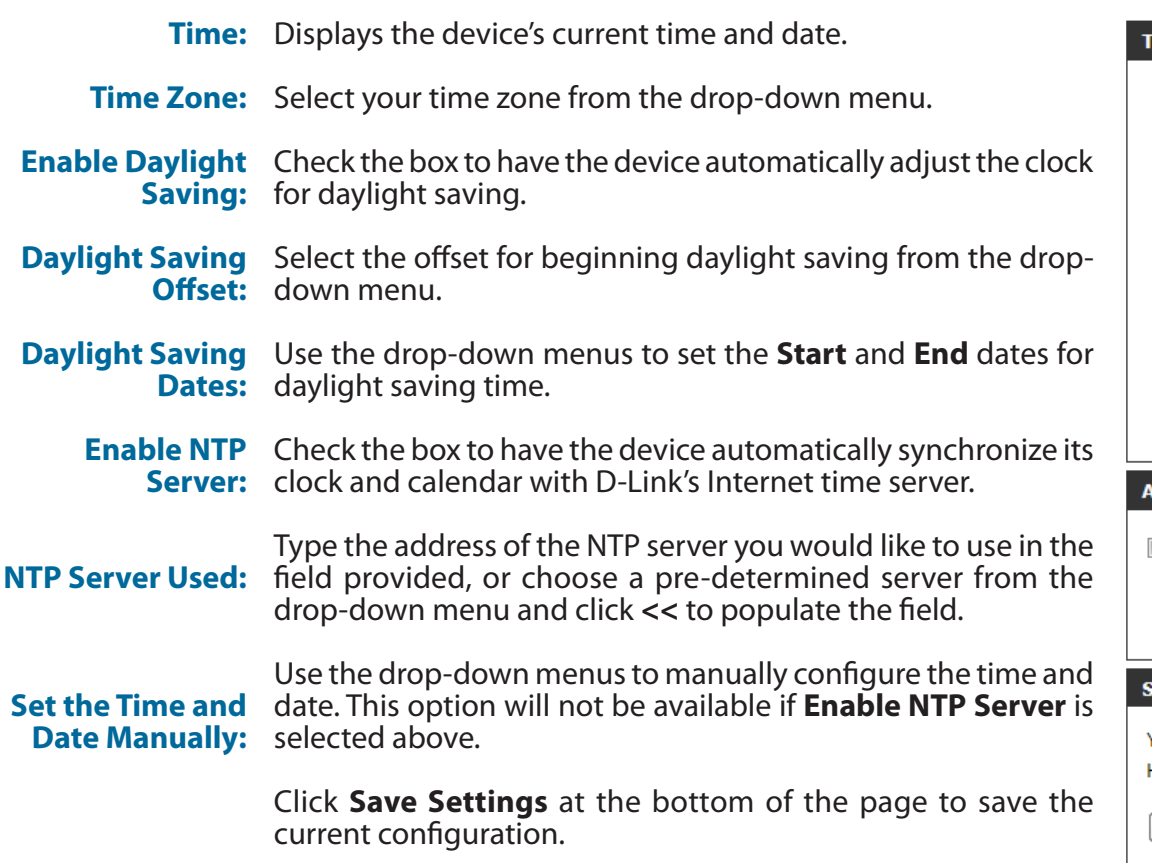

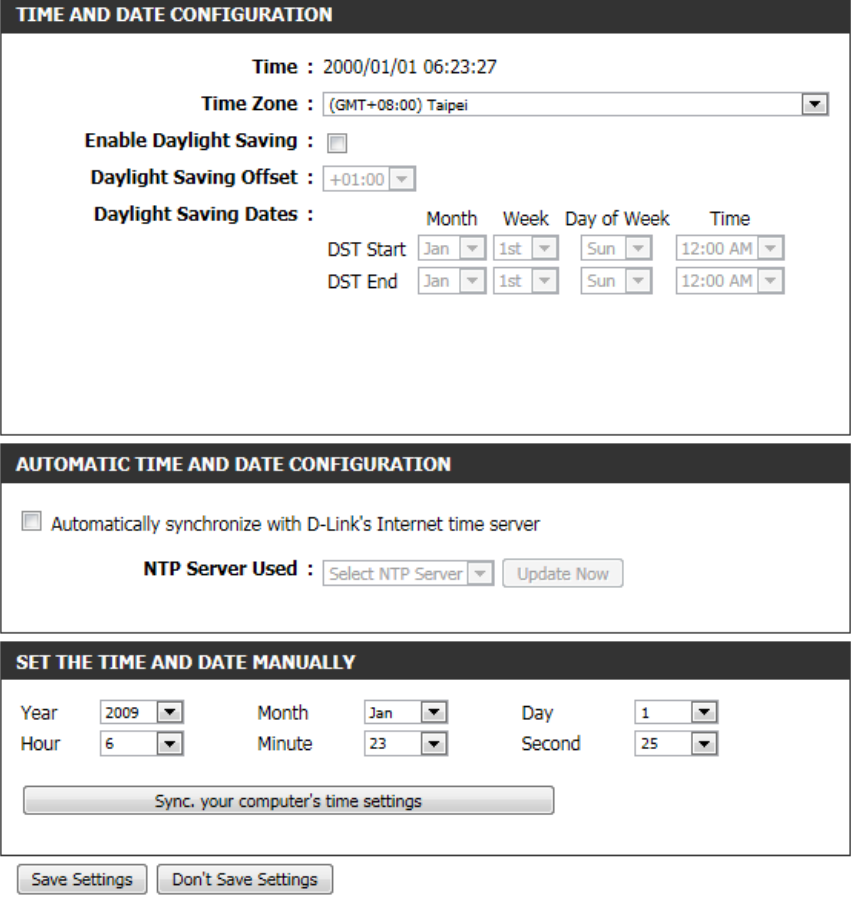

# **Status Device Info**

This page displays the current information for the DAP-1650, such as LAN and wireless LAN information and statistics.

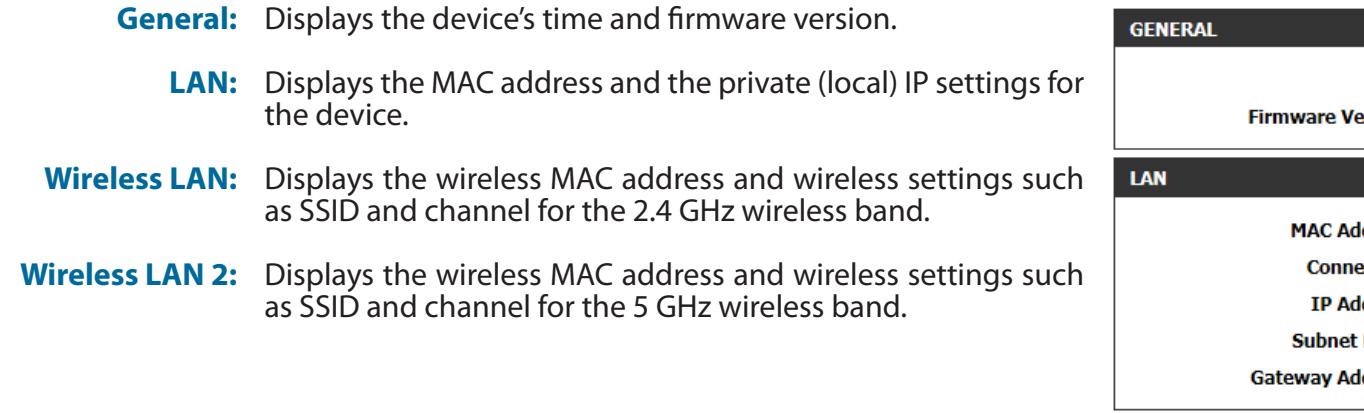

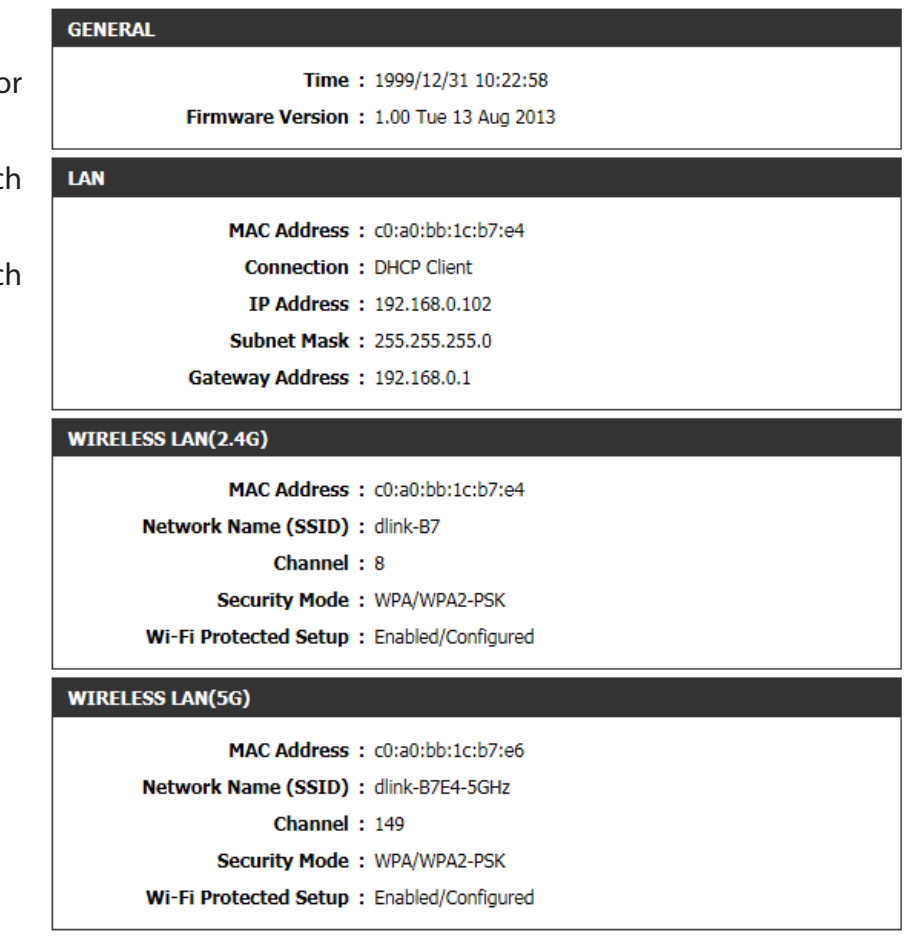

### **Logs**

The DAP-1650 keeps a running log of events and activities occurring on the device. If the device is rebooted, the logs will automatically be cleared.

- **Log Options:** There are several types of logs that can be viewed: **System Activity, Debug Information, Attacks, Dropped Packets,** and **Notice**. Check the boxes to display log items of each type. Click **Apply Log Settings Now** to update the log options.
	- **First Page:** This button directs you to the first page of the log.
	- **Last Page:** This button directs you to the last page of the log.
- Previous Page: This button directs you to the previous page of the log.
	- **Next Page:** This button directs you to the next page of the log.
	- **Clear Log:** This button clears all current log content.
	- **Save Log:** This button allows you to save the current log to a file on your local computer.
	- **Refresh:** This button refreshes the log.

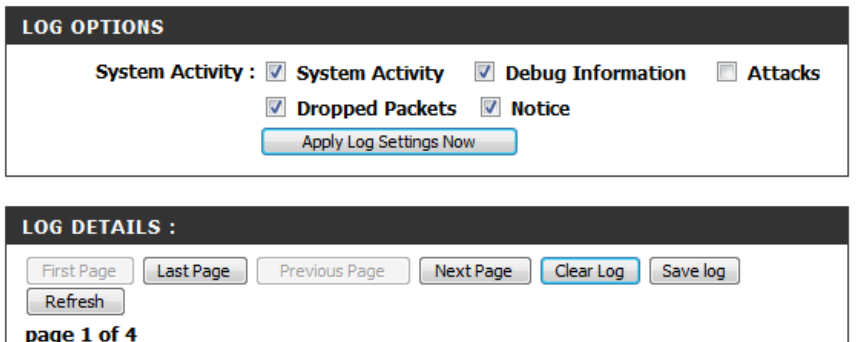

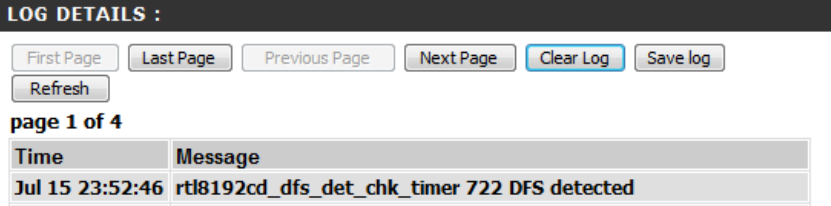

## **Statistics**

The DAP-1650 keeps statistics of the traffic that passes through it. You can view the amount of packets that pass through the LAN and wireless portions of the network. The traffic counter will reset if the device is rebooted. Use the buttons at the top of the page to **Refresh** or **Clear** the statistics.

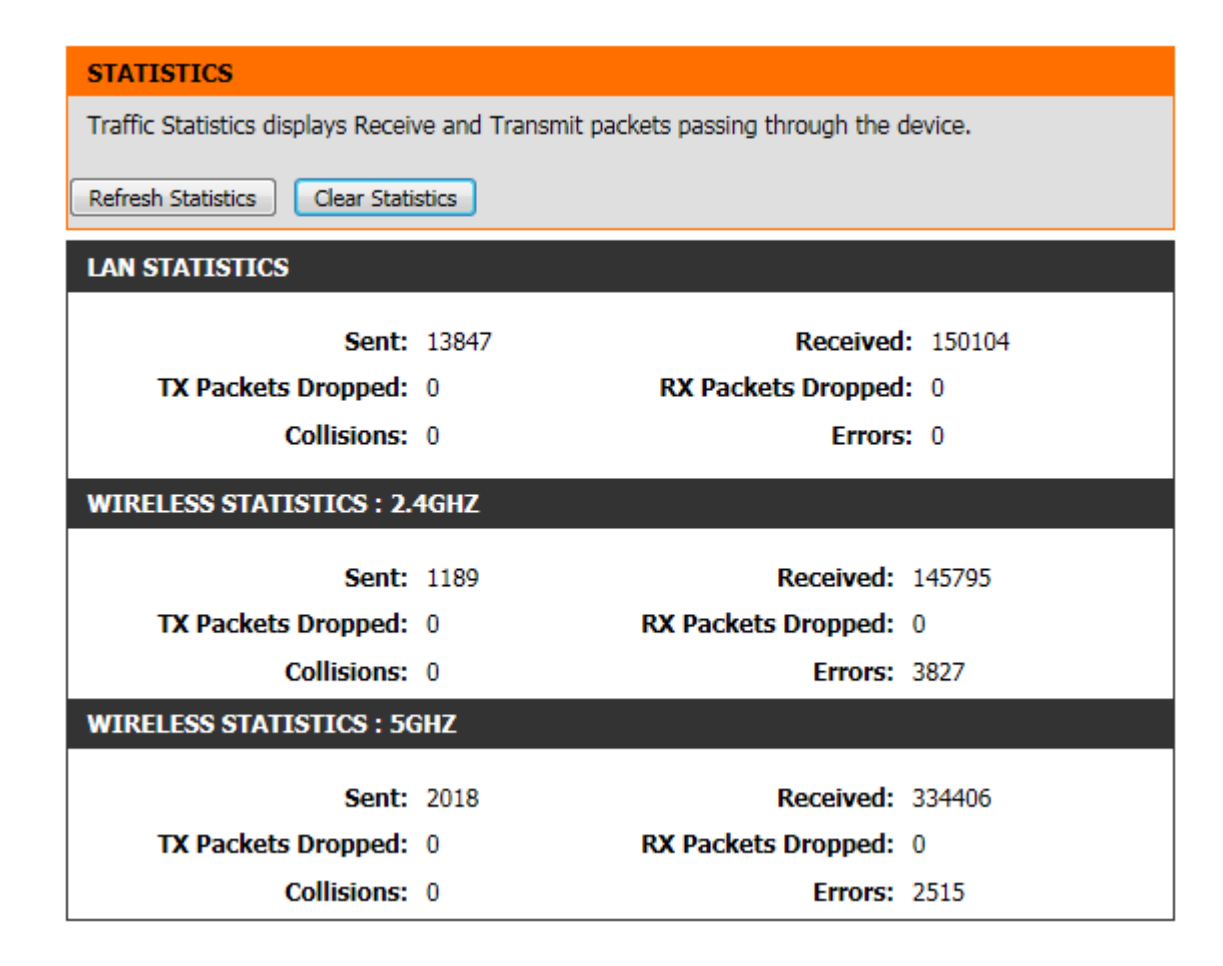
### **Wireless**

The wireless section allows you to view the wireless clients that are connected to your wireless device.

**Connected Time:** Displays the amount of time the wireless client has been connected to the device.

**MAC Address:** The Ethernet ID (MAC address) of the wireless client.

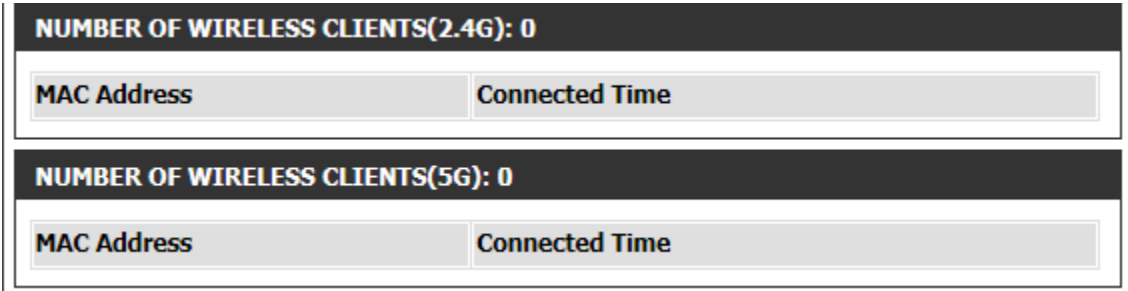

### **IPv6**

The IPv6 section displays a summary of the current IPv6 configuration.

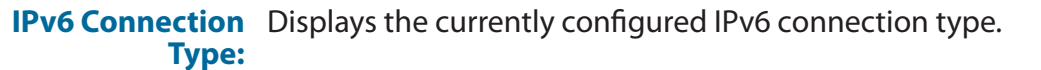

**LAN IPv6 Address:** This field displays the current IPv6 address of the device.

LAN IPv6 Link- The device's local IPv6 address will be displayed here. This address should be used to access the web-based configuration utility **Local Address:** through the IPv6 protocol.

Primary DNS If configured this field will display the details of the primary IPv6 DNS server address to be used. **Server:**

Secondary DNS If configured this field will display the details of the secondary IPv6 DNS server address to be used. **Server:**

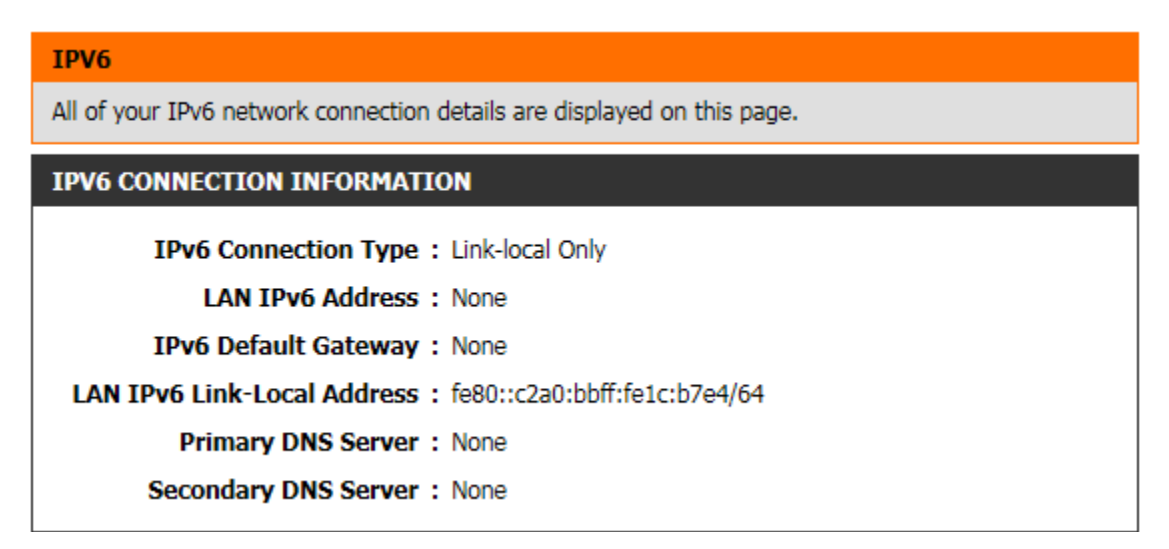

**IPv6 Default** If configured this field will display the details of the default IPv6 gateway. **Gateway:**

## **Help**

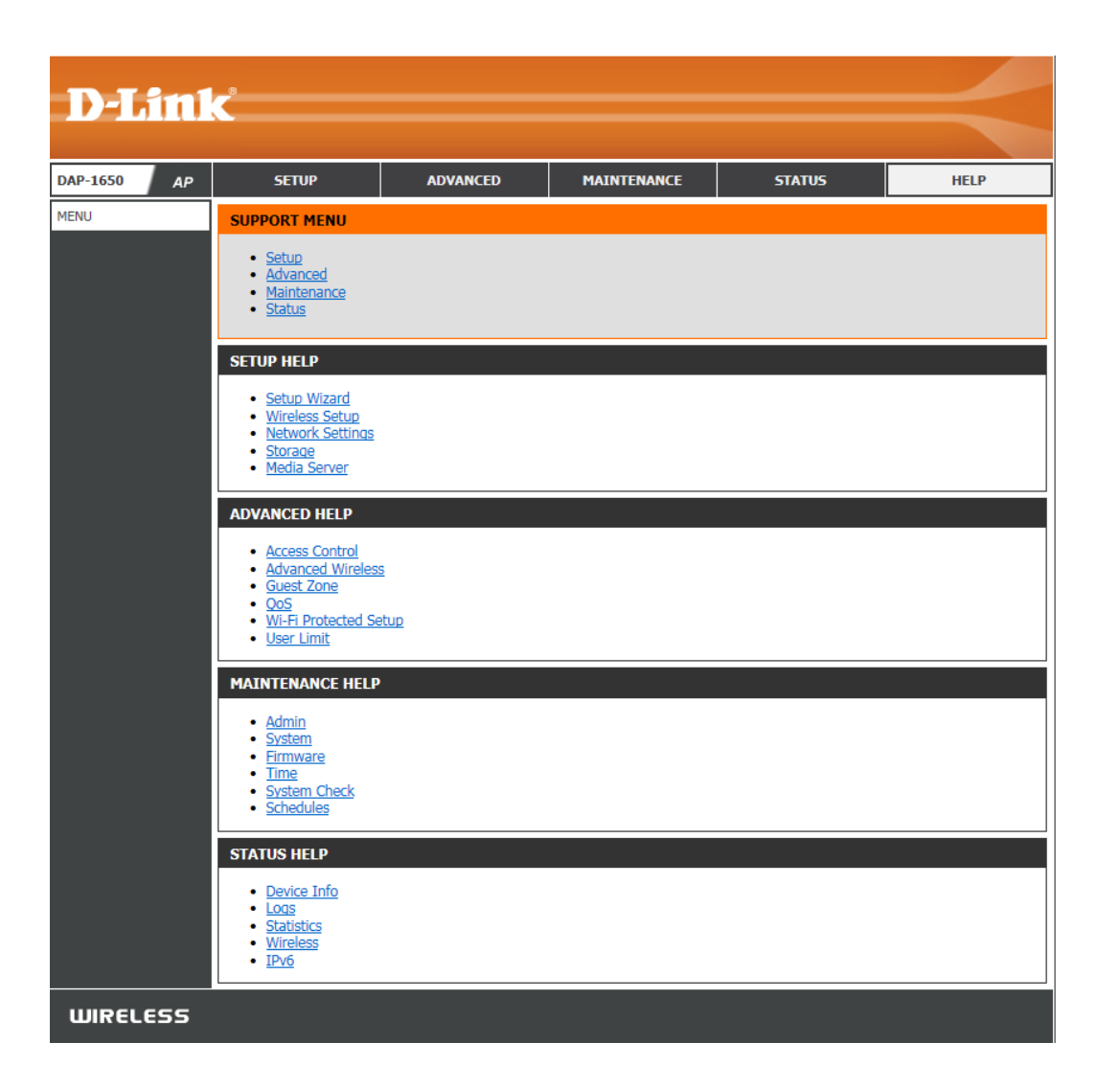

# **Wireless Security**

This section will explain the different types of security you can use to protect your wireless network from intruders. Please note that some security methods may not be available for all operation modes. The DAP-1650 offers the following types of security:

- Wired Equivalent Privacy (WEP)
- Wi-Fi Protected Setup (WPS)
- Wi-Fi Protected Access (WPA/WPA2)
	- WPA Personal
	- WPA Enterprise

## **What is WEP?**

Wired Equivalent Privacy (WEP) is an older form of wireless encryption which operates only in 802.11g legacy mode. WEP uses hex digits to create an authentication key, and is considered to be less secure than the newer WPA/WPA2 security standards. It is recommended that you only use this security mode if your wireless clients do not support WPA/WPA2.

## **What is WPS?**

Wi-Fi Protected Setup (WPS) allows you to quickly and easily create a secure wireless connection between devices using a push-button or a PIN code. This method alleviates the need for users to change settings on their wireless devices, or remember security passwords. Many wireless devices have a physical push-button located somewhere on the exterior casing, while others may have a software button located within the device's configuration software. Please refer to your wireless device's documentation for further information on how to connect to the DAP-1650 using WPS.

# **What is WPA?**

WPA, or Wi-Fi Protected Access, is a Wi-Fi standard that was designed to improve the security features of WEP (Wired Equivalent Privacy).

The 2 major improvements over WEP:

- Improved data encryption through the Temporal Key Integrity Protocol (TKIP). TKIP scrambles the keys using a hashing algorithm and, by adding an integrity-checking feature, ensures that the keys haven't been tampered with. WPA2 is based on 802.11i and uses Advanced Encryption Standard (AES) instead of TKIP.
- User authentication, which is generally missing in WEP, through the extensible authentication protocol (EAP). WEP regulates access to a wireless network based on a computer's hardware-specific MAC address, which is relatively simple to be sniffed out and stolen. EAP is built on a more secure public-key encryption system to ensure that only authorized network users can access the network.

WPA-PSK/WPA2-PSK uses a passphrase or key to authenticate your wireless connection. The key is an alpha-numeric password between 8 and 63 characters long. The password can include symbols (!?\*&\_) and spaces. This key must be the exact same key entered on your wireless bridge or access point. WPA/WPA2 incorporates user authentication through the Extensible Authentication Protocol (EAP). EAP is built on a more secure public key encryption system to ensure that only authorized network users can access the network.

WPA/WPA2 has two main security levels; Personal, and Enterprise:

- **• WPA/WPA2 Personal** is sufficient for most home networks and uses a pre-shared key as described above to authenticate users and encrypt data.
- **• WPA/WPA2 Enterprise** is designed for medium-to-large scale networking environments and uses a centralized RADIUS server for authentication. Users must be registered and authorized by the RADIUS server in order to access the wireless network.

# **Connect to a Wireless Network Windows® 8**

It is recommended to enable wireless security (WPA/WPA2) on your device before configuring your wireless adapter. If you are joining an existing network, you will need to know the security key (Wi-Fi password) being used.

To join an existing network, locate the wireless network icon in the taskbar, next to the time display.

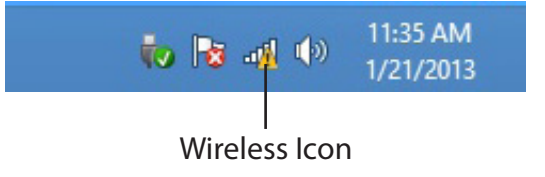

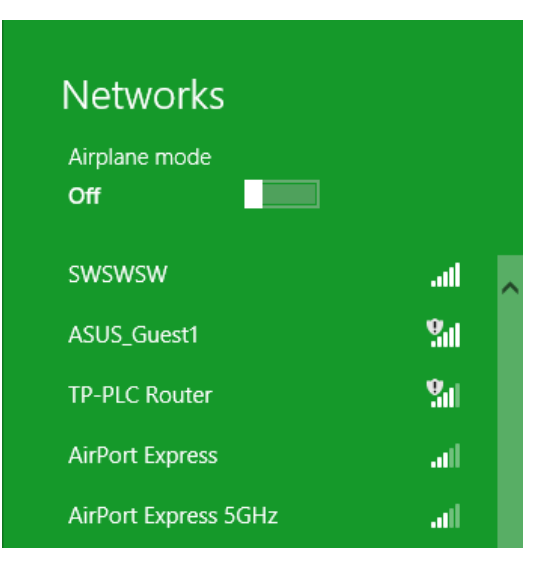

Clicking on this icon will display a list of wireless networks which are within connecting proximity of your computer. Select the desired network by clicking on the network name. You will then be prompted to enter the network security key (Wi-Fi password) for the wireless network. Enter the password into the box and click **Next**.

If you wish to use Wi-Fi Protected Setup (WPS) to connect to the device, you can also press the WPS button on your device at this point to enable the WPS function.

When you have established a successful connection to a wireless network, the word **Connected** will appear next to the name of the network to which you are connected.

### **⊙** Networks d-link-07725 .nll Enter the network security key You can also connect by pushing the button on the router.

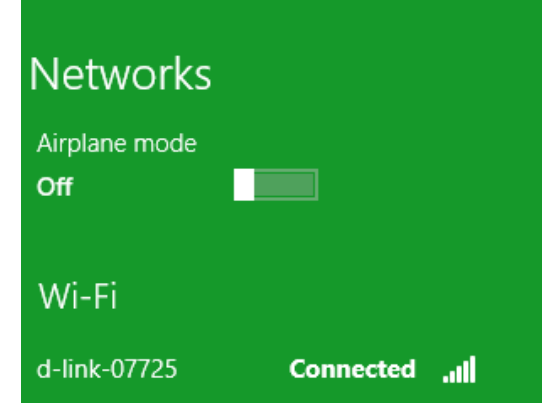

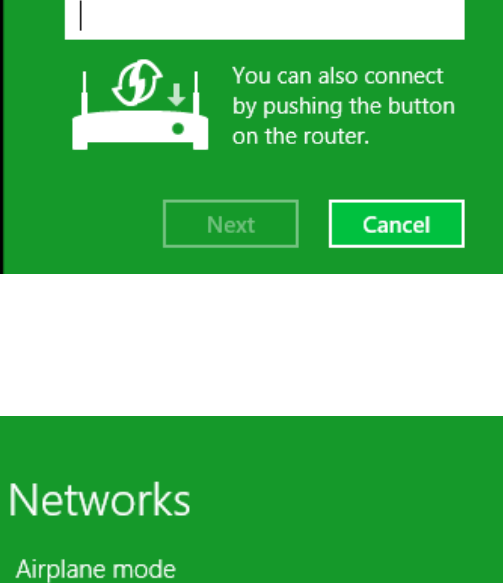

# **Windows® 7**

It is recommended to enable wireless security (WPA/WPA2) on your device before configuring your wireless adapter. If you are joining an existing network, you will need to know the security key or passphrase being used.

1. Click on the wireless icon in your system tray (lower-right corner).

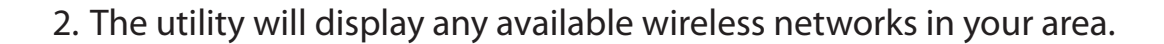

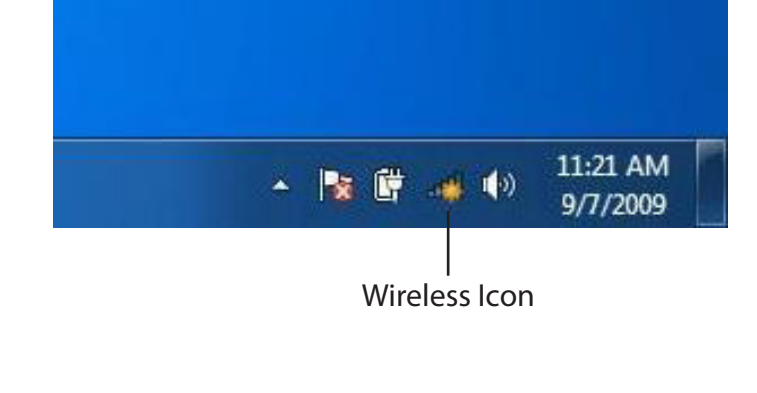

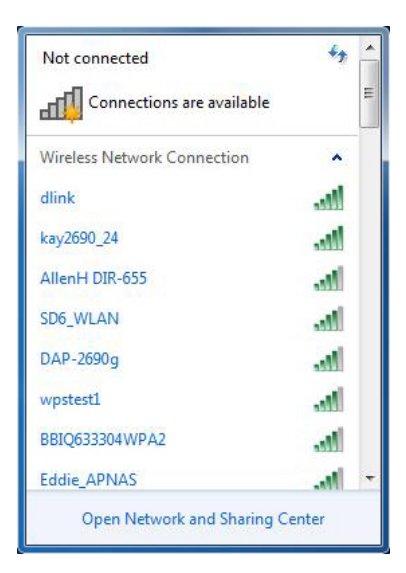

3. Highlight the wireless network (SSID) you would like to connect to and click the **Connect** button.

If you get a good signal but cannot access the Internet, check your TCP/IP settings for your wireless adapter. Refer to the Networking Basics section in this manual for more information.

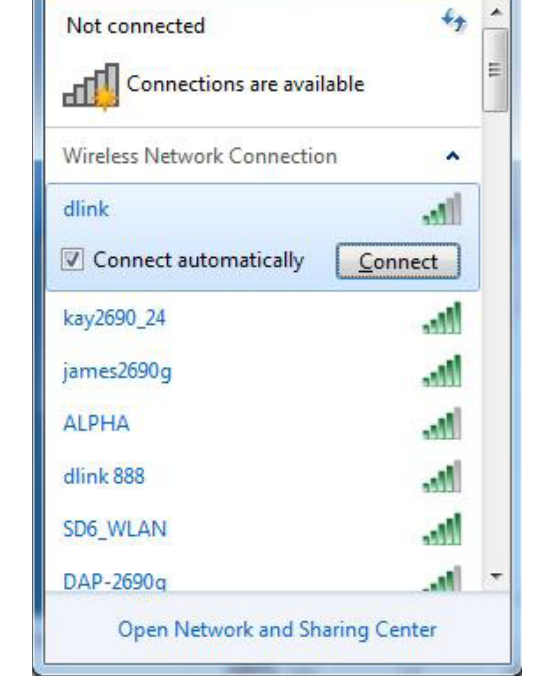

4. The following window appears while your computer tries to connect to the device.

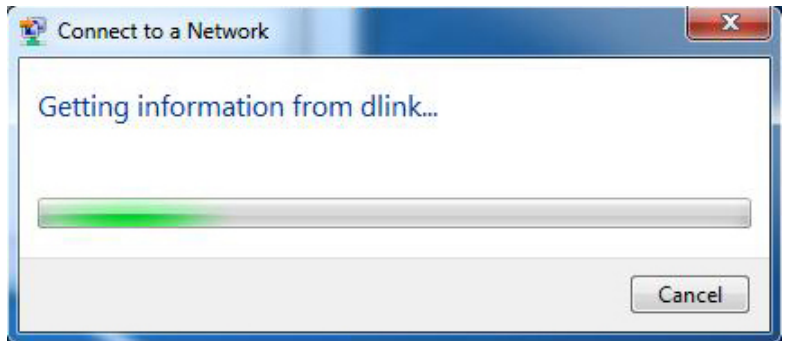

5. Enter the same security key or passphrase that is on your device and click **Connect**. You can also connect by pushing the WPS button on the device.

It may take 20-30 seconds to connect to the wireless network. If the connection fails, please verify that the security settings are correct. The key or passphrase must be exactly the same as on the wireless device.

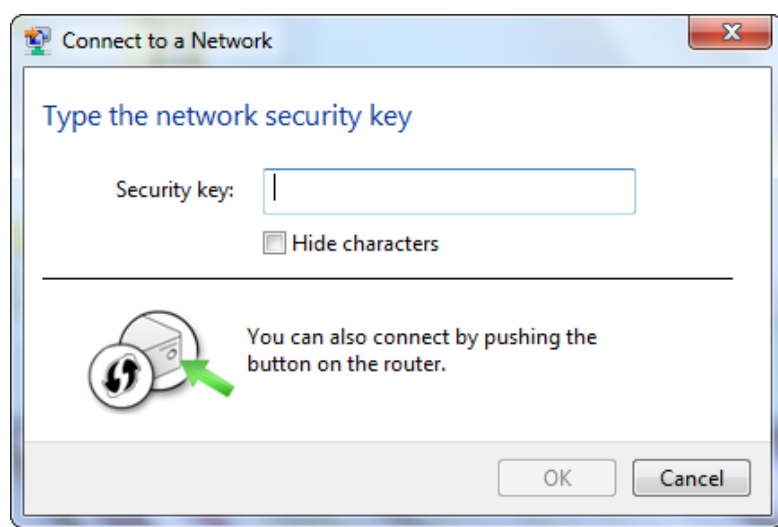

## **Windows Vista®**

Windows Vista users may use the built-in wireless utility. If you are using another company's utility, please refer to the user manual of your wireless adapter for help with connecting to a wireless network. Most utilities will have a "site survey" option similar to the Windows Vista® utility as seen below.

If you receive the **Wireless Networks Detected** bubble, click on the center of the bubble to access the utility.

**or** and the contract of the contract of the contract of the contract of the contract of the contract of the contract of the contract of the contract of the contract of the contract of the contract of the contract of the c

Right-click on the wireless computer icon in your system tray (lower-right corner next to the time). Select **Connect to a network**.

The utility will display any available wireless networks in your area. Click on a network (displayed using the SSID) and click the **Connect** button.

If you get a good signal but cannot access the Internet, check your TCP/ IP settings of your wireless adapter. Refer to the **Networking Basics**  section in this manual for more information.

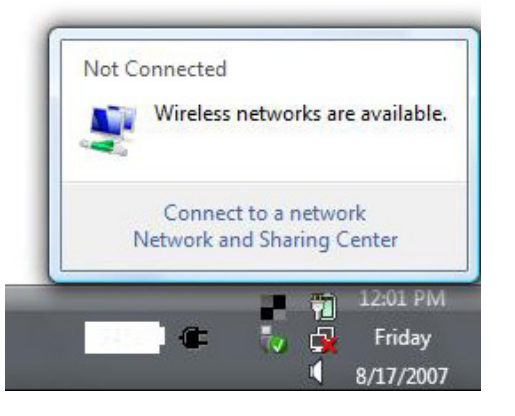

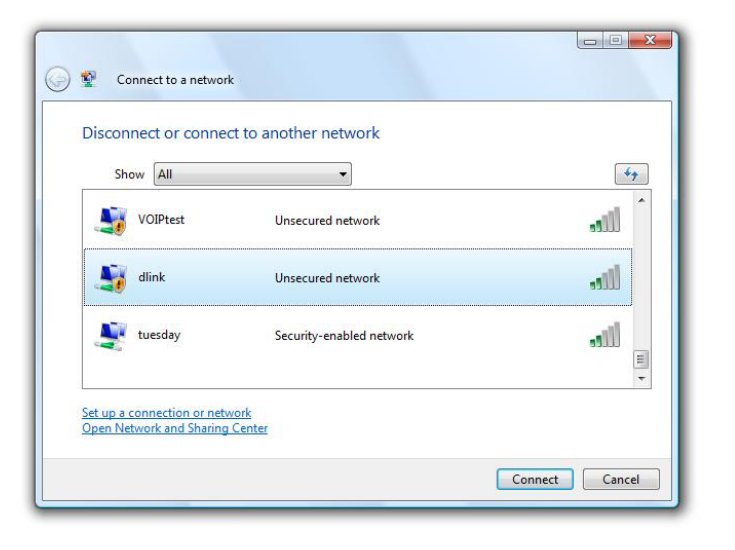

## **WPA/WPA2**

It is recommended to enable wireless security (WPA/WPA2) on your device before configuring your wireless adapter. If you are joining an existing network, you will need to know the security key or passphrase being used.

1. Open the Windows Vista Wireless Utility by right-clicking on the wireless computer icon in your system tray (lower right corner of screen). Select **Connect to a network**.

2. Highlight the Wi-Fi name (SSID) you would like to connect to and click **Connect**.

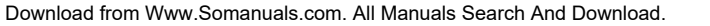

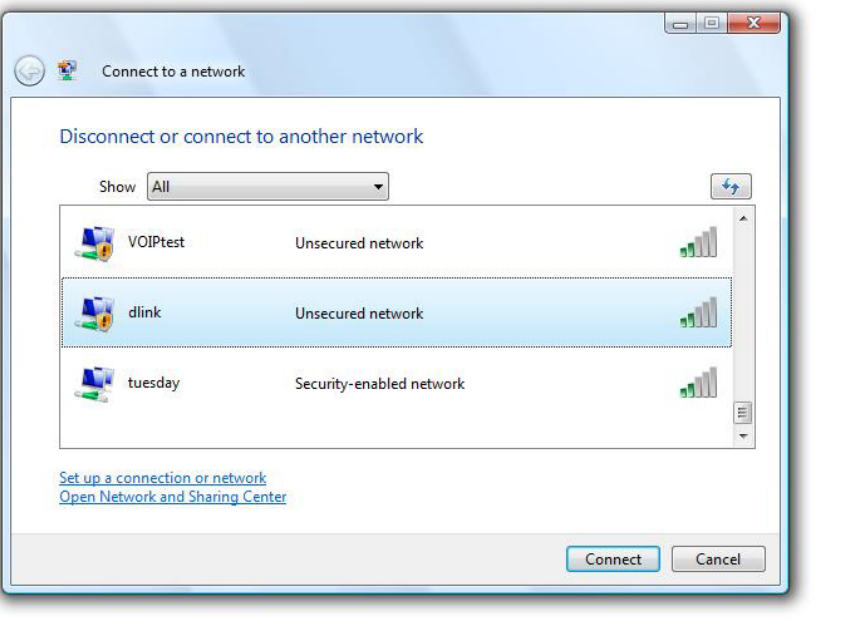

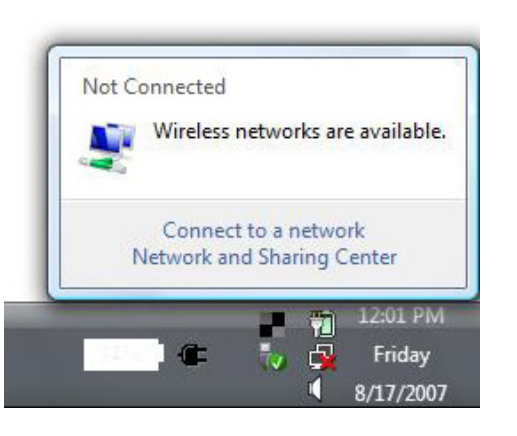

3. Enter the same security key or passphrase (Wi-Fi password) that is on your device and click **Connect**.

It may take 20-30 seconds to connect to the wireless network. If the connection fails, please verify that the security settings are correct. The key or passphrase must be exactly the same as on the wireless device.

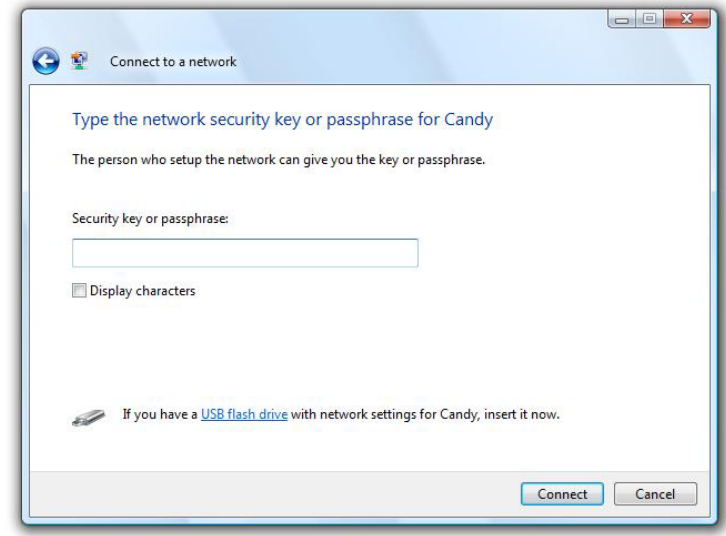

## **Using Windows® XP**

Windows<sup>®</sup> XP users may use the built-in wireless utility (Zero Configuration Utility). The following instructions are for Service Pack 2 users. If you are using another company's utility or Windows 2000, please refer to the user manual of your wireless adapter for help with connecting to a wireless network. Most utilities will have a "site survey" option similar to the Windows<sup>®</sup> XP utility as seen below.

If you receive the **Wireless Networks Detected** bubble, click on the center of the bubble to access the utility.

or

Right-click on the wireless computer icon in your system tray (lowerright corner next to the time). Select **View Available Wireless Networks**.

The utility will display any available wireless networks in your area. Click on a network (displayed using the SSID) and click the **Connect** button.

If you get a good signal but cannot access the Internet, check the TCP/ IP settings of your wireless adapter. Refer to the Networking Basics section in this manual for more information.

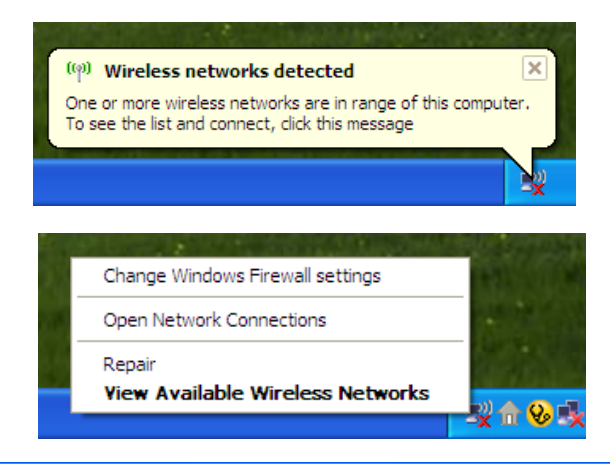

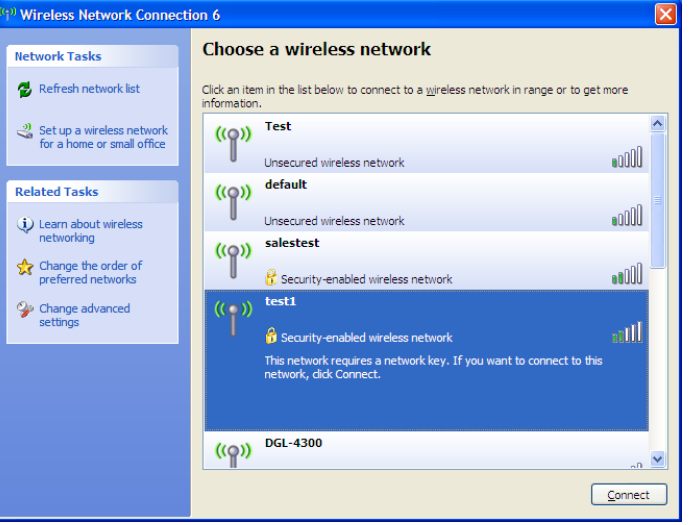

### **Configure WEP**

It is recommended to enable WEP on your device before configuring your wireless adapter. If you are joining an existing network, you will need to know the WEP key being used.

**1.** Open the Windows® XP Wireless Utility by right-clicking on the wireless computer icon in your system tray (lower-right corner of screen). Select **View Available Wireless Networks**.

**2.** Highlight the wireless network (SSID) you would like to connect to and click **Connect**.

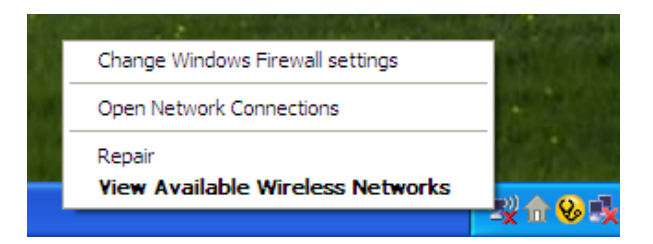

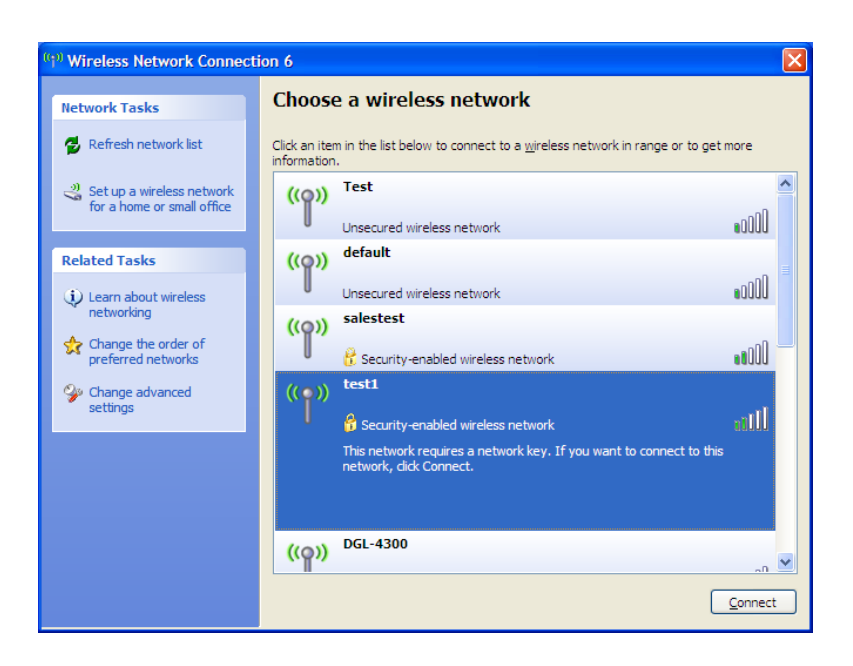

**Section 5 - Connecting to a Wireless Network**

**3.** The **Wireless Network Connection** box will appear. Enter the WPA-PSK passphrase and click **Connect**.

It may take 20-30 seconds to connect to the wireless network. If the connection fails, please verify that the WPA-PSK settings are correct. The WPA-PSK passphrase must be exactly the same as on the wireless device.

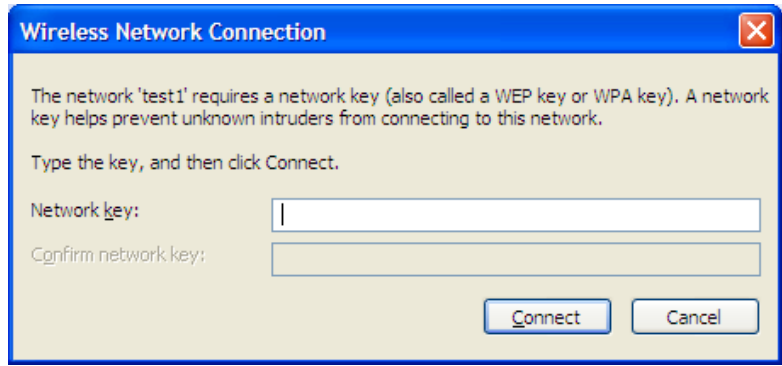

# **Troubleshooting**

This chapter provides solutions to problems that can occur during the installation and operation of the DAP-1650. Read the following descriptions if you are having problems.

### **1. Why can't I access the web-based configuration utility?**

When entering the name or IP address of the device (**http://dlinkap.local** for example), you are not connecting to a website on the Internet or have to be connected to the Internet. The device has the utility built-in to a ROM chip in the device itself. Your computer must be on the same IP subnet to connect to the web-based utility.

• Make sure you have an updated Java-enabled web browser. We recommend the following:

- Microsoft Internet Explorer® 7.0 or higher
- Mozilla Firefox® 12.0 or higher
- Google Chrome™ 20.0 or higher
- Apple Safari® 4.0 or higher
- Verify physical connectivity by checking for solid link lights on the device. If you do not get a solid link light, try using a different cable. If the computer is turned off, the link light may not be on.
- Disable any Internet security software running on the computer. Software firewalls such as ZoneAlarm, BlackICE, Sygate, Norton Personal Firewall, and Windows<sup>®</sup> XP firewall may block access to the configuration pages. Check the help files included with your firewall software for more information on disabling or configuring it.
- Configure your Internet settings:
	- Go to **Start > Settings > Control Panel**. Double-click the **Internet Options** Icon. From the Security tab, click the button to restore the settings to their defaults.
	- Click the Connection tab and set the dial-up option to Never Dial a Connection. Click the LAN Settings button. Make sure nothing is checked. Click OK.
	- Go to the Advanced tab and click the button to restore these settings to their defaults. Click OK three times.
	- Close your web browser (if open) and open it.
- Access the web management. Open your web browser and enter the IP address of your device in the address bar. This should open the login page for your the web management.
- If you still cannot access the configuration, unplug the power to the device for 10 seconds and plug back in. Wait about 30 seconds and try accessing the configuration. If you have multiple computers, try connecting using a different computer.

### **2. What can I do if I forgot my password?**

If you forgot your password, you must reset your device. Unfortunately this process will change all your settings back to the factory defaults.

To reset the device, locate the reset button (hole) on the rear panel of the unit. With the device powered on, use a paperclip to hold the button down for 10 seconds. Release the button and the device will go through its reboot process. Wait about 30 seconds to access the device. The default address is **http://dlinkap.local**. When logging in, the username is Admin and leave the password box empty.

# **Networking Basics**

### **Check your IP address**

After you install your adapter, by default, the TCP/IP settings should be set to obtain an IP address from a DHCP server (i.e. wireless router) automatically. To verify your IP address, please follow the steps below.

Click on Start > Run. In the run box type **cmd** and click **OK**. (Windows® 7/Vista®users type cmd in the Start Search box.)

At the prompt, type **ipconfig** and press **Enter**.

This will display the IP address, subnet mask, and the default gateway of your adapter.

If the address is 0.0.0.0, check your adapter installation, security settings, and the settings on your router. Some firewall software programs may block a DHCP request on newly installed adapters.

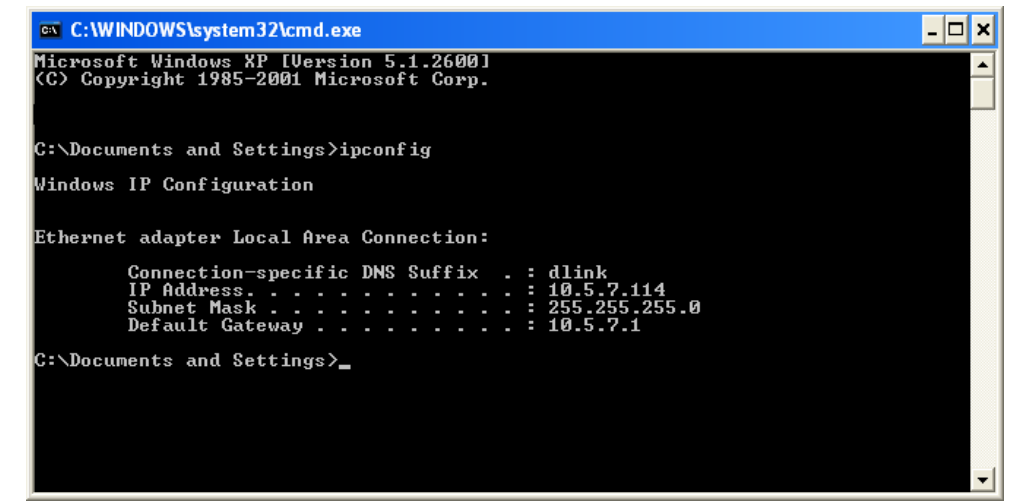

### **Statically Assign an IP address**

If you are not using a DHCP capable gateway/router, or you need to assign a static IP address, please follow the steps below:

### **Step 1**

Windows<sup>®</sup> 7 - 7 - Click on **Start** > **Control Panel** > **Network and Internet** > **Network and Sharing Center** > **Change Adapter Setting.** 

Windows Vista® - Click on **Start** > **Control Panel** > **Network and Internet** > **Network and Sharing Center** > **Manage Network Connections.**

Windows<sup>®</sup> XP -XP - Click on **Start** > **Control Panel** > **Network Connections**.

Windows® 2000 - From the desktop, right-click **My Network Places** > **Properties**.

### **Step 2**

Right-click on the **Local Area Connection** which represents your network adapter and select **Properties**.

### **Step 3**

Highlight **Internet Protocol (TCP/IP)** and click **Properties**.

#### **Step 4**

Click **Use the following IP address** and enter an IP address that is on the same subnet as your network or the LAN IP address on your router.

**Example:** If the router´s LAN IP address is 192.168.0.1, make your IP address 192.168.0.X where X is a number between 2 and 99. Make sure that the number you choose is not in use on the network. Set Default Gateway the same as the LAN IP address of your router (192.168.0.1).

Set Primary DNS the same as the LAN IP address of your router (192.168.0.1). The Secondary DNS is not needed or you may enter a DNS server from your ISP.

#### **Step 5**

Click **OK** twice to save your settings.

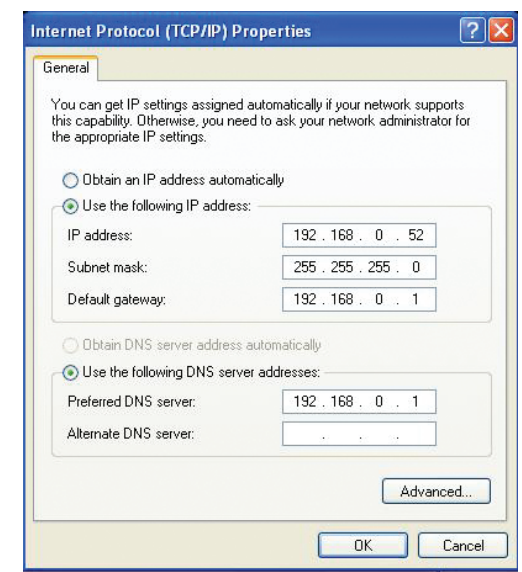

# **Technical Specifications**

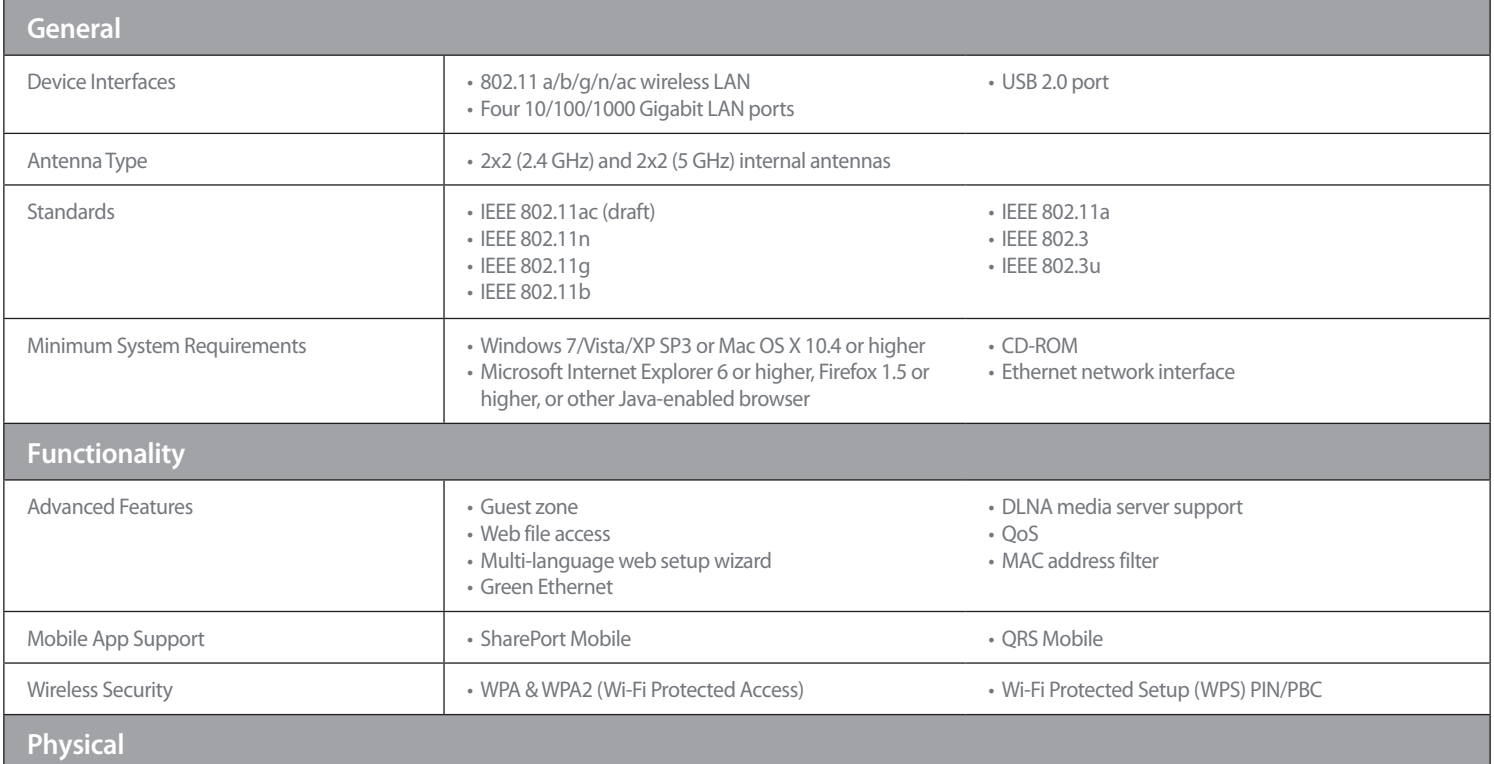

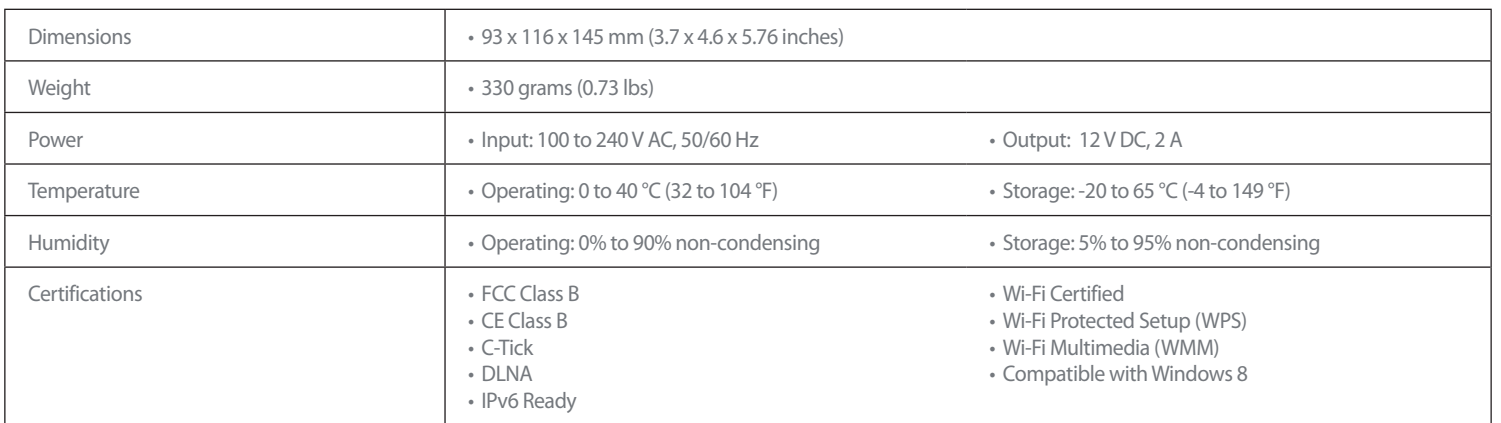

<sup>1</sup> Maximum wireless signal rate derived from IEEE Standard draft 802.11ac, 802.11n and 802.11g specifications. Actual data throughput will vary. Network conditions and environmental factors, including volume of network traffic, building materials and construction, and network overhead, lower actual data throughput rate. Environmental conditions will adversely affect wireless signal range.

<sup>2</sup> All Maximum transmission power values expressed are for dual-chain mode. Maximum transmission power and included antennas may vary depending on regional regulations. <sup>3</sup> Range may vary depending on regional regulations.

# **Compliance Statements**

#### **Trademarks:**

D-Link is a registered trademark of D-Link Corporation/D-Link Systems, Inc. Other trademarks or registered trademarks are the property of their respective owners.

### **Copyright Statement:**

No part of this publication or documentation accompanying this product may be reproduced in any form or by any means or used to make any derivative such as translation, transformation, or adaptation without permission from D-Link Corporation/D-Link Systems, Inc., as stipulated by the United States Copyright Act of 1976 and any amendments thereto. Contents are subject to change without prior notice.

Copyright ©2010-2011 by D-Link Corporation/D-Link Systems, Inc. All rights reserved.

#### **CE Mark Warning:**

This is a Class B product. In a domestic environment, this product may cause radio interference, in which case the user may be required to take adequate measures.

### **Federal Communication Commission Interference Statement**

This device complies with Part 15 of the FCC Rules. Operation is subject to the following two conditions: (1) This device may not cause harmful interference, and (2) this device must accept any interference received, including interference that may cause undesired operation.

This equipment has been tested and found to comply with the limits for a Class B digital device, pursuant to Part 15 of the FCC Rules. These limits are designed to provide reasonable protection against harmful interference in a residential installation. This equipment generates, uses and can radiate radio frequency energy and, if not installed and used in accordance with the instructions, may cause harmful interference to radio communications. However, there is no guarantee that interference will not occur in a particular installation. If this equipment does cause harmful interference to radio or television reception, which can be determined by turning the equipment off and on, the user is encouraged to try to correct the interference by one of the following measures:

- Reorient or relocate the receiving antenna.
- Increase the separation between the equipment and receiver.
- Connect the equipment into an outlet on a circuit different from that to which the receiver is connected.
- Consult the dealer or an experienced radio/TV technician for help.

#### **Appendix C - Compliance Statements**

FCC Caution: Any changes or modifications not expressly approved by the party responsible for compliance could void the user's authority to operate this equipment.

Operations in the 5.15-5.25GHz band are restricted to indoor usage only.

This transmitter must not be co-located or operating in conjunction with any other antenna or transmitter.

#### **IMPORTANT NOTE:**

FCC Radiation Exposure Statement:

This equipment complies with FCC radiation exposure limits set forth for an uncontrolled environment. This equipment should be installed and operated with minimum distance 20cm between the radiator & your body.

Note: The country code selection is for non-US model only and is not available to all US model. Per FCC regulation, all WiFi product marketed in US must fixed to US operation channels only.

### **Industry Canada Statement**

This device complies with Industry Canada licence-exempt RSS standard(s). Operation is subject to the following two conditions: (1) this device may not cause interference, and (2) this device must accept any interference, including interference that may cause undesired operation of the device. Le présent appareil est conforme aux CNR d'Industrie Canada applicables aux appareils radio exempts de licence. L'exploitation est autorisée aux deux conditions suivantes : (1) l'appareil ne doit pas produire de brouillage, et (2) l'utilisateur de l'appareil doit accepter tout brouillage radioélectrique subi, même si le brouillage est susceptible d'en compromettre le fonctionnement.

#### **Caution :**

- (i) the device for operation in the band 5150-5250 MHz is only for indoor use to reduce the potential for harmful interference to co-channel mobile satellite systems;
- (ii) high-power radars are allocated as primary users (i.e. priority users) of the bands 5250-5350 MHz and 5650-5850 MHz and that these radars could cause interference and/or damage to LE-LAN devices.

#### **Avertissement:**

- (i) les dispositifs fonctionnant dans la bande 5 150-5 250 MHz sont réservés uniquement pour une utilisation à l'intérieur afin de réduire les risques de brouillage préjudiciable aux systèmes de satellites mobiles utilisant les mêmes canaux;
- (ii)De plus, les utilisateurs devraient aussi être avisés que les utilisateurs de radars de haute puissance sont désignés utilisateurs principaux (c.-à-d., qu'ils ont la priorité) pour les bandes 5 250-5 350 MHz et 5 650-5 850 MHz et que ces radars pourraient causer du brouillage et/ou des dommages aux dispositifs LAN-EL.

#### **IMPORTANT NOTE:**

Radiation Exposure Statement:

This equipment complies with IC radiation exposure limits set forth for an uncontrolled environment. This equipment should be installed and operated with minimum distance 20cm between the radiator & your body.

#### **NOTE IMPORTANTE:**

Déclaration d'exposition aux radiations:

Cet équipement est conforme aux limites d'exposition aux rayonnements IC établies pour un environnement non contrôlé. Cet équipement doit être installé et utilisé avec un minimum de 20 cm de distance entre la source de rayonnement et votre corps.

This radio transmitter (identify the device by certification number, or model number if Category II) has been approved by Industry Canada to operate with the antenna types listed below with the maximum permissible gain and required antenna impedance for each antenna type indicated. Antenna types not included in this list, having a gain greater than the maximum gain indicated for that type, are strictly prohibited for use with this device.

Le présent émetteur radio (IC: 4216A-AP1650A1) a été approuvé par Industrie Canada pour fonctionner avec les types d'antenne énumérés ci-dessous et ayant un gain admissible maximal et l'impédance requise pour chaque type d'antenne. Les types d'antenne non inclus dans cette liste, ou dont le gain est supérieur au gain maximal indiqué, sont strictement interdits pour l'exploitation de l'émetteur.

Free Manuals Download Website [http://myh66.com](http://myh66.com/) [http://usermanuals.us](http://usermanuals.us/) [http://www.somanuals.com](http://www.somanuals.com/) [http://www.4manuals.cc](http://www.4manuals.cc/) [http://www.manual-lib.com](http://www.manual-lib.com/) [http://www.404manual.com](http://www.404manual.com/) [http://www.luxmanual.com](http://www.luxmanual.com/) [http://aubethermostatmanual.com](http://aubethermostatmanual.com/) Golf course search by state [http://golfingnear.com](http://www.golfingnear.com/)

Email search by domain

[http://emailbydomain.com](http://emailbydomain.com/) Auto manuals search

[http://auto.somanuals.com](http://auto.somanuals.com/) TV manuals search

[http://tv.somanuals.com](http://tv.somanuals.com/)